<span id="page-0-0"></span>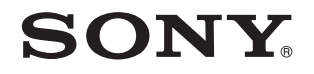

# Kullanım Kılavuzu

Kişisel Bilgisayar VPCF2 Serisi

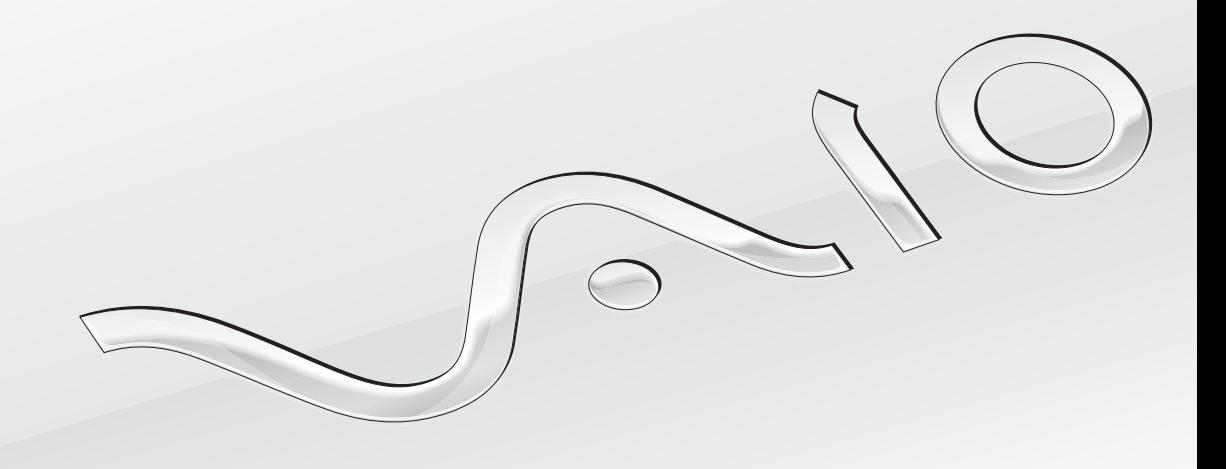

 $\blacktriangleright$ 

### <span id="page-1-0"></span>İçindekiler

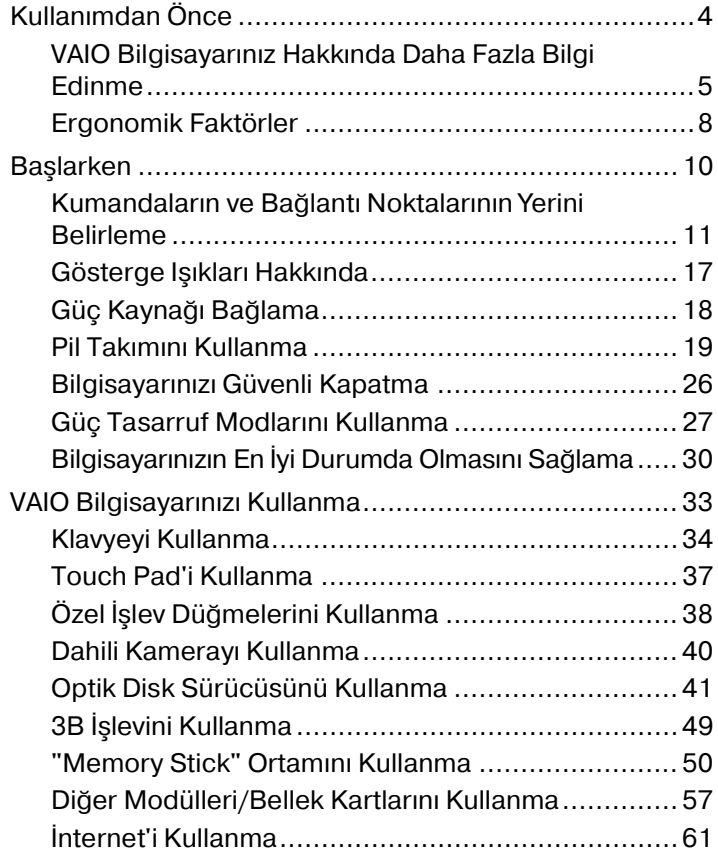

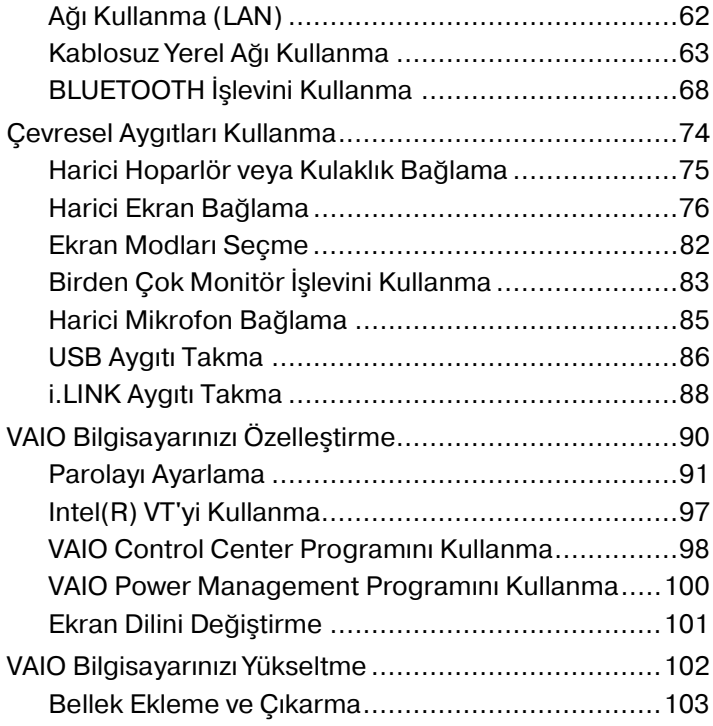

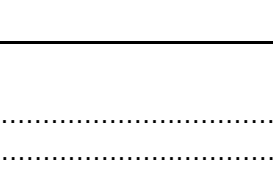

 $\blacktriangleleft$  3

<span id="page-2-0"></span>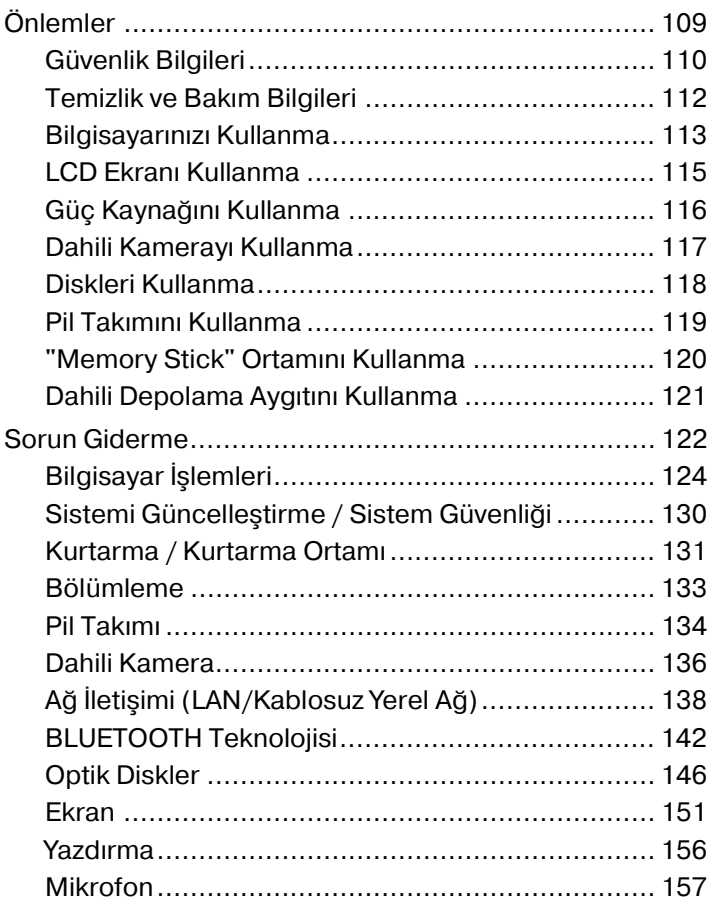

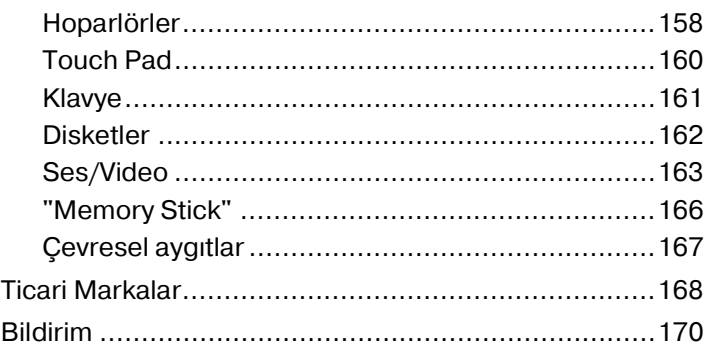

# <span id="page-3-1"></span><span id="page-3-0"></span>Kullanımdan Önce

Bu Sony VAIO® bilgisayarı satın aldığınız için sizi tebrik ediyoruz. Ekran **Kullanım Kılavuzu**'na hoş geldiniz. Sony, size en yeni bilgisayar deneyimini sağlamak için en son teknolojiye sahip ses, video, bilgisayar ve iletişim sistemlerini bir araya getirdi.

**!** Bu kılavuzda gösterilen harici görüntüler, bilgisayarınızdakilerden biraz farklı görünebilir.

## Teknik özellikleri nasıl bulabilirim

Bazı özellikler, seçenekler ve sağlanan öğeler bilgisayarınızda bulunmayabilir.

Bilgisayarınızın yapılandırması hakkında bilgi almak için,<http://support.vaio.sony.eu/> adresindeki VAIO Destek web sitesini ziyaret edin.

### <span id="page-4-1"></span><span id="page-4-0"></span>VAIO Bilgisayarınız Hakkında Daha Fazla Bilgi Edinme

Bu bölüm, VAIO bilgisayarınıza ilişkin destek bilgilerini sunar.

- 1. Basılı Belgeler
- ❑**Hızlı Başlangıç Kılavuzu** — Bileşenlerin bağlantısına, kurulum bilgilerine vb. ilişkin genel açıklamalar
- ❑**Kurtarma, Yedekleme ve Sorun Giderme Kılavuzu**
- ❑**Enjoying 3D: Bilgi Kılavuzu**
- ❑**Yönetmelikler, Garanti ve Hizmet Desteği**

#### ✍

 Kablosuz yerel ağ ve BLUETOOTH teknolojisi gibi kablosuz bağlantı işlevlerini etkinleştirmeden önce, **Yönetmelikler, Garanti ve Hizmet Desteği**'ni dikkatlice okuyun.

#### <span id="page-5-0"></span>2. Ekran Gösterimli Belgeler

❑ **VAIO Kullanım Kılavuzu** — Destek ve sorun giderme bilgileri de dahil olmak üzere VAIO bilgisayarınız hakkında genel bilgiler.

**VAIO Kullanım Kılavuzu**'na erişmek için, **Başlat** , **Tüm Programlar** ve **VAIO Manual**'ı tıklayın.

❑ **Windows Yardım ve Destek** — Bilgisayarınızın kullanımını öğrenmenize yardımcı olan pratik önerileri, <sup>e</sup>ğitim materyallerini ve gösterimleri içeren kapsamlı bir kaynaktır.

**Windows Yardım ve Destek** öğesine erişmek için, **Başlat** ve **Yardım ve Destek** öğelerini tıklayın veya Microsoft Windows tuşunu basılı tutup **F1** tuşuna basın.

### <span id="page-6-0"></span>3. Destek Web Siteleri

VAIO bilgisayarınızda herhangi bir sorun yaşarsanız, birçok sorunu çözmeniz için size çeşitli seçenekler sunan **VAIO Care**'ı başlatın. Ayrıntılı bilgi için, bkz. **[VAIO Care Uygulamasını Kullanma \(sayfa 32\)](#page-31-0)**.

Daha fazla desteğe ihtiyacınız olursa,<http://support.vaio.sony.eu/> adresindeki VAIO Destek adresini ziyaret edin.

VAIO Destek ile bağlantı kurduğunuzda, sizden bilgisayarın seri numarası istenecektir.

Seri Numarası, **VAIO Care** penceresinin altında, bilgisayarın altında veya arka panelinde ya da pil bölmesinde bulunabilen 15 haneli bir numaradır.

VAIO bilgisayarlar hakkındaki diğer bilgi kaynakları şu şekildedir:

- ❑Diğer VAIO kullanıcılarıyla etkilesime geçmenizi sağlayan ve [http://club](http://club-vaio.com)-vaio.com adresinde bulunan VAIO Forum
- ❑Ürün bilgileri sunan ve <http://www.vaio.eu/> adresinde bulunan VAIO web sitesi
- ❑Sony Store,<http://www.sony.eu/store>adresinden çevrimiçi olarak

### <span id="page-7-1"></span><span id="page-7-0"></span>Ergonomik Faktörler

Bilgisayarınızı birçok ortamda taşınabilir bir aygıt olarak kullanacaksınız. Mümkün olduğunca hem istasyon, hem de taşınabilir ortamlar için aşağıdaki ergonomik faktörleri göz önüne almaya çalışın:

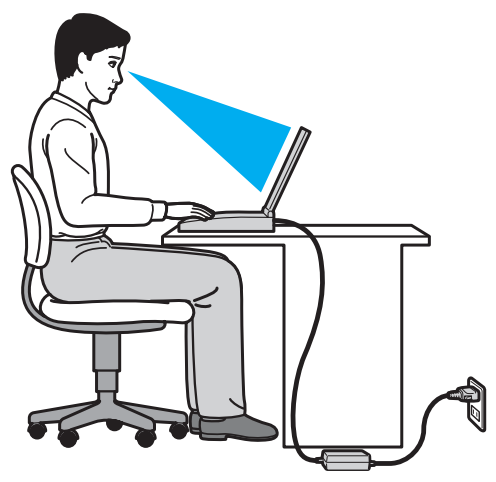

- ❑ **Bilgisayarınızın konumu** Bilgisayarı tam olarak önünüze yerleştirin. Dirseklerinizi yatay konumda tutun, bileklerinizi ise klavyeyi veya işaretleme aygıtını kullanırken serbest ve rahat bir konumda olacak şekilde yerleştirin. Kollarınızın üst kısımları, iki yanınızdan serbest bir şekilde sarkmalıdır. Bilgisayarınızı kullanırken sık sık ara verin. Aşırı bilgisayar kullanımı, gözlerin, kasların veya tendonların yorulmasına yol açabilir.
- ❑ **Mobilya ve duruş** Sırt desteği iyi olan bir sandalyede oturun. Ayaklarınız yere tam olarak basacak şekilde sandalyenin yüksekliğini ayarlayın. Bir ayak desteği, daha rahat olmanızı sağlayabilir. İleriye doğru gitmeden ve çok fazla geriye yaslanmadan rahat ve dik bir şekilde oturun.
- <span id="page-8-0"></span>❑ **Bilgisayar ekranının görüntüleme açısı** – En iyi konumu bulmak için ekranın eğilme özelliğini kullanın. Ekran eğimini uygun konuma getirmek için ekranı ayarlayarak göz ve kas yorgunluğunu azaltabilirsiniz. Ekranın parlaklık düzeyini de ayarlayın.
- ❑ **Aydınlatma** Pencerelerin ve ışıkların ekranda parlamadığı ve yansıma oluşturmadığı bir konum seçin. Ekran üzerinde parlak noktalar oluşmaması için dolaylı aydınlatma kullanın. Düzgün bir aydınlatma, daha rahat etmenize ve çalışma veriminizin artmasına katkıda bulunur.
- ❑ **Harici ekranı konumlandırma** Harici bir ekran kullanırken, ekranı, rahatça görebileceğiniz bir mesafe içerisine yerleştirin. Monitörün karşısına oturduğunuzda, görüntü ekranının göz hizasında veya biraz daha alçakta olduğundan emin olun.

# <span id="page-9-1"></span><span id="page-9-0"></span>Başlarken

Bu bölümde, VAIO bilgisayarınızı kullanmaya nasıl başlayacağınız anlatılmaktadır.

 Bilgisayarınızı ilk kez çalıştırmadan önce, bilgisayarınızla birlikte verilmeyen başka herhangi bir donanım bağlamayın. İşlem tamamlandıktan sonra, üreticinin talimatlarını takip ederek aynı anda tek bir aygıtı (örneğin bir yazıcı, harici bir sabit sürücü, bir tarayıcı vb.) bağlayın.

- ❑**Kumandaların ve Bağ[lantı Noktalarının Yerini Belirleme \(sayfa 11\)](#page-10-0)**
- ❑**Gösterge Iş[ıkları Hakkında \(sayfa 17\)](#page-16-0)**
- ❑**Güç Kaynağı Bağ[lama \(sayfa 18\)](#page-17-0)**
- ❑**[Pil Takımını Kullanma \(sayfa 19\)](#page-18-0)**
- ❑**[Bilgisayarınızı Güvenli Kapatma \(sayfa 26\)](#page-25-0)**
- ❑**[Güç Tasarruf Modlarını Kullanma \(sayfa 27\)](#page-26-0)**
- ❑**Bilgisayarınızın En İ[yi Durumda Olmasını Sa](#page-29-0)ğlama (sayfa 30)**

### <span id="page-10-1"></span><span id="page-10-0"></span>Kumandaların ve Bağlantı Noktalarının Yerini Belirleme

İleriki sayfalarda gösterilen kumandaları ve bağlantı noktalarını tanımak için bir dakikanızı ayırın.

**!**Teknik özelliklerdeki değişikliklerden dolayı bilgisayarınızın görünümü bu kılavuzda gösterilen resimlerden farklı olabilir.

### <span id="page-11-0"></span>Ön

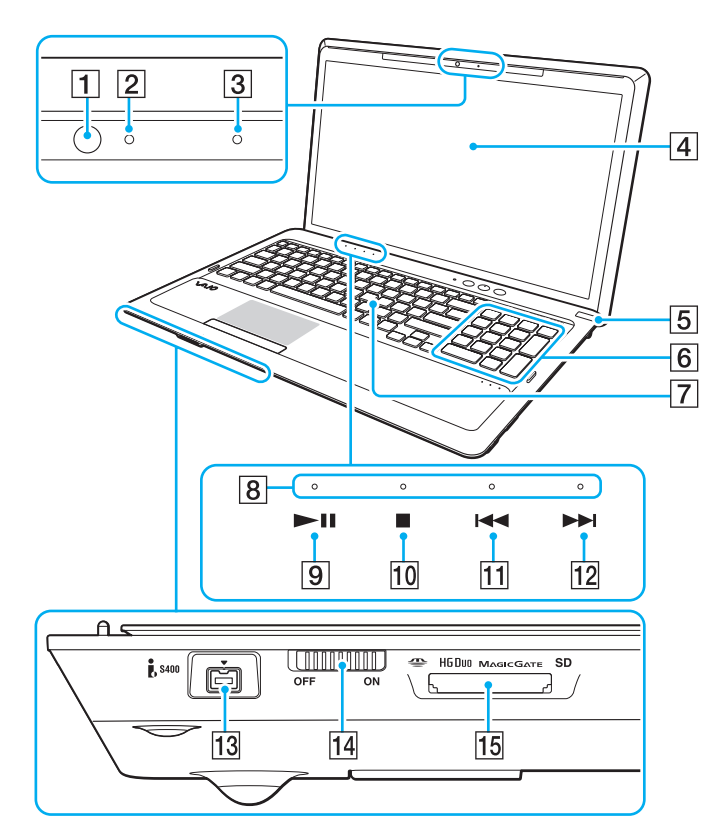

- $\boxed{1}$  Dahili kamera [\(sayfa 40\)](#page-39-1)
- 2 Dahili kamera göstergesi [\(sayfa 17\)](#page-16-0)
- **3** Dahili mikrofon (tek kulaklıklı)
- $\overline{4}$  LCD ekran [\(sayfa 115\)](#page-114-1)
- **5** Güç düğmesi/Güç göstergesi [\(sayfa 17\)](#page-16-0)
- $|6|$  Sayısal tuş takımı Sayı yazmak veya temel matematik hesaplarını yapmak için sayısal tuş takımını kullanın.
- $\boxed{7}$  Klavye [\(sayfa 34\)](#page-33-1)
- $\boxed{8}$  Dokunma sensörü göstergeleri [\(sayfa 17\)](#page-16-0)
- **9** Oynat/Duraklat düğmesi [\(sayfa 38\)](#page-37-1)
- 10 Durdur düğmesi [\(sayfa 38\)](#page-37-1)
- 11 Önceki parça düğmesi [\(sayfa 38\)](#page-37-1)
- 12 Sonraki parça düğmesi [\(sayfa 38\)](#page-37-1)
- 13 i.LINK 4-pin (S400) bağlantı noktası [\(sayfa 88\)](#page-87-1)
- 14 **WIRELESS** anahtarı [\(sayfa 63\)](#page-62-1), [\(sayfa 68\)](#page-67-1)
- 15 "Memory Stick Duo"/SD bellek kartı birleşik yuvası<sup>\*</sup> [\(sayfa 50\)](#page-49-1), [\(sayfa 57\)](#page-56-1)
- \* Duo boyutlu "Memory Stick" ortamını ve SD bellek kartını destekler. Ancak bu iki ortam aynı anda kullanılamaz.

<span id="page-12-0"></span>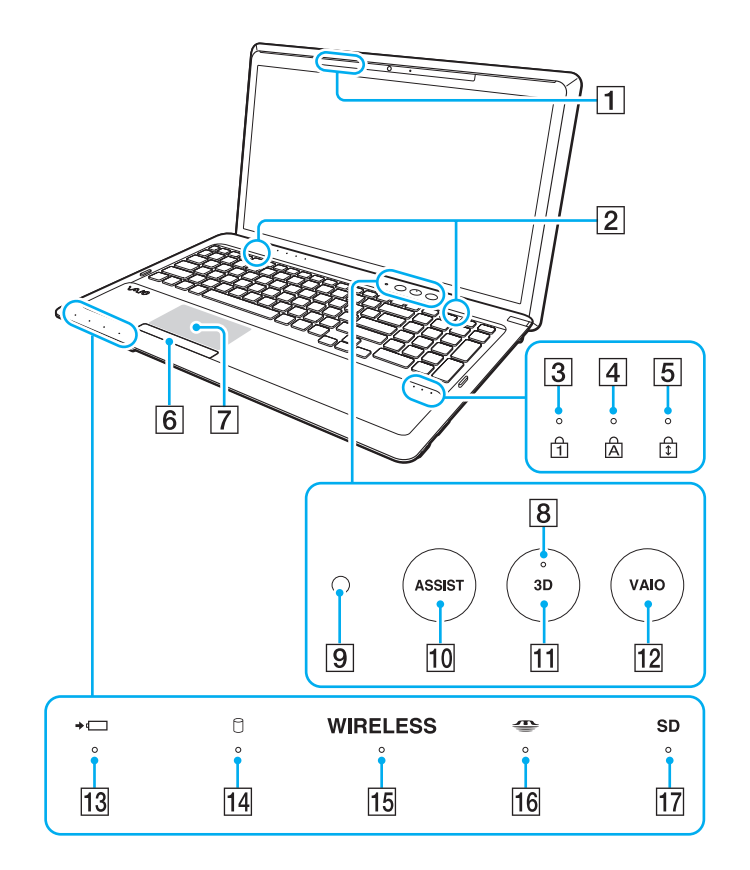

- $\boxed{1}$  3B senkronizasyon vericisi
- **2** Dahili hoparlörler (stereo)
- **3** Num lock göstergesi [\(sayfa 17\)](#page-16-0)
- $\overline{4}$  Caps lock göstergesi [\(sayfa 17\)](#page-16-0)
- **5** Scroll lock göstergesi [\(sayfa 17\)](#page-16-0)
- $\boxed{6}$  Touch pad düğmesi [\(sayfa 37\)](#page-36-1)
- 7 Touch pad [\(sayfa 37\)](#page-36-1)
- **8** 3D göstergesi [\(sayfa 17\)](#page-16-0)
- **9** Ortam ışığı sensörü [\(sayfa 36\)](#page-35-0), [\(sayfa 154\)](#page-153-0) LCD parlaklığını otomatik olarak en iyi düzeye ayarlamak için ortam ışığı yoğunluğunu ölçer.
- **10 ASSIST** düğmesi [\(sayfa 39\)](#page-38-0)
- **11** 3D düğmesi [\(sayfa 39\)](#page-38-0)
- **12 VAIO** düğmesi [\(sayfa 39\)](#page-38-0)
- 13 Şarj göstergesi [\(sayfa 17\)](#page-16-0)
- 14 Disk sürücüsü göstergesi [\(sayfa 17\)](#page-16-0)
- **15 WIRELESS** göstergesi [\(sayfa 17\)](#page-16-0)
- 16 "Memory Stick Duo" göstergesi [\(sayfa 17\)](#page-16-0)
- **SD** bellek kartı göstergesi [\(sayfa 17\)](#page-16-0)

#### <span id="page-13-0"></span>Sağ

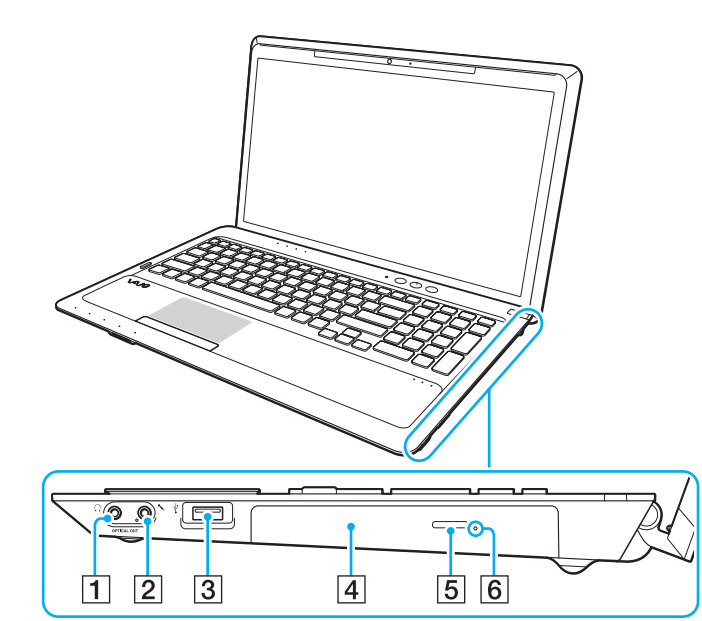

- A Kulaklıklar/**OPTICAL OUT** girişi [\(sayfa 75\)](#page-74-1)
	- (Optik Çıkış Örnekleme Hızı: 44,1 KHz/48,0 KHz/96,0 KHz)
- 2 Mikrofon girişi [\(sayfa 85\)](#page-84-1)
- 3 USB bağlantı noktası<sup>\*</sup> [\(sayfa 86\)](#page-85-1)
- 4 Optik disk sürücüsü [\(sayfa 41\)](#page-40-1)
- **5** Sürücü çıkarma düğmesi [\(sayfa 41\)](#page-40-1)
- 6 Manuel çıkarma deliği [\(sayfa 146\)](#page-145-1)
- \*USB 2.0 standardıyla uyumludur.

#### <span id="page-14-0"></span>Sol

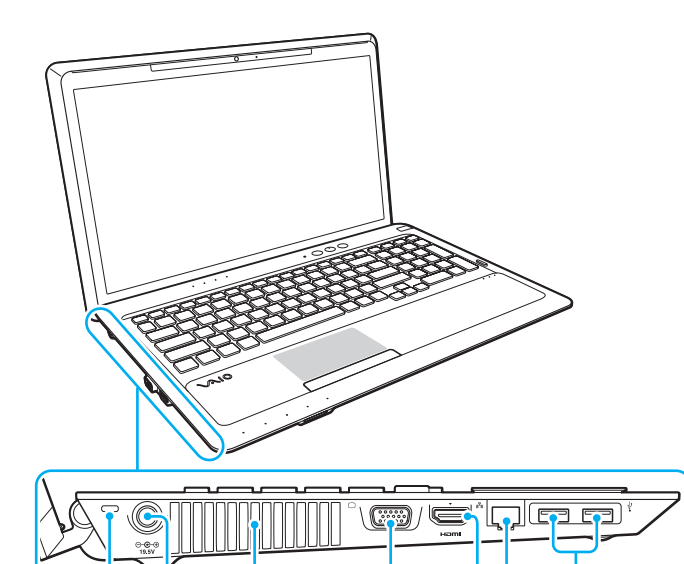

 $\overline{4}$ 

 $\overline{3}$ 

 $\overline{2}$ 

- $\overline{1}$  Güvenlik yuvası
- **2** DC IN bağlantı noktası [\(sayfa 18\)](#page-17-0)
- $\overline{3}$  Fan
- **4** Monitör bağlantı noktası [\(sayfa 76\)](#page-75-1)
- **5** HDMI cıkıs bağlantı noktası<sup>\*1</sup> [\(sayfa 79\)](#page-78-0)
- 6 LAN bağlantı noktası [\(sayfa 62\)](#page-61-1)
- $\boxed{7}$  USB bağlantı noktaları<sup>\*2</sup> [\(sayfa 86\)](#page-85-1)
- \*1 Oynatma başladıktan sonra ilk birkaç saniye **HDMI** çıkış bağlantı noktasına bağlı olan bir çıkış aygıtından ses gelmeyebilir. Bu bir arıza olduğunu göstermez.
- \*2 USB 2.0/3.0 standartlarıyla uyumludur. USB 3.0 standardıyla uyumlu olan USB bağlantı noktaları mavi renkleriyle ayırt edilebilir.

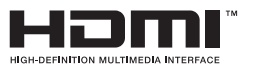

 $\overline{7}$ 

 $56$ 

#### <span id="page-15-0"></span>Arka/Alt

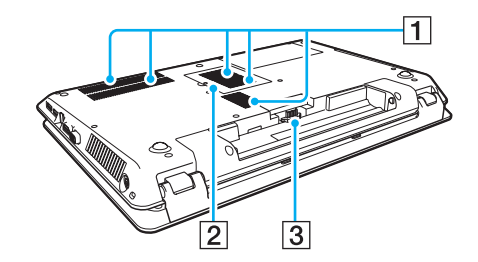

 $\boxed{1}$  Fanlar

2 Bellek modülü bölmesi kapağı [\(sayfa 103\)](#page-102-1)

3 Pil konektörü [\(sayfa 19\)](#page-18-0)

### <span id="page-16-1"></span><span id="page-16-0"></span>Gösterge Işıkları Hakkında

Bilgisayarınızda şu gösterge ışıkları bulunur:

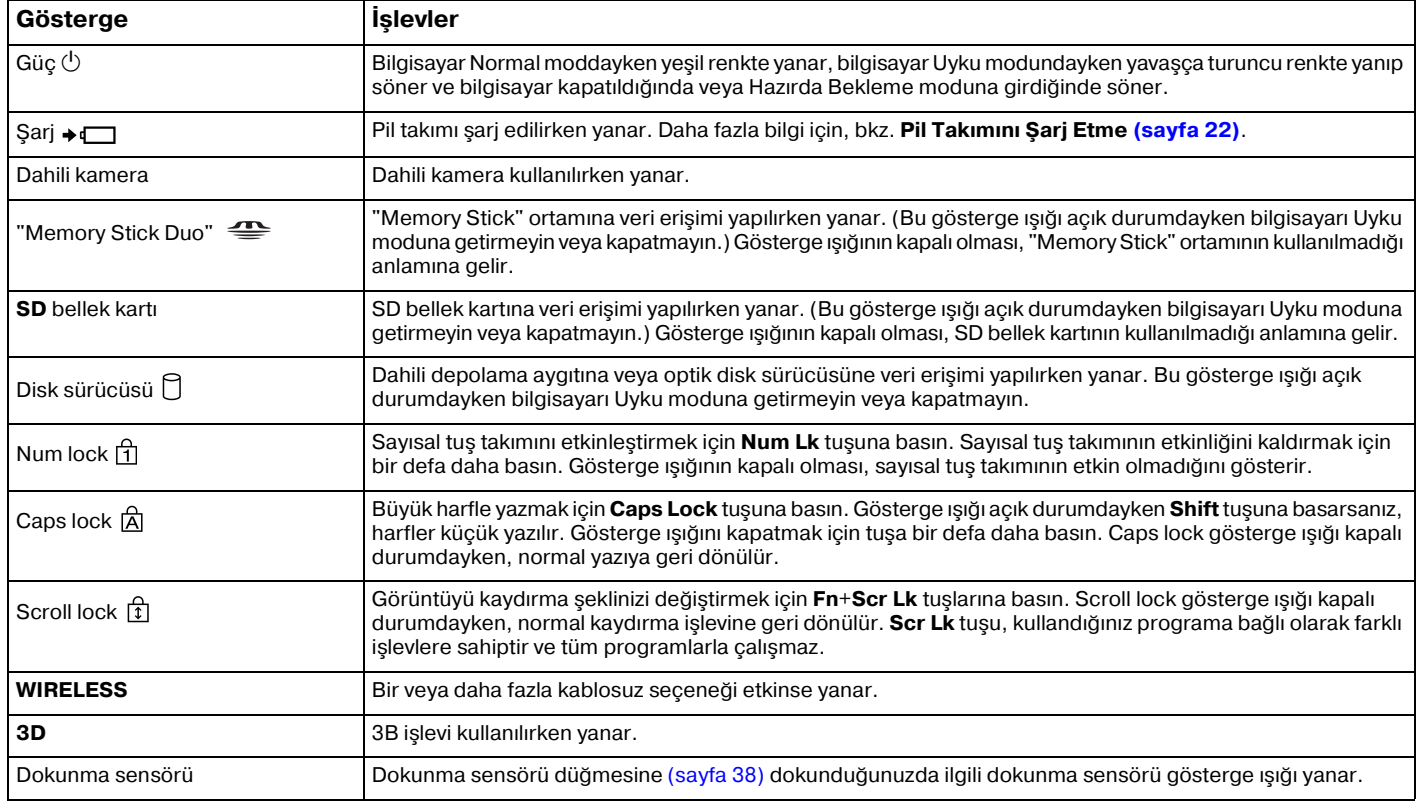

## <span id="page-17-1"></span><span id="page-17-0"></span>Güç Kaynağı Bağlama

Bilgisayarınıza güç sağlamak için bir AC adaptör veya şarj edilebilir bir pil takımı kullanabilirsiniz.

#### AC Adaptör Kullanma

Doğrudan bir AC güç kaynağına bağlıyken ve pil takımı takılıyken, bilgisayarınız gücünü AC çıkışından alır.

#### $\n *A*$ Yalnızca bilgisayarınız için ürünle verilen AC adaptörü kullanın.

#### AC adaptörü kullanmak için

- **1**Güç kablosunun bir ucunu (1) AC adaptöre (3) takın.
- **2**Güç kablosunun diğer ucunu bir AC çıkışına (2) takın.
- **3**AC adaptörün (3) kablosunu, bilgisayar üzerindeki DC IN bağlantı noktasına (4) takın.

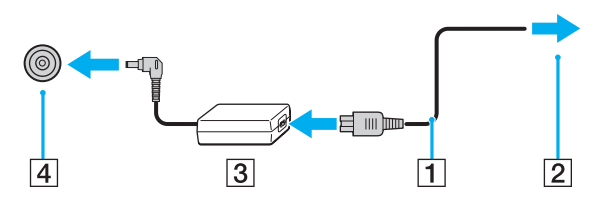

DC In fişinin şekli, AC adaptöre bağlı olarak değişir.

#### $\mathbb{Z}$

Bilgisayarınızın AC güç kaynağıyla bağlantısını tamamen kesmek için, AC adaptörü AC çıkışından çıkarın.

AC çıkışının kolay erişilen bir yerde olduğundan emin olun.

Bilgisayarınızı uzun bir süre kullanmayacaksanız, Hazırda Bekleme moduna geçirin. Bkz. **[Hazırda Bekleme Modunu Kullanma \(sayfa 29\)](#page-28-0)**.

## <span id="page-18-1"></span><span id="page-18-0"></span>Pil Takımını Kullanma

Bilgisayarınızla birlikte verilen pil takımı, teslim aldığınızda tamamen dolu değildir.

### Pil Takımını Takma/Çıkarma

Pil takımını takmak için

- **1**Bilgisayarı ve LCD ekran kapağını kapatın.
- **2**Pil **LOCK** anahtarını (1) içeri doğru kaydırın.

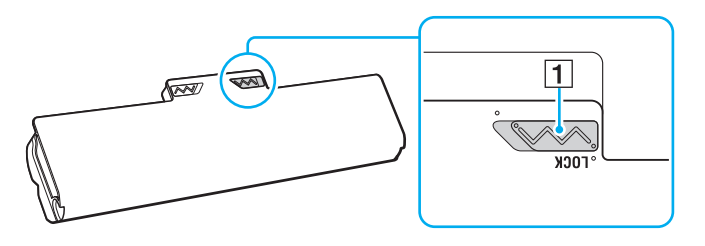

<span id="page-19-0"></span>**3** Pil bölmesinin her iki tarafında da bulunan çıkıntı (2), pil takımının her iki tarafından bulunan U şeklindeki kesiğe (3) oturana kadar pil takımını pil bölmesine doğru çapraz şekilde kaydırın.

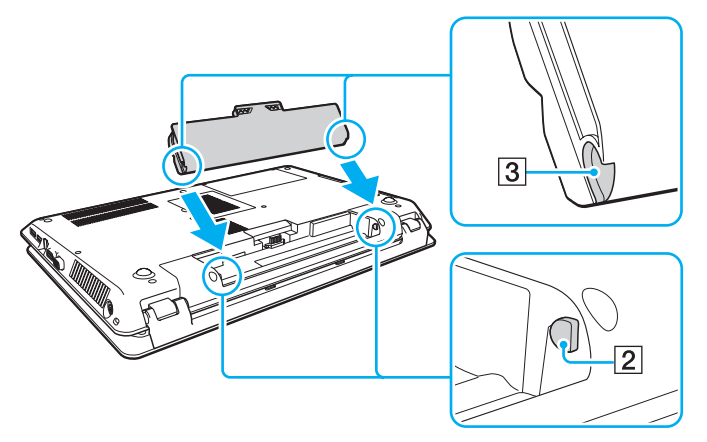

**4**Pil takımını yerine oturuncaya kadar bölmeye doğru itin.

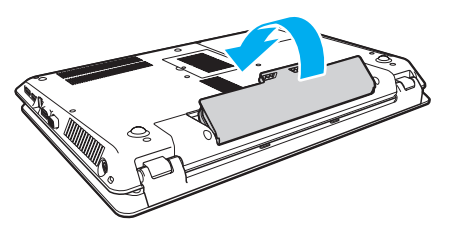

**5**Pil takımını bilgisayara sabitlemek için pilin **LOCK** anahtarını dışarı doğru kaydırın.

#### <span id="page-20-0"></span>Pil takımını çıkarmak için

Bilgisayarınız açıkken ve AC adaptöre bağlı değilken pil takımını çıkarırsanız kaydedilmemiş tüm verileri kaybedersiniz.

- **1**Bilgisayarı ve LCD ekran kapağını kapatın.
- **2**Pil **LOCK** anahtarını (1) içeri doğru kaydırın.
- **3** Pil **RELEASE** mandalını (2) içeri doğru kaydırın ve tutun, parmak ucunuzu pil takımındaki tırnağın (3) altına koyun ve pil takımını ok yönünde döndürüp daha sonra kaydırarak bilgisayardan çıkarın.

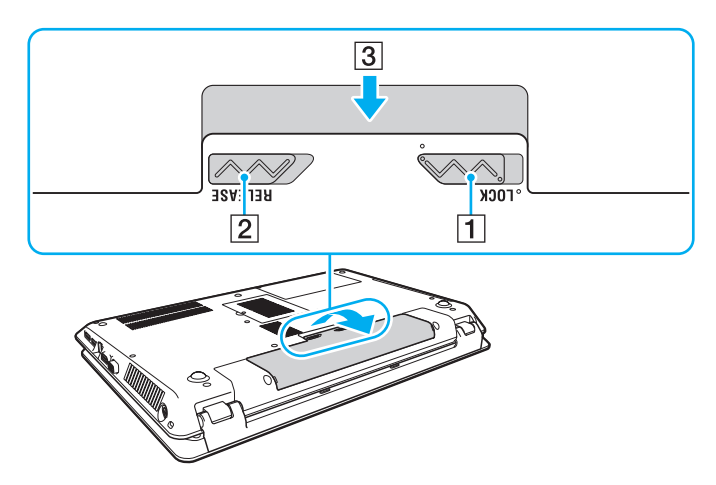

 Güvenliğiniz için, Sony tarafından VAIO bilgisayarınızla birlikte verilen ve kalite güvencesi standardını karşılayan gerçek Sony yeniden şarj edilebilir pil takımlarını ve AC adaptörü kullanmanız önerilir. Bazı VAIO bilgisayarlar yalnızca gerçek bir Sony pil takımıyla çalışabilir.

### <span id="page-21-1"></span><span id="page-21-0"></span>Pil Takımını Şarj Etme

Bilgisayarınızla birlikte verilen pil takımı, teslim aldığınızda tamamen dolu değildir.

Pil takımını şarj etmek için

- **1**Pil takımını takın.
- **2** AC adaptörü kullanarak bilgisayarı güç kaynağına bağlayın.

Pil takımı şarj edilirken şarj göstergesi ışığı yanar. Pil takımının şarjı, seçtiğiniz maksimum şarj seviyesine yaklaştığında şarj göstergesi söner.

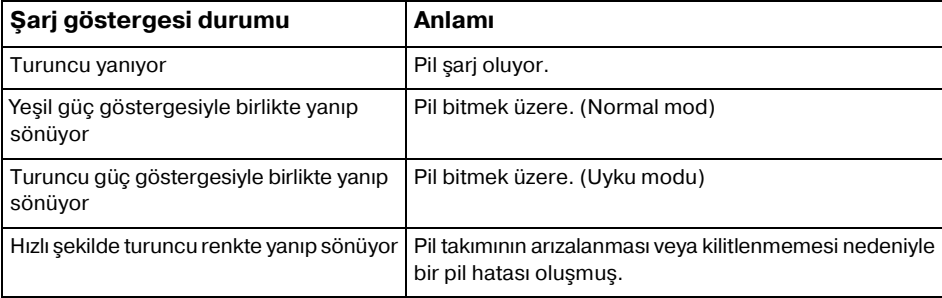

**!**

Pil takımını daima bu kılavuzda tanımlandığ<sup>ı</sup> şekilde şarj edin.

#### <span id="page-22-0"></span>✍

AC güç kaynağına doğrudan bağlı olduğu sırada, pil takımını bilgisayarınızda tutun. Siz bilgisayarı kullanırken, pil takımı şarj olmaya devam eder.

Pil takımının gücü bittiğinde ve şarj ve güç göstergesi ışıkları yanıp söndüğünde pil takımının şarj olması için bilgisayarınızı AC adaptöre bağlamanız veya bilgisayarınızı kapatıp tamamen dolu bir pil takımı takmanız gerekir.

Bilgisayarınızda bir lityum iyon pil takımı bulunur ve her an şarj edilebilir. Kısmen boşalmış bir pil takımını şarj etmek, pil ömrünü etkilemez.

Bazı yazılım uygulamaları ve çevresel aygıtlar kullanılırken, pil ömrü kısalmış bile olsa, bilgisayarınız Hazırda Bekleme moduna giremeyebilir. Bilgisayar pil gücünü kullanırken veri kaybından kaçınmak için, verinizi sık sık kaydetmeli ve Uyku veya Hazırda Bekleme gibi bir güç yönetimi modunu manuel olarak etkinleştirmelisiniz.

Bilgisayar Uyku moduna girdiğinde pil takımı tükenirse, kaydedilmemiş verilerinizi kaybedersiniz. Önceki çalışma durumuna dönmeniz imkansızdır. Veri kaybından kaçınmak için, verinizi sık sık kaydetmelisiniz.

### <span id="page-23-1"></span><span id="page-23-0"></span>Pil Şarj Kapasitesini Kontrol Etme

Pil şarj etme sayısı arttıkça veya pil takımının kullanıldığı süre uzadıkça, pil şarj kapasitesi giderek azalır. Pil takımından en iyi şekilde yararlanmak için pil şarj kapasitesini kontrol edin ve pil ayarlarını değiştirin.

Pil şarj kapasitesini kontrol etmek için

- **1 Başlat**, **Tüm Programlar** ve **VAIO Control Center**'ı tıklayın.
- **2 Power Management** ve **Battery** öğelerini tıklayın.

#### ✍

Ayrıca, pil takımının ömrünü uzatmak için pil bakımı işlevini de etkinleştirebilirsiniz.

### <span id="page-24-0"></span>Pil Ömrünü Uzatma

Bilgisayarınız pil gücünü kullanırken aşağıdaki yöntemleri kullanarak pil ömrünü uzatabilirsiniz.

- ❑Bilgisayar ekranınızın LCD parlaklığını azaltın.
- ❑Güç tasarruf modunu kullanın. Daha fazla bilgi için, bkz. **[Güç Tasarruf Modlarını Kullanma \(sayfa 27\)](#page-26-0)**.
- ❑ **Güç seçenekleri**'nden güç tasarrufu ayarlarını değiştirin. Daha fazla bilgi için, bkz. **[VAIO Power Management](#page-99-1)  [Programını Kullanma \(sayfa 100\)](#page-99-1)**.

#### ✍

Pil ömrünü uzatma ile ilgili daha fazla bilgi için, **Pil Ş[arj Kapasitesini Kontrol Etme \(sayfa 24\)](#page-23-1)** bölümündeki adımları izledikten sonra yardım dosyasına bakın.

### <span id="page-25-1"></span><span id="page-25-0"></span>Bilgisayarınızı Güvenli Kapatma

Kaydedilmemiş verilerinizi kaybetmemek için, bilgisayarınızı düzgün bir şekilde, aşağıda belirtildiği gibi kapadığınızdan emin olun.

#### Bilgisayarınızı kapatmak için

- **1**Bilgisayara bağlı olan tüm çevresel aygıtları kapatın.
- **2**Verilerinizi kaydedin ve çalışan tüm yazılım uygulamalarını kapatın.
- **3 Başlat**'ı ve **Kapat** düğmesini tıklayın. Kısa bir süre sonra bilgisayar otomatik olarak kapanır. Güç gösterge ışığının kapandığından emin olun.

### <span id="page-26-2"></span><span id="page-26-1"></span><span id="page-26-0"></span>Güç Tasarruf Modlarını Kullanma

Pil ömrünü korumak için güç yönetimi ayarlarından yararlanabilirsiniz. Normal çalışma modunun yanı sıra, bilgisayarınızda tercihinize uygun olarak iki farklı güç tasarrufu modu da vardır: Uyku ve Hazırda Bekleme.

#### **!**

Bilgisayarınızı AC güç kaynağından çıkarılmış şekilde uzun bir süre kullanmayacaksanız, bilgisayarı Hazırda Bekleme moduna geçirin veya kapatın.

Bilgisayarınız Uyku moduna girdiğinde pil takımı tükenirse, kaydedilmemiş verilerinizi kaybedersiniz. Önceki çalışma durumuna dönmeniz imkansızdır. Veri kaybından kaçınmak için, verinizi sık sık kaydetmelisiniz.

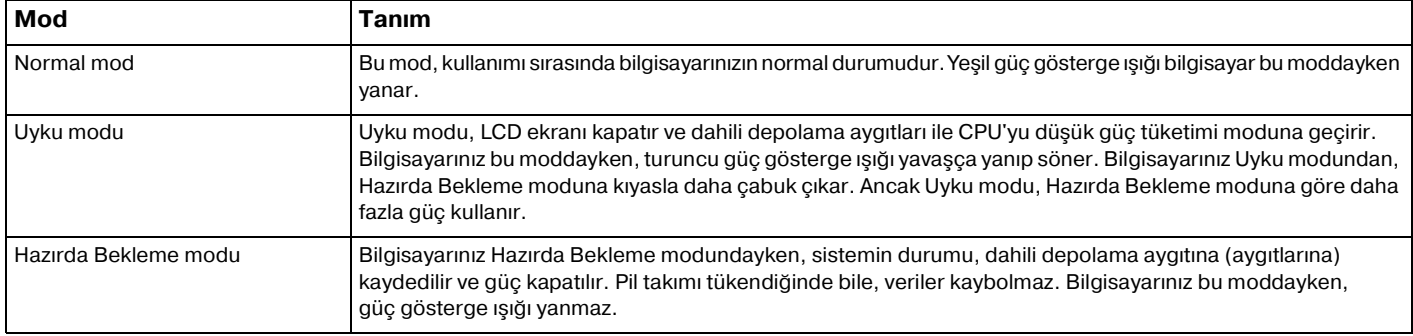

#### <span id="page-27-0"></span>Uyku Modunu Kullanma

Uyku modunu etkinleştirmek için

**Başlat'ı, Kapat** düğmesinin yanındaki oku **ku** ve Uyku'yu tıklayın.

Normal moda dönmek için

- ❑Herhangi bir tuşa basın.
- ❑Bilgisayarınızdaki güç düğmesine basın.

**!** Güç düğmesini dört saniyeden fazla basılı tutarsanız, bilgisayarınız otomatik olarak kapanacaktır. Kaydedilmemiş tüm verileri kaybedersiniz.

#### <span id="page-28-1"></span><span id="page-28-0"></span>Hazırda Bekleme Modunu Kullanma

Hazırda Bekleme modunu etkinleştirmek için

**Fn**+**F12** tuşlarına basın.

Ayrıca **Başlat**'ı, **Kapat** düğmesinin yanındaki oku ve **Hazırda Beklet**'i tıklayabilirsiniz.

**!**Güç gösterge ışığı sönene kadar bilgisayarınızı hareket ettirmeyin.

#### Normal moda dönmek için

Güç düğmesine basın.

**!** Güç düğmesini dört saniyeden fazla basılı tutarsanız, bilgisayarınız otomatik olarak kapanacaktır.

### <span id="page-29-1"></span><span id="page-29-0"></span>Bilgisayarınızın En İyi Durumda Olmasını Sağlama

#### Bilgisayarınızı Güncelleştirme

VAIO bilgisayarınızın verimini, güvenliğini ve işlevselliğini arttırmak için bilgisayarınızı aşağıdaki yazılım uygulamalarıyla güncelleştirdiğinizden emin olun.

**VAIO Update**, İnternet'te bulunan yeni güncelleştirmeler konusunda sizi otomatik olarak bilgilendirir ve bu güncelleştirmeleri indirip bilgisayarınıza yükler.

#### ❑ **Windows Update Başlat**, **Tüm Programlar** ve **Windows Update** öğelerini tıklayıp ekrandaki talimatları uygulayın.

#### ❑ **VAIO Update 5 Başlat**, **Tüm Programlar** ve **VAIO Update** öğelerini tıklayıp ekrandaki talimatları uygulayın.

Güncelleştirmeleri indirmek için öncelikle bilgisayarınız İnternet'e bağlı olmalıdır.

### <span id="page-30-0"></span>Antivirus Yazılımını Güncelleme

Üreticinin web sitesinden en son güncelleştirmeleri indirip yükleyerek İnternet güvenliği yazılım programlarını güncel tutabilirsiniz.

Güncelleştirmeleri indirmek için öncelikle bilgisayarınız İnternet'e bağlı olmalıdır.

- ❑ **McAfee** programını kullanırken:
	- **1 Başlat**, **Tüm Programlar**, **McAfee** ve **McAfee SecurityCenter**'ı veya **McAfee Internet Security**'yi tıklayın.
	- **2**Güncelleştirmeleri denetlemek için güncelleştirme sekmesini tıklayın ve seçeneği belirleyin.
	- **3**Güncelleştirmeleri tamamlamak için ekrandaki talimatları izleyin.
- ❑ **Norton Internet Security** programını kullanırken:
	- **1 Başlat**, **Tüm Programlar**, **Norton Internet Security** ve **LiveUpdate**'i ya da **Norton Internet Security**'yi tıklayın.
	- **2**Güncelleştirmeleri tamamlamak için ekrandaki talimatları izleyin.

#### $\n *A*$

Daha fazla bilgi için yazılım programınıza dahil edilen yardım dosyasına bakın.

**!** Gerçek prosedür, bilgisayarınızda yüklü bulunan güncelleştirmelere bağlı olarak yukarıdakinden farklı olabilir. Böyle bir durumda ekrandaki talimatları izleyin.

### <span id="page-31-1"></span><span id="page-31-0"></span>VAIO Care Uygulamasını Kullanma

**VAIO Care** ile, bilgisayarınızın sürekli olarak en iyi düzeyde çalışmasını sağlamak için düzenli performans denetimleri ve hassas ayarlamalar gerçekleştirebilirsiniz. Bilgisayarınızda bir sorun bulunduğunda **VAIO Care** uygulamasını başlatın. **VAIO Care**, sorunu gidermek için uygun adımları sağlayacaktır.

VAIO Care uygulamasını başlatmak için

❑**ASSIST** düğmesi olan modellerde

Bilgisayarınız açıkken **ASSIST** düğmesine basın.

❑ **ASSIST** düğmesi olmayan modellerde

**Başlat**'ı, **Tüm Programlar**'ı ve **VAIO Care**'i tıklayın.

Bilgisayar Hazırda Bekleme modundayken **ASSIST** düğmesine basmayın.

#### ✍

Daha fazla bilgi için **VAIO Care**'de bulunan yardım dosyasına bakın.

**ASSIST** düğmesi olan modellerde, bilgisayar kapalıyken **ASSIST** düğmesine basıldığında **VAIO Care Rescue** başlatılır. **VAIO Care Rescue**, acil durumlarda, örneğin Windows başlatılamadığında bilgisayarınızı kurtarmak için kullanılabilir.

## <span id="page-32-1"></span><span id="page-32-0"></span>VAIO Bilgisayarınızı Kullanma

Bu bölümde, VAIO bilgisayarınızdan en iyi şekilde nasıl yararlanabileceğiniz anlatılmaktadır.

- ❑**[Klavyeyi Kullanma \(sayfa 34\)](#page-33-0)**
- ❑**[Touch Pad'i Kullanma \(sayfa 37\)](#page-36-0)**
- ❑**Özel İşlev Düğ[melerini Kullanma \(sayfa 38\)](#page-37-0)**
- ❑**[Dahili Kamerayı Kullanma \(sayfa 40\)](#page-39-0)**
- ❑**[Optik Disk Sürücüsünü Kullanma \(sayfa 41\)](#page-40-0)**
- ❑**3B İş[levini Kullanma \(sayfa 49\)](#page-48-0)**
- ❑**["Memory Stick" Ortamını Kullanma \(sayfa 50\)](#page-49-0)**
- ❑**Diğ[er Modülleri/Bellek Kartlarını Kullanma \(sayfa 57\)](#page-56-0)**
- ❑**İ[nternet'i Kullanma \(sayfa 61\)](#page-60-0)**
- ❑**Ağ[ı Kullanma \(LAN\) \(sayfa 62\)](#page-61-0)**
- ❑**Kablosuz Yerel Ağ[ı Kullanma \(sayfa 63\)](#page-62-0)**
- ❑**BLUETOOTH İş[levini Kullanma \(sayfa 68\)](#page-67-0)**

### <span id="page-33-2"></span><span id="page-33-1"></span><span id="page-33-0"></span>Klavyeyi Kullanma

Klavyenizde, modele özgü görevleri gerçekleştiren ek tuşlar vardır.

### Fn Tuşu ile Bileşimler ve İşlevler

✍ Bazı klavye işlevleri yalnızca işletim sisteminin başlatılması tamamlandıktan sonra kullanılabilir.

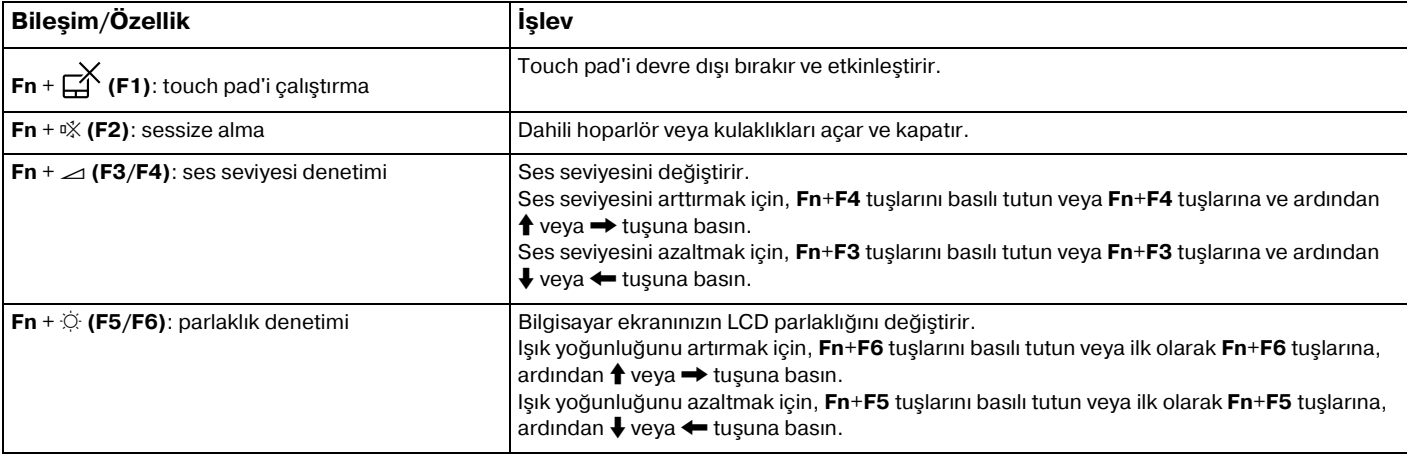

<span id="page-34-0"></span>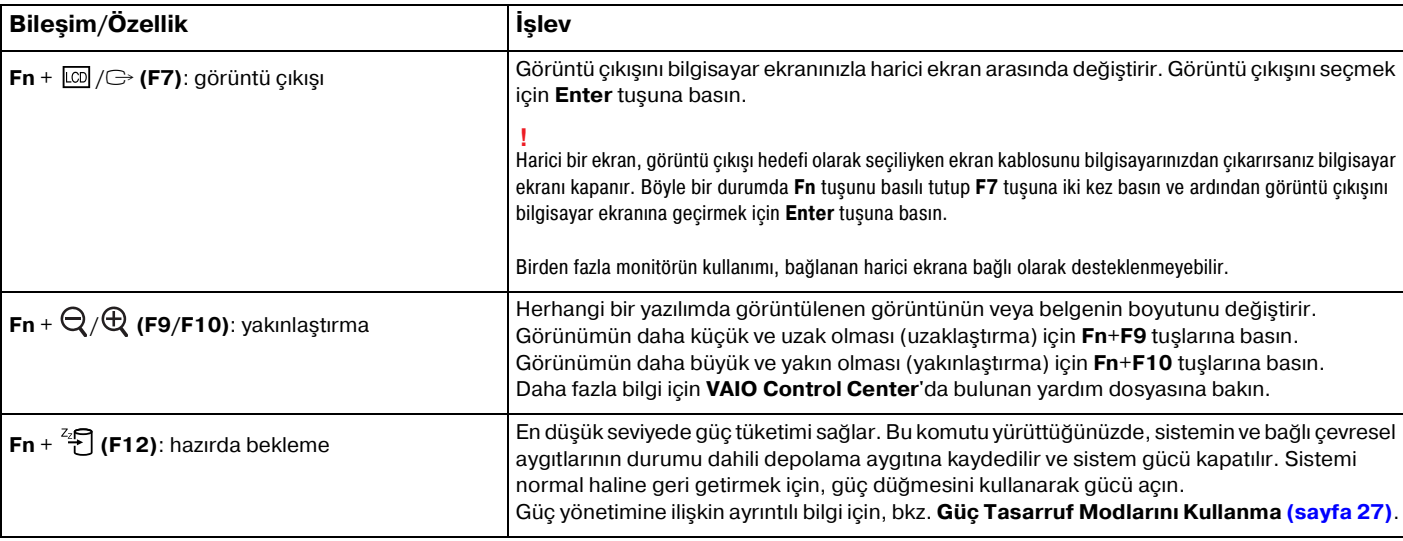

### <span id="page-35-1"></span><span id="page-35-0"></span>Arka Işıklandırmalı Klavye Ayarlarını Değiştirme

#### ြဝ

Bazı özellikler ve seçenekler bilgisayarınızda bulunmayabilir.

Bilgisayarınızda arka ışıklandırmalı bir klavye bulunuyorsa, klavye ışığını ortam ışığı yoğunluğuna göre otomatik olarak açılıp kapanacak şekilde ayarlayabilirsiniz.

Ayrıca, belirli bir süre klavyeyle işlem yapılmadığında klavye arka ışıklandırmasının kapatılacağı süreyi belirleyebilirsiniz.

Arka ışıklandırmalı klavye ayarlarını değiştirmek için

- **1 Başlat**, **Tüm Programlar** ve **VAIO Control Center**'ı tıklayın.
- **2 Keyboard and Mouse** ve **Backlit Keyboard**'u tıklayın.

#### ✍

Ortam ışığı yoğunluğu, ortam ışığı sensörü tarafından ölçülür. Ortam ışığı sensörünün önünün kapatılması, klavye arka ışığının kapanmasına neden olabilir.
## <span id="page-36-0"></span>Touch Pad'i Kullanma

Touch pad'i kullanarak ekranda nesnelere işaret edebilir, nesneleri seçebilir, sürükleyebilir veya kaydırabilirsiniz.

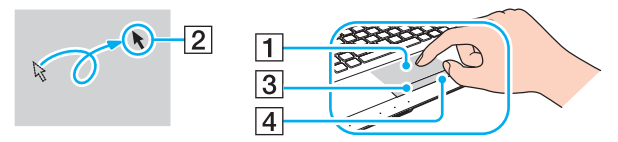

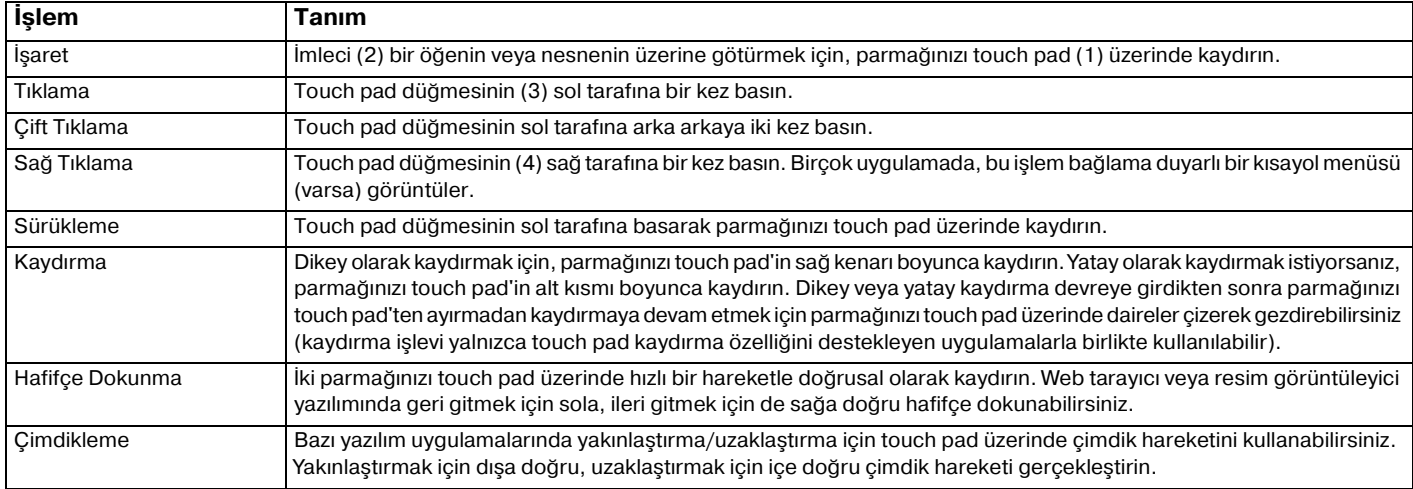

#### ✍

**Fn**+**F1** tuşlarına basarak touch pad'i devre dışı bırakabilir/etkinleştirebilirsiniz. Touch pad ayarlarını değiştirmek için **VAIO Control Center**'ı da kullanabilirsiniz.

 Touch pad'i devre dışı bırakmadan önce, bir fare bağladığınızdan emin olun. Fare bağlamadan önce touch pad'i devre dışı bırakırsanız, işaretçi işlemleri için yalnızca klavyeyi kullanabilirsiniz.

# <span id="page-37-0"></span>Özel İşlev Düğmelerini Kullanma

Bilgisayarınızın özel işlevlerini kullanmanıza yardımcı olmak amacıyla, bilgisayarınız özel düğmelerle donatılmıştır.

## Dokunma Sensörü Düğmeleri

Her dokunma sensörü düğmesinin üzerinde gösterge ışığı bulunur. Düğmeye dokunduğunuzda ilgili gösterge ışığı yanar.

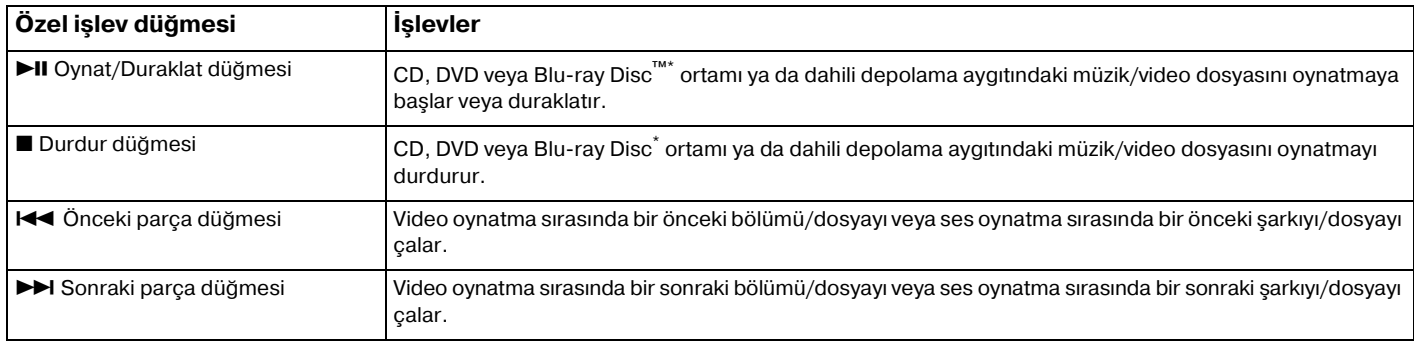

\*Oynatma için **WinDVD BD** yazılımını kullanın.

# <span id="page-38-0"></span>İşlev Düğmeleri

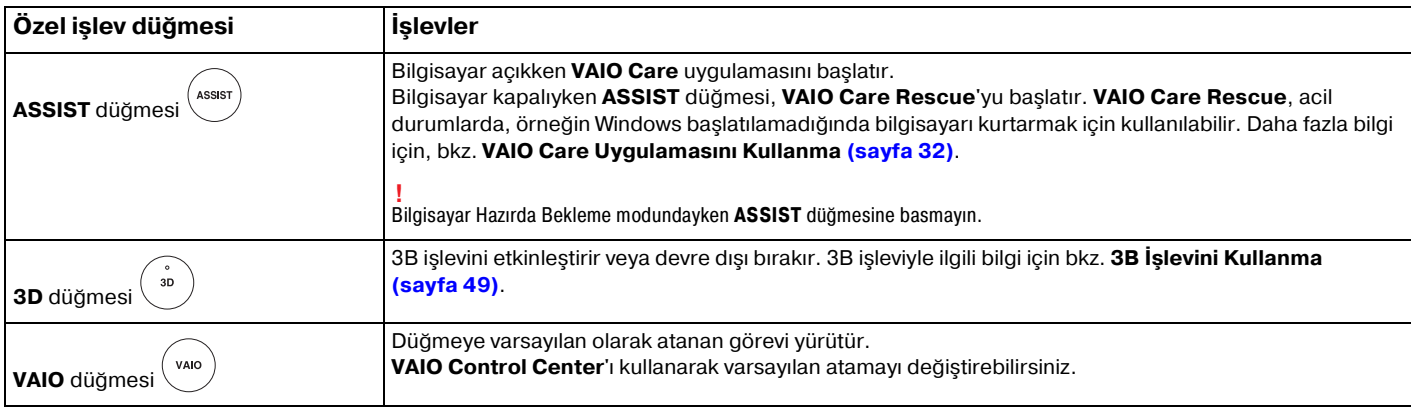

# <span id="page-39-0"></span>Dahili Kamerayı Kullanma

Bilgisayarınız, dahili bir kamera ile donatılmıştır.

Uygun bir görüntü yakalama yazılımıyla şu işlemleri gerçekleştirebilirsiniz:

- ❑Hareketsiz görüntü ve film yakalama
- ❑İzleme amacıyla nesne hareketlerini algılama ve yakalama
- ❑Yakalanan verileri düzenleme

#### ✍

Bilgisayar açıldığında dahili kamera etkinleştirilir.

Uygun yazılımla görüntülü aramalar yapılabilir.

**!**

Anlık mesajlaşma veya video düzenleme yazılımını başlatma ya da kapatma işlemi, dahili kamerayı etkinleştirmez veya devre dışı bırakmaz.

#### Görüntü yakalama yazılımını kullanmak için

- **1 Başlat**, **Tüm Programlar**, **ArcSoft Webcam Suite** ve **WebCam Companion 4** öğelerini tıklayın.
- **2** Ana pencerede istediğiniz simgeyi tıklayın. Yazılımın nasıl kullanılacağına ilişkin ayrıntılı bilgi için, yazılımla birlikte sağlanan yardım dosyasına bakın.

 Düzgün bir şekilde görüntü yakalayamazsanız, örneğin yakalanan görüntüler düzgün görüntülenmezse, ana pencerenin sağ tarafında yakalanan görüntünün geçerli çözünürlüğünü tıklayın ve değeri düşürün.

# <span id="page-40-0"></span>Optik Disk Sürücüsünü Kullanma

Bilgisayarınızda bir optik disk sürücüsü bulunur.

### $\Omega$

Bu bölümdeki bazı özellikler ve seçenekler bilgisayarınızda bulunmayabilir. Bilgisayarınızın yapılandırması hakkında bilgi almak için teknik özelliklere bakın.

Disk yerleştirmek için

- **1**Bilgisayarı açın.
- **2** Sürücüyü açmak için sürücü çıkarma düğmesine (1) basın. Sürücü tepsisi dışarıya doğru açılır.

<span id="page-41-0"></span>**3** Sürücü tepsisinin ortasına etiketli tarafı yukarı gelecek şekilde diski yerleştirin ve yerine yerleşene kadar diski hafifçe bastırın.

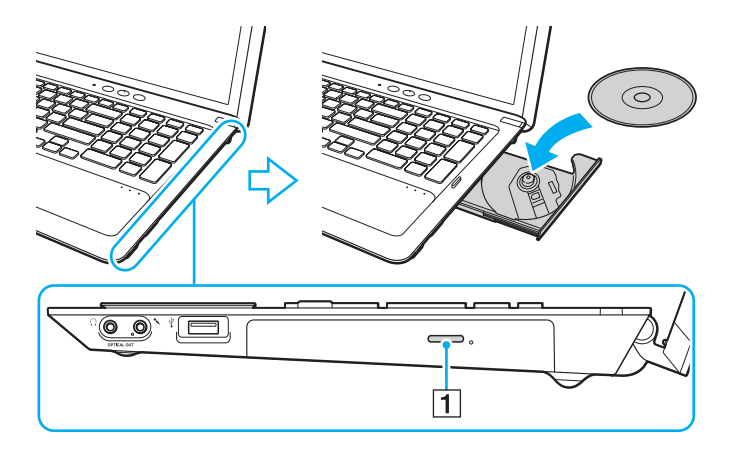

Sürücü tepsisine baskı uygulamayın. Tepsiye disk yerleştirirken veya tepsiden disk çıkarırken sürücü tepsisinin alt kısmını tuttuğunuzdan emin olun.

**4**Sürücü tepsisini hafifçe iterek kapatın.

<mark>!</mark><br>Bilgisayarınız güç tasarruf modundayken (Uyku veya Hazırda Bekleme) optik diski çıkarmayın. Diski çıkarmadan önce bilgisayarı Normal moda alın.

## <span id="page-42-0"></span>Desteklenen Diskler

Satın aldığınız modele bağlı olarak bilgisayarınız CD, DVD ve Blu-ray Disc ortamlarını oynatır ve bunlara kayıt yapar.

Hangi optik disk sürücüsü türlerinin hangi ortam türlerini desteklediğini görmek için aşağıdaki referans tablosuna bakın.

OK: oynatılabilir ve kaydedilebilir O: oynatılabilir fakat kaydedilemez –: oynatılamaz veya kaydedilemez

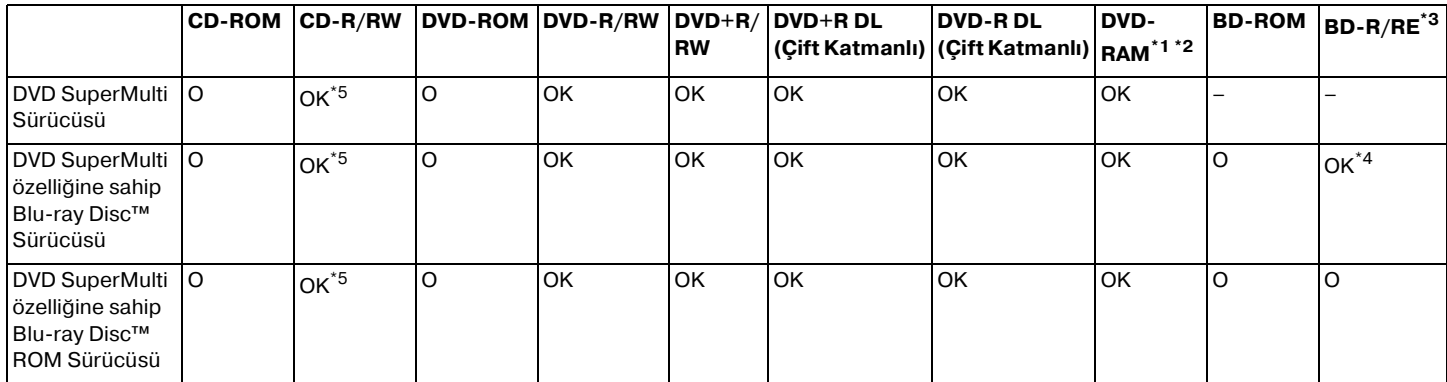

\*1Bilgisayarınızdaki DVD SuperMulti Sürücüsü DVD-RAM kartuşunu desteklemez. Kartuşu olmayan diskleri veya çıkarılabilir kartuşu olan diskleri kullanın.

\*21.0 Versiyon DVD-RAM ile uyumlu tek taraflı DVD-RAM disklerine (2,6 GB) veri yazmayı desteklemez. 2.2 Versiyonu DVD-RAM/12X-SPEED DVD-RAM Revision 5.0 diski desteklenmez.

\*3Bilgisayarınızdaki Blu-ray Disc sürücüsü, Versiyon 1.0 biçimindeki BD-RE Disk ortamlarını ve kartuşlu Blu-ray Disc ortamını desteklemez.

\*4BD-R Bölüm1 Sürüm 1.1/1.2/1.3 disklerine (25 GB kapasiteli tek katmanlı diskler, 50 GB kapasiteli çift katmanlı diskler) ve BD-RE Bölüm1 Sürüm 2.1 disklerine veri yazımını destekler (25 GB kapasiteli tek katmanlı diskler, 50 GB kapasiteli çift katmanlı diskler).

\*5Ultra Speed CD-RW disklerine veri yazımı desteklenmez.

 $-44$ 

<span id="page-43-0"></span> Bu ünite Compact Disc (CD) standardına uygun olan diskleri oynatacak şekilde tasarlanmıştır. DualDisc'ler ve telif hakkı koruma teknolojileriyle kodlanmış bazı müzik diskleri Compact Disc (CD) standardına uygun değildir. Bu nedenle, söz konusu diskler bu üniteyle uyumlu değildir.

VAIO bilgisayarınızla kullanmak için önceden kaydedilmiş veya boş disk satın alırken, bilgisayarınızın optik disk sürücüleriyle oynatma ve kayıt uyumluluğu olup olmadığını kontrol etmek için disk paketinin üzerindeki uyarıları okuduğunuzdan emin olun. Sony, VAIO optik disk sürücülerinin resmi "CD", "DVD" veya "Bluçray Disc" standardıyla uyumlu olmayan disklerle uyumunu garanti ETMEZ. UYUMLU OLMAYAN DİSK KULLANMAK VAIO BİLGİSAYARINIZA CİDDİ ZARARLAR VEREBİLİR VEYA YAZILIM ÇAKIŞMASI YARATABİLİR VE SİSTEMİN KARARSIZ KALMASINA NEDEN OLABİLİR. Disk formatları ile ilgili bilgi almak için, önceden kaydedilmiş diskin yayımcısı veya kaydedilebilir diskin üreticisi ile temasa geçin.

#### $\n *A*$

8 cm disk yazma desteklenmez.

Telif hakkı korumalı Blu-ray Disc ortamını sürekli olarak oynatmak için AACS tuşunu güncelleştirin. AACS tuşu güncelleştirmesi, İnternet erişimi gerektirir.

Diğer optik ortam aygıtlarında olduğu gibi, koşullar uyumluluğu sınırlayabilir veya Blu-ray Disc ortamını oynatmayı engelleyebilir. VAIO bilgisayarları, yüksek bit oranlarıyla AVC veya VC1 biçiminde kaydedilen paketlenmiş ortamda film oynatmayı desteklemeyebilir.

DVD ve BD-ROM Disc ortamlarındaki bazı içerikler için bölgesel ayarlar gerekir. Optik disk sürücüsündeki bölge ayarı diskteki bölge koduyla esleşmezse, oynatma mümkün değildir.

Harici ekranınız Yüksek Bant Genişliği Dijital İçerik Koruma (HDCP) standardı ile uyumlu değilse, telif hakları korunan Blu-ray Disc ortamındaki içeriği oynatamaz veya görüntüleyemezsiniz.

Bazı içerikler, video çıkışını standart tanım ile kısıtlayabilir veya analog video çıkışını tamamen engelleyebilir. HDMI bağlantısı veya DVI bağlantısı gibi dijital bağlantılar ile video sinyali çıkışı alırken en iyi uyumluluk ve görüntüleme kalitesi için, dijital bir HDCP uyumlu ortamın kullanılması önerilir.

Bir disk oynatmadan veya yazmadan önce, bellek kullanan tüm yardımcı program yazılımlarından çıkın. Aksi takdirde, bilgisayarda arıza oluşabilir.

## <span id="page-44-0"></span>Optik Disk Sürücüsünü Kullanma ile İlgili Notlar

## Diske veri yazma ile ilgili notlar

- ❑ Sadece dairesel diskler kullanın. Optik disk sürücüsüne zarar verebileceğinden, başka şekillerde (yıldız, kalp, kart, vb.) disk kullanmayın.
- ❑ Optik disk sürücüsü bir diske veri yazarken bilgisayarınızı sarsmayın veya sallamayın.
- ❑Optik disk sürücüsü bir diske veri yazarken güç kablosunu veya AC adaptörü takmayın veya çıkarmayın.

## Disk oynatma ile ilgili notlar

Diskleri oynatırken en iyi performansı elde etmek için, şu önerileri uygulamanız gerekir:

- ❑Bazı CD calarlar ve bilgisayarların optik disk sürücüleri, CD-R veya CD-RW ortamı ile oluşturulmuş ses CD'lerini oynatmayabilir.
- □ Bazı DVD oynatıcılar ve bilgisayarların optik disk sürücüleri; DVD+R DL, DVD-R DL, DVD+R, DVD+RW, DVD-R, DVD-RW veya DVD-RAM ortamı ile oluşturulmuş DVD'leri oynatmayabilir.
- ❑ Bilgisayarınızda Bluçray Disc sürücüsü bulunuyorsa Bluçray Disc oynatabilirsiniz. Ancak, sürücü bazı Bluçray Disc içeriğini oynatamayabilir veya Blu-ray Disc oynatılırken bilgisayarınız kararsız hale gelebilir. İçeriği normal biçimde oynatmak için, **VAIO Update** uygulamasını kullanarak Bluçray Disc oynatma yazılımı için en son güncelleştirmeleri indirip yükleyin.

**VAIO Update** kullanımına ilişkin bilgi için, bkz. **[Bilgisayarınızı Güncelle](#page-29-0)ştirme (sayfa 30)**.

- ❑Sistem ortamına bağlı olarak, AVC HD oynatımı sırasında ses kesintileri ve/veya atlanan kareler olabilir.
- ❑Disk oynatırken bilgisayarınızı güç tasarruf modlarından birine geçirmeyin.

## <span id="page-45-0"></span>Bölge kodları ile ilgili notlar

Hangi bölgelerde ve ne tür oynatıcılarda diski oynatabileceğinizi göstermek için disk veya paketlerin üzerinde bölge kodu göstergeleri bulunur. Bölge kodunda "hepsi" yazıyorsa diski dünyanın hemen hemen her yerinde oynatabilirsiniz. Bulunduğunuz alanın bölge kodu etiketten farklıysa diski bilgisayarınızda oynatamazsınız.

Bulunduğunuz alanın bölge kodunu öğrenmek için aşağıdaki tabloya bakın.

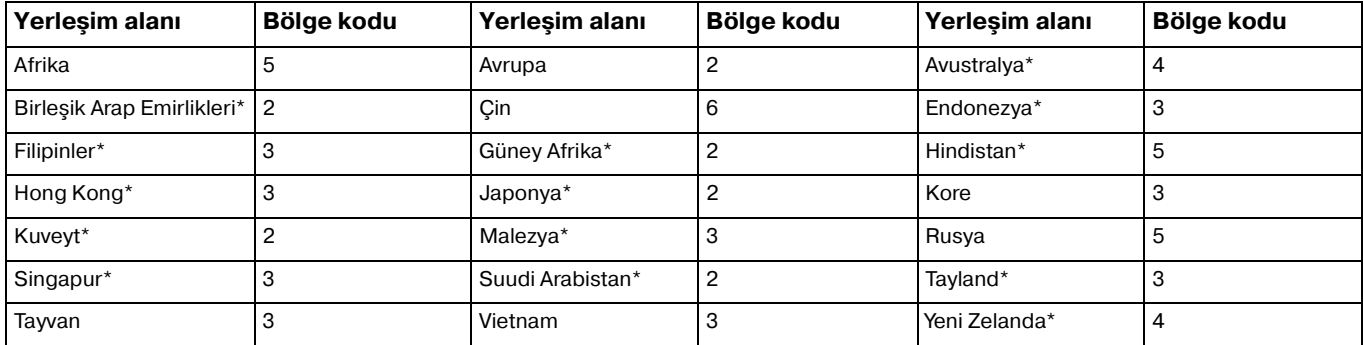

\*Bölge kodu, bilgisayarınızın optik disk sürücüsüne varsayılan olarak atanmaz. <span id="page-46-0"></span>Bilgisayarınızda ilk kez DVD video oynatıyorsanız, diski yerleştirmeden önce şu adımları uygulayın:

- **1 Başlat**'ı ve **Bilgisayar**'ı tıklayın.
- **2**Optik disk sürücüsü simgesini sağ tıklayın ve **Özellikler**'i seçin.
- **3 Donanım** sekmesini tıklayın.
- **<sup>4</sup> Tüm disk sürücüleri** listesinden optik disk sürücünüzü seçin ve **Özellikler**'i tıklayın.
- **5 DVD Bölgesi** sekmesini tıklayın.
- **6**Listeden uygun bir bölge seçin ve **Tamam**'ı tıklayın.

 Bölge kodu değişikliğini sınırlı sayıda yapabilirsiniz. Bu sayıyı aştığınızda sürücünün bölge kodu kalıcı olarak atanır ve bu kodu yeniden değiştiremezsiniz. Bilgisayarınızı yeniden yapılandırmanız bu sayıyı sıfırlamaz.

Sürücünün bölge kodu ayarlarının değiştirilmesi sonucunda ortaya çıkabilecek herhangi bir sorun garanti kapsamında değildir.

## <span id="page-47-0"></span>Disk Oynatma

Bir diski oynatmak için

**1**Optik disk sürücüsüne bir disk yerleştirin.

AC adaptörü bilgisayara takın ve diski oynatmadan önce çalışmakta olan tüm yazılım uygulamalarını kapatın.

**2** Masaüstünde herhangi bir şey görüntülenmezse, **Başlat**'ı, **Tüm Programlar**'ı ve diski oynatmak istediğiniz yazılımı tıklayın.

Yazılımın nasıl kullanılacağına ilişkin talimatlar için, yazılımla birlikte sağlanan yardım dosyasına bakın.

## Dosyaları Diske Kopyalama

Dosyaları diske kopyalamak için

- **1** Optik disk sürücüsüne kaydedilebilir bir disk yerleştirin.
	-

AC adaptörü bilgisayara takın ve dosyaları diske kopyalamadan önce çalışmakta olan tüm yazılım uygulamalarını kapatın.

**2** Masaüstünde herhangi bir şey görüntülenmezse, **Başlat**'ı, **Tüm Programlar**'ı ve dosyaları diske kopyalamak istediğiniz disk yazma yazılımını tıklayın.

Yazılımın nasıl kullanılacağına ilişkin talimatlar için, yazılımla birlikte sağlanan yardım dosyasına bakın.

# <span id="page-48-1"></span><span id="page-48-0"></span>3B İslevini Kullanma

Bilgisayarınız, cihazın kendisinde veya 3B TV gibi en yeni 3B teknolojisini kullanan 3B özellikli ekranlarda çeşitli 3B içerikler görüntülemenize olanak veren 3B işlevini destekler.

Bilgisayarla birlikte, özel tasarlanmış 3B gözlükler verilir. Bu gözlüklerle yeni 3B deneyimin tadını çıkarabilirsiniz.

3B içerik oynatma ve 3B gözlükleri kullanma hakkında ayrıntılı bilgi için bkz. **Enjoying 3D: Bilgi Kılavuzu**.

### 3B işleviyle yapabilecekleriniz

- $\Box$ Bilgisayarda Blu-ray 3D™ Disc ortamı oynatma
- ❑ Simüle edilmiş 3B işlevini kullanma (2B'yi 3B'ye dönüştürme işlevi) Bu işlev, 2B içerikleri (DVD ortamı veya videolar gibi) simüle edilmiş 3B ile görüntülemenize olanak verir.
- ❑HDMI kablosuyla bilgisayara bağlanmış bir 3B TV'de 3B görüntüler izleme [\(sayfa 80\)](#page-79-0)

# <span id="page-49-0"></span>"Memory Stick" Ortamını Kullanma

"Memory Stick", özellikle dijital kameralar, mobil telefonlar ve diğer aygıtlar gibi uyumlu ürünlerle dijital veri değişimi ve paylaşımı için tasarlanan tek parça, taşınabilir ve çok yönlü IC kayıt ortamıdır. Çıkarılabilir olduğu için, harici veri depolama amacıyla da kullanılabilir.

## "Memory Stick" Ortamını Kullanmadan Önce

Bilgisayarınızdaki "Memory Stick Duo" yuvasına aşağıdaki boyut ve türdeki ortamlar yerleştirilebilir:

- ❑"Memory Stick Duo"
- ❑"Memory Stick PRO Duo"
- ❑"Memory Stick PRO-HG Duo"

Bilgisayarınız yalnızca Duo boyutlu "Memory Stick" ortamını destekler ve standart boyutlu "Memory Stick" ortamını desteklemez.

#### ✍

"Memory Stick Duo" yuvası, **SD** bellek kartı yuvası olarak da çalışır.

"Memory Stick" ortamına ilişkin en son bilgileri görmek için,<http://www.sony.net/memorycard/>adresindeki web sitesini ziyaret edin.

## <span id="page-50-0"></span>"Memory Stick" Ortamını Takma ve Çıkarma

"Memory Stick" ortamını yerleştirmek için

- **1**"Memory Stick Duo" yuvasını bulun.
- **2**"Memory Stick" ortamını, ok yuvayı işaret edecek şekilde tutun.

<span id="page-51-0"></span>**3** "Memory Stick" ortamını yerine yerleşinceye kadar dikkatlice yuvaya doğru kaydırın. Ortamı yuvaya zorla sokmaya çalışmayın.

#### ✍

"Memory Stick" yuvaya kolayca yerleşmezse, modülü hafifçe çıkarın ve doğru yönde taktığınızdan emin olun.

"Memory Stick" ortamını yuvaya ilk kez taktığınızda sürücü yazılımını yüklemeniz istenebilir. Böyle bir durumda yazılımı yüklemek için ekrandaki talimatları izleyin.

"Memory Stick" sistem tarafından otomatik olarak algılanır ve "Memory Stick" içeriği görüntülenir. Masaüstünde herhangi bir şey görüntülenmezse, sırayla **Başlat**, **Bilgisayar** öğelerini tıklayın ve ardından "Memory Stick" simgesini çift tıklayın.

"Memory Stick" ortamı yuvaya yerleştirildikten sonra **Bilgisayar** penceresinde "Memory Stick" simgesi görüntülenir.

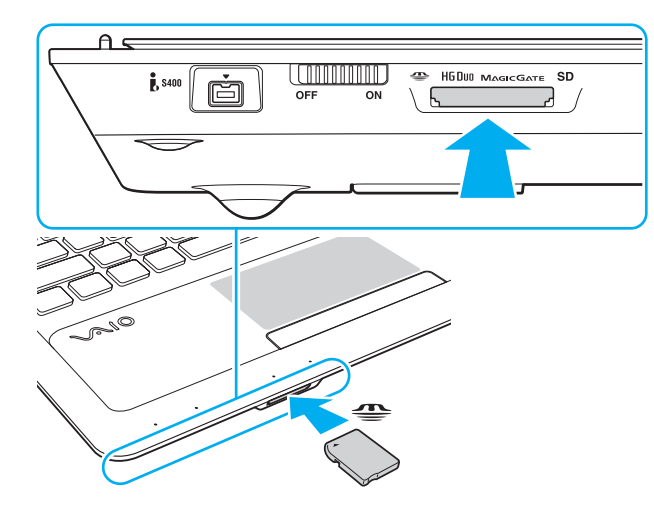

 "Memory Stick Micro" ("M2") ortamını kullanmadan önce, bu ortamı "M2" Duo boyutlu adaptöre yerleştirdiğinizden emin olun. Adaptör olmadan ortamı doğrudan "Memory Stick Duo" yuvasına yerleştirirseniz, ortamı tekrar yuvadan çıkaramayabilirsiniz.

### <span id="page-52-0"></span>"Memory Stick" ortamını çıkarmak için

**!** "Memory Stick Duo" gösterge ışığı yanarken "Memory Stick" ortamını çıkarmayın. Aksi takdirde, veri kaybedebilirsiniz. Büyük boyutlarda veri yüklenmesi zaman alabilir, bu nedenle "Memory Stick" ortamını çıkarmadan önce gösterge ışığının söndüğünden emin olun.

- **1**"Memory Stick Duo" yuvasını bulun.
- **2**"Memory Stick Duo" gösterge ışığının kapalı olup olmadığını kontrol edin.
- **3** "Memory Stick" ortamını bilgisayara doğru bastırıp serbest bırakın. "Memory Stick" ortamı çıkar.
- **4**"Memory Stick" ortamını yuvadan çekip çıkarın.

**!** "Memory Stick" ortamını yavaşça çıkarmaya özen gösterin, aksi takdirde beklenmedik bir şekilde dışarı çıkabilir.

## <span id="page-53-0"></span>"Memory Stick" Ortamını Biçimlendirme

## "Memory Stick" ortamını biçimlendirmek için

"Memory Stick" varsayılan olarak biçimlendirilmiştir ve kullanıma hazırdır.

Bilgisayarınızda ortamı yeniden biçimlendirmek isterseniz, aşağıdaki adımları izleyin.

#### Ortamı biçimlendirirken, ortamı biçimlendirmek için tasarlanmış ve "Memory Stick" ortamını destekleyen bir aygıt kullandığınızdan emin olun.

"Memory Stick" ortamı biçimlendirildiğinde, içindeki depolanmış tüm veriler silinir. Ortamı biçimlendirmeden önce, içinde değerli verilerinizin bulunmadığından emin olun.

Biçimlendirme sırasında "Memory Stick" ortamını yuvadan çıkarmayın. Bir arızaya yol açabilir.

- **1**"Memory Stick Duo" yuvasını bulun.
- **2**"Memory Stick" ortamını yerine yerleşinceye kadar dikkatlice yuvaya doğru kaydırın.
- **3 Başlat**'ı ve **Bilgisayar**'ı tıklayın.
- **4**"Memory Stick" simgesini sağ tıklayın ve **Biçimlendir** seçeneğini belirleyin.
- **5 Aygıt varsayılanlarını geri yükle**'yi tıklayın.

Yerleşim biriminin ve dosya sisteminin boyutu değişebilir.

Hatalı çalışmaya neden olabileceğinden, **Dosya sistemi** açılır listesinden **NTFS**'yi seçmeyin.

#### ✍

**Biçimlendirme seçenekleri**'nden **Hızlı biçimlendir**'i seçerseniz biçimlendirme işlemi daha çabuk tamamlanacaktır.

- <span id="page-54-0"></span>**6 Başlat**'ı tıklayın.
- **7**Ekrandaki talimatları izleyin.

**!** Ortam türüne bağlı olarak "Memory Stick" ortamının biçimlendirilmesi zaman alabilir.

## <span id="page-55-0"></span>"Memory Stick" Kullanma ile İlgili Notlar

- ❑ Bilgisayarınız test edilmiş ve 2010 Eylül ayından itibaren mevcut olan, 32 GB'a kadar kapasiteye sahip Sony marka "Memory Stick" ortamı ile uyumlu bulunmuştur. Ancak tüm "Memory Stick" ortamlarının uyumluluğu garanti edilmez.
- ❑ Yuvaya yerleştirdiğiniz sırada "Memory Stick" ortamını tutarken okun doğru yönü gösterdiğinden emin olun. Bilgisayarınızın veya ortamın zarar görmesini engellemek için, "Memory Stick" ortamını yuvaya yavaşça yerleştiremediğinizde zorla yerleştirmeye çalışmayın.
- ❑"Memory Stick" ortamını yuvaya takarken veya yuvadan çıkarırken dikkatli olun. Zorla yerleştirmeyin veya çıkarmayın.
- ❑Birden fazla dönüştürücü adaptörü içeren bir "Memory Stick" ortamı yerleştirildiğinde uyumlu olmayabilir.
- ❑ "MagicGate", Sony tarafından geliştirilen telif hakkı koruma teknolojisinin genel adıdır. Bu teknolojiden yararlanmak için "MagicGate" logolu "Memory Stick" ortamı kullanın.
- ❑ Kişisel kullanımınız dışında, ilgili telif hakkı sahiplerinden önceden izin almaksızın kaydettiğiniz ses ve/veya görüntü verilerini kullanmanız, telif hakkı yasalarını ihlal eder. Aynı şekilde, bu tür telif hakkına tabi veriler içeren "Memory Stick" ortamları da yalnızca yasalar çerçevesinde kullanılabilir.
- ❑ Yuvaya birden fazla bellek kartı yerleştirmeyin. Ortamın yanlış yerleştirilmesi, bilgisayarınıza ve ortamınıza zarar verebilir.

# <span id="page-56-0"></span>Diğer Modülleri/Bellek Kartlarını Kullanma

## SD Bellek Kartını Kullanma

Bilgisayarınızda bir **SD** bellek kartı yuvası bulunur. Bu yuvayı dijital kameralarda, video kaydediciler, müzik çalarlar ve diğer ses/video aygıtlarından veri aktarmak için kullanabilirsiniz.

#### SD bellek kartını kullanmadan önce

Bilgisayarınızdaki **SD** bellek kartı yuvasına aşağıdaki bellek kartları takılabilir:

- ❑ SD bellek kartı
- ❑SDHC bellek kartı
- $\Box$  SDXC bellek kartı
	- ✍

**SD** bellek kartı yuvası, "Memory Stick Duo" yuvası olarak da çalışır.

Uyumlu bellek kartlarına ilişkin en güncel bilgiler için, ilgili destek web sitesini ziyaret etmek üzere, bkz. **[VAIO Bilgisayarınız](#page-4-0)  [Hakkında Daha Fazla Bilgi Edinme \(sayfa 5\)](#page-4-0)**.

<span id="page-57-0"></span>SD bellek kartını yerleştirmek için

- **1 SD** bellek kartı yuvasını bulun.
- **2**SD bellek kartını, ok yuvayı gösterecek şekilde tutun.
- **3** SD bellek kartını yerine yerleşene kadar dikkatlice yuvaya doğru kaydırın. Kartı yuvaya zorla sokmaya çalışmayın.

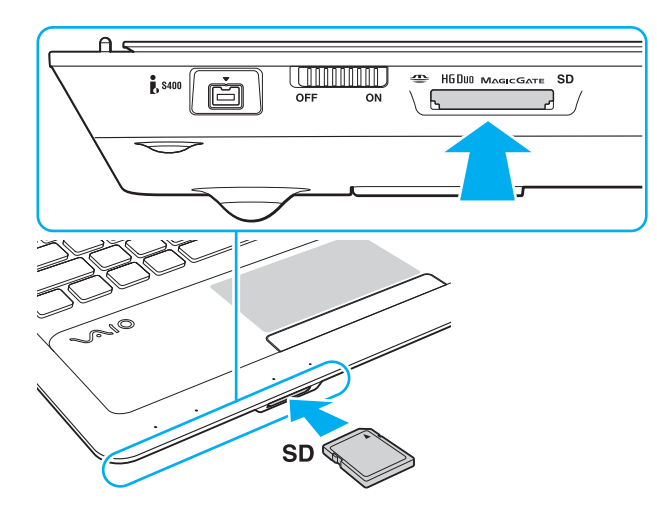

#### ✍

 SD bellek kartını yuvaya ilk kez taktığınızda sürücü yazılımını yüklemeniz istenebilir. Böyle bir durumda yazılımı yüklemek için ekrandaki talimatları izleyin. Kart yuvaya yerleştirildikten sonra **Bilgisayar** penceresinde SD bellek kartı simgesi görüntülenir.

<span id="page-58-0"></span>SD bellek kartını çıkarmak için

- **1 SD** bellek kartı yuvasını bulun.
- **2 SD** bellek kartı gösterge ışığının kapalı olup olmadığını kontrol edin.
- **3** SD bellek kartını bilgisayara doğru itin ve serbest bırakın. SD bellek kartı çıkar.
- **4**SD bellek kartını yuvadan çekip çıkarın.

## <span id="page-59-0"></span>Bellek Kartlarını Kullanma ile İlgili Notlar

### Bellek kartı kullanma ile ilgili genel notlar

- ❑Bilgisayarınız tarafından desteklenen standartlarla uyumlu bellek kartlarını kullandığınızdan emin olun.
- ❑ Bellek kartını yuvaya takarken okun doğru yönü gösterdiğinden emin olun. Bilgisayarınızın veya ortamın hasar görmesini önlemek için, bellek kartını rahatça takamadığınız durumlarda yuvaya zorla takmaya çalışmayın.
- ❑Bellek kartını yuvaya takarken veya yuvadan çıkarırken dikkatli olun. Zorla yerleştirmeyin veya çıkarmayın.
- ❑ "Memory Stick Duo" / **SD** bellek kartı gösterge ışığı yanarken bellek kartını çıkarmayın. Aksi takdirde, veri kaybedebilirsiniz.
- ❑ Bellek kartı yuvasına farklı türde bir bellek kartı veya bellek kartı adaptörü takmaya çalışmayın. Uyumsuz bir bellek kartının veya bellek kartı adaptörünün yuvadan çıkarılması zor olabilir ve bilgisayarınıza zarar verebilir.
- ❑ Yuvaya birden fazla bellek kartı yerleştirmeyin. Ortamın yanlış yerleştirilmesi, bilgisayarınıza ve ortamınıza zarar verebilir.

### SD bellek kartı kullanma ile ilgili notlar

- ❑ Bilgisayarınız test edilmiş ve yalnızca 2010 Eylül ayından itibaren mevcut olan başlıca bellek kartlarıyla uyumlu bulunmuştur. Ancak tüm bellek kartlarının uyumluluğu garanti edilmez.
- ❑ SD bellek kartları (2 GB'a kadar), SDHC bellek kartları (32 GB'a kadar) ve SDXC bellek kartları (64 GB'a kadar) test edilmiştir ve bilgisayarınızla uyumlu oldukları saptanmıştır.
- ❑ UHS (Ultra Yüksek Hızlı veri aktarımı) özelliğine sahip SD bellek kartları gibi belirli kart türleri, karta yapılan devamlı erişim nedeniyle son derece sıcak olabilir. Böyle bir durumda, bellek kartını çıkarmadan önce kartın soğuması için bir süre bekleyin.

# <span id="page-60-0"></span>İnternet'i Kullanma

İnternet kullanmadan önce bir İnternet Hizmet Sağlayıcısı (ISP) ile kayıt olmanız ve bilgisayarınızın İnternet'e bağlanması için gerekli olan aygıtları kurmanız gerekir.

ISP'niz, şu tür İnternet bağlantısı hizmetlerini sağlayabilir:

- ❑Eve kadar Fiber (FTTH)
- ❑Dijital Abone Hattı (DSL)
- ❑Kablo modemi
- ❑Uydu
- ❑Çevirmeli Ağ

İnternet erişimi için gerekli aygıtlar ve bilgisayarınızın İnternet'e nasıl bağlanacağı hakkında ayrıntılı bilgi almak üzere ISP'nize başvurun.

#### $\mathbb{Z}$

 Kablosuz yerel ağ işlevini kullanarak bilgisayarınızı İnternet'e bağlamak için, kablosuz yerel ağ kurmanız gerekir. Daha fazla bilgi için, bkz. **[Kablosuz Yerel](#page-62-0)  Ağ[ı Kullanma \(sayfa 63\)](#page-62-0)**.

Bilgisayarınızı İnternet'e bağladığınızda, bilgisayarınızı çevrimiçi tehditlere karşı korumak için uygun güvenlik önlemlerini aldığınızdan emin olun.

İnternet'e bağlanmak için, ISP'nizle olan hizmet sözleşmenize bağlı olarak USB telefon modemi, DSL modemi veya kablo modemi gibi harici bir modem aygıtını bilgisayarınıza bağlamanız gerekebilir. Bağlantı kurulumları ve modem yapılandırmasıyla ilgili ayrıntılı talimatlar için, modeminizle birlikte gelen kılavuza bakın.

#### $-$  62  $\blacktriangleright$  $\blacktriangleright$  $\blacktriangleright$

# <span id="page-61-0"></span>Ağı Kullanma (LAN)

Bir LAN kablosu kullanarak bilgisayarınızı 1000BASE-T/100BASE-TX/10BASE-T türünde ağlara bağlayabilirsiniz. LAN kablosunun (ürünle verilmez) bir ucunu, bilgisayardaki LAN bağlantı noktasına, diğer ucunu da ağınıza bağlayın. LAN erişimi için gerekli olan ayrıntılı ayarlar ve aygıtlar için ağ yöneticinize danışın.

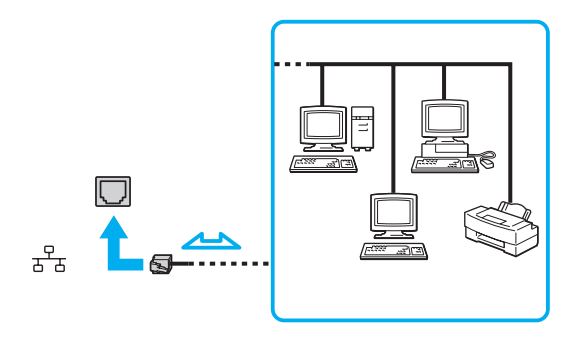

#### ✍

Varsayılan ayarları değiştirmeden bilgisayarınızı herhangi bir ağa bağlayabilirsiniz.

Bilgisayarınızdaki LAN bağlantı noktasına telefon kablosu bağlamayın.

LAN bağlantı noktası, aşağıda belirtilen telefon hatlarından birine bağlanırsa, bağlantı noktasına gelen yüksek elektrik akımı hasara, aşırı ısınmaya veya yangına neden olabilir.

- ç Ev (intercom hoparlör) veya iş yeri telefon hatları (çok hatlı iş yeri telefonu)
- Genel telefon abone hattı
- ç Özel santral (PBX)

# <span id="page-62-1"></span><span id="page-62-0"></span>Kablosuz Yerel Ağı Kullanma

Kablosuz yerel ağ (WLAN), bilgisayarınızın kablosuz bağlantı aracılığıyla bir ağa bağlanmasına olanak sağlar.

 $\Omega$ 

WLAN, kullanılan teknolojinin türünü belirten aşağıdaki IEEE 802.11a/b/g/n standardını kullanır. Bilgisayarınızın yapılandırması hakkında bilgi almak için teknik özelliklere bakın.

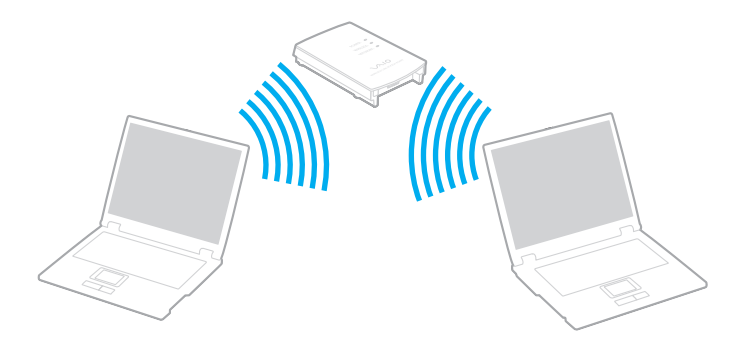

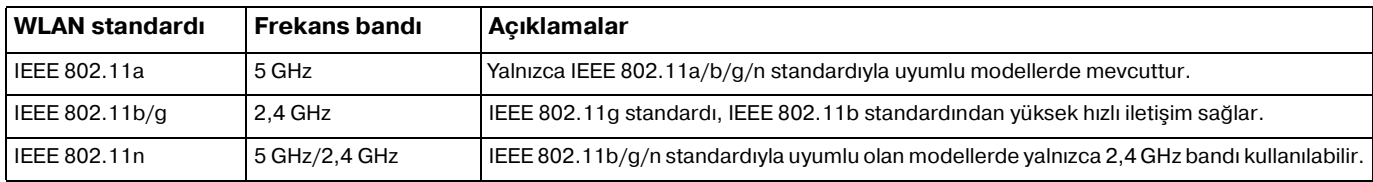

## <span id="page-63-0"></span>Kablosuz Yerel Ağ İşlevini Kullanma ile İlgili Notlar

#### Kablosuz yerel ağ işlevini kullanma ile ilgili genel notlar

- ❑ Bazı ülke veya bölgelerde, yerel yönetmeliklerden ötürü (örn. sınırlı sayıda kanal olması) kablosuz yerel ağ ürünlerini kullanmak yasak olabilir.
- ❑ IEEE 802.11a standardı ve IEEE 802.11n standardı geçici ağlarda kullanılamaz.
- ❑ Kablosuz yerel ağ aygıtlarının çalıştığı 2,4 GHz bant çeşitli aygıtlar tarafından kullanır. Kablosuz yerel ağ aygıtlarında, aynı bant genişliğini kullanan diğer aygıtlarla girişimi en aza indirmek için gerekli teknoloji bulunsa da, böyle bir radyo girişimi iletişim hızlarını düşürebilir, iletişim alanlarını daraltabilir veya iletişim hatalarına neden olabilir.
- ❑ İletişim hızı ve alanı aşağıdaki koşullara bağlı olarak değişiklik gösterebilir:
	- ❑İletişim aygıtları arasındaki mesafeye
	- ❑Aygıtlar arasında engel olup olmamasına
	- ❑Aygıt yapılandırması
	- ❑Radyo koşullarına
	- ❑Ortamda duvarların ve buna benzer materyallerin bulunmasına
	- ❑Kullanılan yazılıma
- ❑İletişim radyo koşullarına bağlı olarak kesilebilir.
- ❑Gerçek iletişim hızı, bilgisayarınızda görüntülendiği kadar yüksek olmayabilir.
- ❑ Aynı kablosuz ağda aynı bandı kullanan farklı standartlarla uyumlu kablosuz yerel ağ ürünlerinin bulunması radyo girişiminden dolayı iletişim hızının düşmesine neden olabilir. Bu durum göz önünde bulundurularak kablosuz yerel ağ ürünleri, aynı bandı kullanan farklı bir standart ile uyumlu olması halinde başka bir kablosuz yerel ağ ürünüyle iletişimi sağlamak amacıyla iletişim hızını düşürecek şekilde tasarlanmıştır. İletişim hızı beklendiği kadar iyi değilse, erişim noktasındaki kablosuz kanalın değiştirilmesi iletişim hızını arttırabilir.

### <span id="page-64-0"></span>Veri şifreleme ile ilgili not

kablosuz yerel ağ standardının içerdiği şifreleme yöntemleri: Bir güvenlik protokolü olan Wired Equivalent Privacy (WEP), Wi-Fi Protected Access 2 (WPA2) ve Wi-Fi Protected Access (WPA). IEEE ve Wi-Fi Alliance tarafından birlikte önerilen, WPA2 ve WPA varolan Wi-Fi ağları için veri koruma seviyesini ve erişim kontrolünü arttıran birlikte çalışabilir güvenlik genişletmelerine dayalı standartlar spesifikasyonudur. WPA, IEEE 802.11i özellikleri ile uyumlu olacak şekilde tasarlanmıştır. 802.1X ve Extensible Authentication Protocol (EAP) kullanan kullanıcı kimlik doğrulamasına ek olarak, gelişmiş veri şifreleme Temporal Key Integrity Protocol (TKIP) kullanır. Veri şifreleme, istemciler ve erişim noktaları arasındaki saldırıya açık kablosuz bağlantıyı korur. Ayrıca, gizlilik sağlamak için diğer tipik LAN güvenlik mekanizmaları şunlardır: Parola koruma, uçtan uca şifreleme, özel sanal ağlar ve kimlik doğrulama. WPA'nın ikinci kuşak ürünü olan WPA2, daha güçlü veri koruması ve ağ erişim kontrolü sağlarken, 802.11b, 802.11a, 802.11g ve 802.11n standartları, multi-band ve multi-mode dahil 802.11 aygıtlarının tüm versiyonlarının güvenliğini sağlamak için tasarlanmıştır. Ayrıca, onaylı IEEE 802.11i standardına bağlı olan WPA2, National Institute of Standards and Technology (NIST) FIPS 140-2 uyumlu AES şifreleme işlemi sürecini ve 802.1X-tabanlı kimlik doğrulama işlemini uygulayarak hükümet tarafından da güvence altına alınmıştır. WPA2, öncesinde bulunan WPA ile uyumludur.

## <span id="page-65-0"></span>Kablosuz Yerel Ağ İletişimlerini Başlatma

Öncelikle bilgisayarınız ve bir erişim noktası (ürünle verilmez) arasında kablosuz yerel ağ iletişimi kurmanız gerekir. Daha fazla bilgi için bkz. **Windows Yardım ve Destek**.

Erişim noktasının kullanacağı kanalın nasıl seçildiği ile ilgili ayrıntılılar için, erişim noktanızla verilen kullanım kılavuzuna bakın.

#### Kablosuz yerel ağ iletişimini başlatmak için

- **1** Erişim noktasının kurulduğundan emin olun. Daha fazla bilgi için erişim noktanızla birlikte verilen kullanım kılavuzuna bakın.
- **2 WIRELESS** anahtarını açın.
- **3**Görev çubuğundaki VAIO Smart Network simgesini **tülüklerini kullayın.**
- **4 VAIO Smart Network** penceresinde **Wireless LAN** öğesinin yanındaki anahtarı tıklayarak **On** durumuna getirin. **WIRELESS** gösterge ışığının yandığından emin olun.
- **5**Görev çubuğunda veya öğesini tıklayın.
- **6**İstediğiniz erişim noktasını seçin ve **Bağlan**'ı tıklayın.

## <span id="page-66-0"></span>Kablosuz Yerel Ağ İletişimlerini Durdurma

#### Kablosuz yerel ağ iletişimini durdurmak için

**VAIO Smart Network** penceresinde **Wireless LAN** öğesinin yanındaki anahtarı tıklayarak **Off** durumuna getirin.

Uzaktaki belgelere, dosyalara veya kaynaklara erişirken kablosuz yerel ağ işlevinin devre dışı bırakılması veri kaybına neden olabilir.

# <span id="page-67-0"></span>BLUETOOTH İşlevini Kullanma

Bilgisayarınız ve diğer bir bilgisayar veya cep telefonu gibi bir BLUETOOTH® aygıtı arasında kablosuz iletişim kurabilirsiniz. Açık alanda 10 metreye kadar mesafede kablo olmadan aygıtlar arasında veri aktarımı yapabilirsiniz.

## BLUETOOTH Güvenliği

Kiminle iletişim kuracağınıza karar vermeniz için, BLUETOOTH kablosuz teknolojinin kimlik doğrulama işlevi vardır. Kimlik doğrulama işlevi sayesinde, anonim BLUETOOTH aygıtlarının bilgisayarınıza erişmesini engelleyebilirsiniz.

İki BLUETOOTH aygıtı ilk defa iletişim kurduğunda, kayıt olacak iki aygıt tarafından ortak bir parola (kimlik doğrulama için gerekli bir parola) belirlenmelidir. Bir aygıt bir kere kayıt olduktan sonra, parolayı tekrar girmeye gerek yoktur.

#### ✍

Parola her seferinde farklı olabilir, ama her iki taraf için de aynı olmalıdır.

Fare gibi bazı aygıtlar için parola girilemez.

## <span id="page-68-0"></span>Başka Bir BLUETOOTH Aygıtıyla İletişim Kurma

Başka bir bilgisayar, mobil telefon, avuçiçi bilgisayar, kulaklık, fare veya kablo kullanmadan dijital kamera gibi bir BLUETOOTH aygıtına bilgisayarınızı bağlayabilirsiniz.

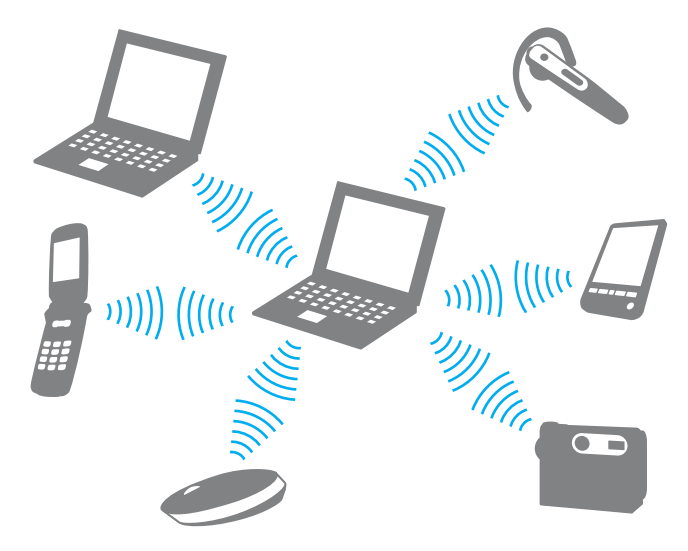

#### <span id="page-69-0"></span>Başka bir BLUETOOTH aygıtı ile iletişim kurmak için

Başka bir BLUETOOTH aygıtı ile iletişim kurmak için, öncelikle BLUETOOTH işlevini kurmanız gerekir. BLUETOOTH işlevini ayarlama ve kullanma hakkındaki bilgiler için, **Windows Yardım ve Destek** bölümüne bakın.

- **1 WIRELESS** anahtarını açın.
- **2**Görev çubuğundaki **VAIO Smart Network** simgesini **taka**yın.
- **3 VAIO Smart Network** penceresinde **BLUETOOTH** öğesinin yanındaki anahtarı tıklayarak **On** durumuna getirin. **WIRELESS** gösterge ışığının yandığından emin olun.

## <span id="page-70-0"></span>BLUETOOTH İletişimlerini Durdurma

BLUETOOTH iletişimini durdurmak için

- **1**Bilgisayarınızla iletişim kuran BLUETOOTH aygıtını kapatın.
- **2 VAIO Smart Network** penceresinde **BLUETOOTH** öğesinin yanındaki anahtarı tıklayarak **Off** durumuna getirin.

## <span id="page-71-0"></span>BLUETOOTH İşlevini Kullanma ile İlgili Notlar

- ❑ Aşağıdaki koşulara bağlı olarak veri aktarım hızı değişir:
	- ❑Duvar gibi aygıtlar arasında bulunan engeller
	- ❑Aygıtlar arasındaki mesafe
	- ❑Duvarlarda kullanılan malzeme
	- ❑Mikrodalgalara ve kablosuz telefonlara yakınlığ<sup>ı</sup>
	- ❑Radyo frekansı girişimi ve çevresel diğer koşullar
	- ❑Aygıt yapılandırması
	- ❑Yazılım uygulamasının türü
	- ❑İşletim sisteminin türü
	- ❑Bilgisayarınızda aynı anda kablosuz yerel ağ bağlantısını ve BLUETOOTH işlevlerini kullanma
	- ❑Aktarılan dosyanın boyutu
- $\Box$  BLUETOOTH standardının sınırlamaları ve çevredeki elektromanyetik girişim nedeniyle sürekli aktarım sırasında büyük dosyalar zaman zaman bozulabilir.
- ❑ Uygulanabilir standart gerekliliklere uyulduğundan emin olmak için tüm BLUETOOTH aygıtları sertifikalı olmalıdır. Standartlar karşılansa bile, tek başına aygıtın performansı, özellikleri ve işletim prosedürü değişiklik gösterebilir. Veri değişimi tüm durumlarda mümkün değildir.
- ❑ Bağlı bir BLUETOOTH aygıtından ses çıkışı olan videoları bilgisayarınızda oynatırsanız, video ve ses senkronize edilmeyebilir. Bu BLUETOOTH teknolojisi kullanılırken sık karşılaşılan bir durum olup, bir arıza olduğunu göstermez.
- ❑ BLUETOOTH aygıtlarının veya kablosuz yerel ağ aygıtlarının çalıştığı 2,4 GHz bant çeşitli aygıtlar tarafından kullanır. BLUETOOTH aygıtlarında, aynı bant genişliğini kullanan diğer aygıtlarla girişimi en aza indirmek için gerekli teknoloji bulunsa da, böyle bir radyo girişimi iletişim hızlarını düşürebilir, iletişim mesafesini daraltabilir veya iletişim hatalarına neden olabilir.
- <span id="page-72-0"></span>❑Üreticiye ve üreticinin kullandığı yazılım sürümüne bağlı olarak BLUETOOTH işlevi diğer aygıtlarla çalışmayabilir.
- ❑ Bilgisayarınıza birden çok BLUETOOTH aygıtının bağlanması kanal yığılmasına, dolayısıyla aygıtların daha düşük performansta çalışmasına neden olabilir. Bu BLUETOOTH teknolojisiyle ilgili normal bir durum olup, bir arıza olduğunu göstermez.
- ❑ BLUETOOTH aygıtları, BLUETOOTH Core Specification Version 3.0 + HS sürümüyle uyumlu olduğunda bilgisayarınız ve bu aygıtlar arasında yüksek hızlı iletişim olanaklarından yararlanabilirsiniz. Yüksek hızlı iletişim olanakları için, bilgisayardaki kablosuz yerel ağ ve BLUETOOTH işlevlerini etkinleştirin.

### $\Omega$

Bilgisayarınızın yapılandırması hakkında bilgi almak için teknik özelliklere bakın.

### $\sim$  74  $\sim$

# <span id="page-73-0"></span>Çevresel Aygıtları Kullanma

Bilgisayarınızdaki çeşitli bağlantı noktalarını kullanarak, VAIO bilgisayarınıza işlevsellik kazandırabilirsiniz.

- ❑**[Harici Hoparlör veya Kulaklık Ba](#page-74-1)ğlama (sayfa 75)**
- ❑**Harici Ekran Bağ[lama \(sayfa 76\)](#page-75-0)**
- ❑**[Ekran Modları Seçme \(sayfa 82\)](#page-81-0)**
- ❑**Birden Çok Monitör İş[levini Kullanma \(sayfa 83\)](#page-82-0)**
- ❑**Harici Mikrofon Bağ[lama \(sayfa 85\)](#page-84-0)**
- ❑**[USB Aygıtı Takma \(sayfa 86\)](#page-85-0)**
- ❑**[i.LINK Aygıtı Takma \(sayfa 88\)](#page-87-0)**

#### $\sim$  75  $\triangleright$  $\triangleright$  $\triangleright$

# <span id="page-74-1"></span><span id="page-74-0"></span>Harici Hoparlör veya Kulaklık Bağlama

Hoparlör veya kulaklık gibi harici ses çıkış aygıtlarını (ürünle verilmez) bilgisayarınıza bağlayabilirsiniz.

Bilgisayarınız, kulaklık/**OPTICAL OUT** girişinden hem analog hem de dijital sinyal çıkışı yapabildiğinden, dijital kulaklık veya ses/video amplifikatörü gibi bir S/PDIF aygıtını girişe bağlayıp bilgisayarınızın ses kalitesini arttırabilirsiniz. Daha fazla bilgi için, S/PDIF aygıtınızla birlikte gelen kılavuza bakın.

 Kulaklık/**OPTICAL OUT** girişine bağlı S/PDIF aygıtından ses gelmesi için, ses çıkış aygıtını değiştirmeniz gerekir. Ayrıntılı talimatlar için, bkz. **[Ses çıkı](#page-162-0)ş aygıtını nasıl değiş[tirebilirim? \(sayfa 163\)](#page-162-0)**.

### Harici hoparlör bağlamak için

#### $\n *A*$ Hoparlörlerinizin bilgisayarda kullanılmak üzere tasarlandığından emin olun.

Açmadan önce hoparlörlerin sesini kısın.

Bir hoparlör kablosu (3) (ürünle verilmez) ile harici hoparlörleri (1) kulaklık/**OPTICAL OUT** girisine (2)  $\Omega$  bağlayın.

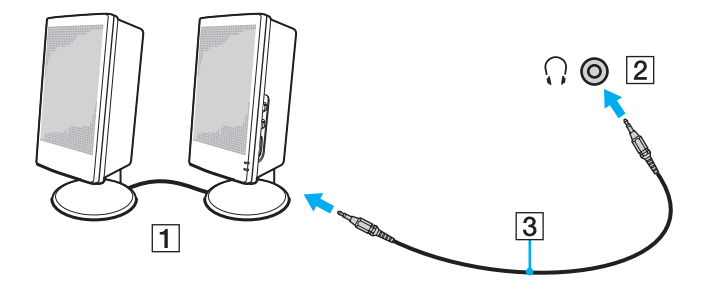

# <span id="page-75-1"></span><span id="page-75-0"></span>Harici Ekran Bağlama

### $\boxed{\mathsf{Q}}$

Bu bölümdeki bazı özellikler ve seçenekler bilgisayarınızda bulunmayabilir.

# Bilgisayar Ekranı veya Projektör Bağlama

Bilgisayarınıza, bilgisayar ekranı veya projektör gibi harici bir ekran bağlayabilirsiniz.

<span id="page-76-0"></span>Bilgisayar ekranı veya projektör bağlamak için

- **1**Harici ekranınızın veya projektörün güç kablosunu (1) bir AC çıkışına takın.
- **2**Bir ekran kablosu (3) kullanarak harici ekranı veya projektörü bilgisayardaki monitör bağlantı noktasına (2) bağlayın.

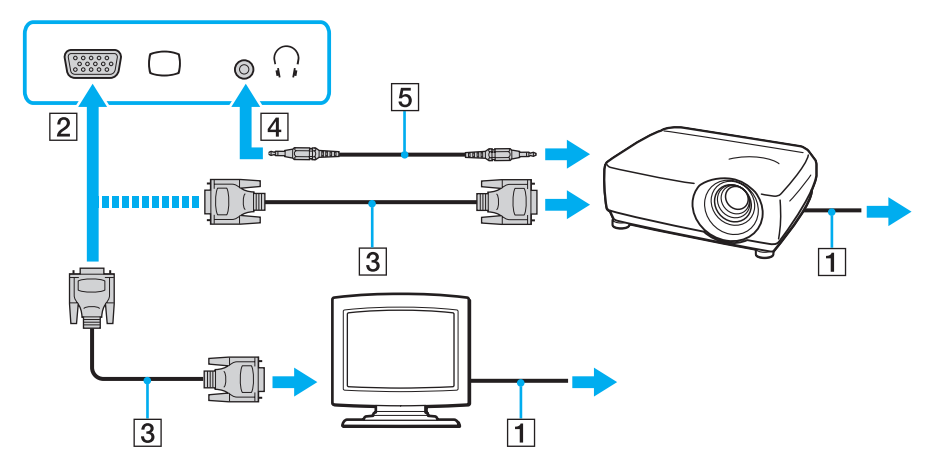

#### ✍

Gerekirse, bir hoparlör kablosu (5) ile projektördeki kulaklık girişini ve bilgisayardaki kulaklık/**OPTICAL OUT** girişini (4)  $\cap$  birbirine bağlayın.

 Bilgisayarınız HDCP standardıyla uyumludur ve telif hakkı koruma amacıyla dijital video sinyallerinin iletim kanalını şifreleyebilir, böylece telif hakkı korumalı çeşitli yüksek kaliteli içerikleri oynatabilir ve izleyebilirsiniz. Telif hakkı ile korunan içeriği görüntülemek için, HDCP uyumlu bir monitörü bilgisayarınıza bağlayın. Bilgisayarınıza uyumlu olmayan bir monitör bağlıysa, telif hakkı korumalı içerikleri oynatamaz veya görüntüleyemezsiniz.

### <span id="page-77-0"></span>✍

 Harici bilgisayar ekranında bir HDMI giriş bağlantı noktası varsa, HDMI kablosunun bir ucunu bilgisayardaki **HDMI** çıkış bağlantı noktasına; diğer ucunu ise bilgisayar ekranındaki HDMI giriş bağlantı noktasına takın.

TFT/DVI monitör bağlarken monitörü bilgisayardaki HDMI çıkışı bağlantı noktasına bağlamak için HDMI - DVI-D adaptörü kullanın.

HDMI kablosu video ve ses sinyallerini iletir.

# <span id="page-78-0"></span>HDMI Giriş Bağlantı Noktasıyla TV Bağlama

HDMI giriş bağlantı noktasıyla bir TV'yi bilgisayarınıza bağlayabilirsiniz.

### <span id="page-78-1"></span>Bilgisayarınıza TV bağlamak için

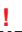

 **HDMI** çıkış bağlantı noktasına bağlı aygıttan gelen sesi duyabilmek için, ses çıkış aygıtını değiştirmeniz gerekir. Ayrıntılı talimatlar için, bkz. **[Ses çıkı](#page-162-0)ş aygıtını nasıl değiş[tirebilirim? \(sayfa 163\)](#page-162-0)**.

- **1**TV'nizin (1) güç kablosunu bir AC çıkışına takın.
- **2**HDMI kablosunun bir ucunu (2) bilgisayardaki **HDMI** çıkış bağlantı noktasına (3); diğer ucunu ise TV'ye takın.
- **3**TV'nin giriş kanalını harici girişe getirin.
- **4**TV yapılandırma sistemini ayarlayın.

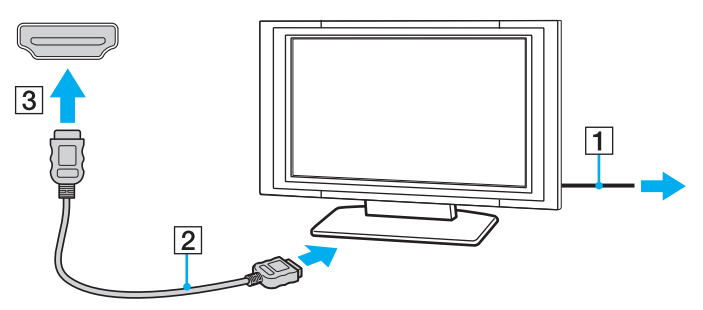

 Sony tarafından sağlanmayan bir aygıt sürücüsü kullanılırsa, görüntü görüntülenmeyecek ve ses duyulmayacaktır. Güncelleştirmeler için daima Sony tarafından sağlanan aygıt sürücüsünü kullanın.

#### $\n *A*$

Kurulum ve kullanım ile ilgili daha fazla bilgi için TV'nizle birlikte verilen kılavuza bakın.

HDMI kablosu video ve ses sinyallerini iletir.

### <span id="page-79-0"></span>Blu-ray 3D Disc ortamı oynatmak için

### Q

Bazı özellikler ve seçenekler bilgisayarınızda bulunmayabilir.

Bilgisayarınızın yapılandırması hakkında bilgi almak için teknik özelliklere bakın.

Blu-ray Disc Sürücüsü olan modellerde, Blu-ray 3D Disc ortamı oynatabilir veya 3B TV gibi 3B özellikli bir ekranı HDMI kablosuyla bilgisayara bağlayarak ekranda 3B görüntüler izleyebilirsiniz.

3B görüntüleri izlerken TV üreticisi tarafından belirtilen 3B gözlükleri kullandığınızdan emin olun.

#### ✍

3B işleviyle ilgili ayrıntılı bilgi için 3B TV'nizle birlikte gelen kılavuza bakın.

- **1** 3B TV'nizi HDMI kablosuyla bilgisayara bağlamak için **Bilgisayarınıza TV bağ[lamak için \(sayfa 79\)](#page-78-1)** bölümündeki adımları izleyin ve TV yapılandırma sistemini kurun.
- **2**Görüntü çıkışını harici bir ekrana yönlendirmek için **Fn**+**F7** tuşlarına basın.
- **3 Başlat**, **Tüm Programlar** ve **VAIO Control Center**'ı tıklayın.
- **4 Görüntü** ve **HDMI Resolution Setting Configuration** öğelerini tıklayın ve ardından **1080 (3D)** veya **720 (3D)** seçeneğini belirleyin.
- **5 Başlat**, **Tüm Programlar**, **Corel** ve **Corel WinDVD BD**'yi tıklayın.
- **6**Optik disk sürücüsüne Blu-ray 3D Disc ortamı yerleştirin.

### <span id="page-80-0"></span>Bilgisayarınız ile TV arasında yüksek kaliteli bir dijital ses çıkış aygıtı bağlamak için

HDMI bağlantısını kullanarak bilgisayarınız ile TV'niz arasında yüksek kaliteli bir ev sineması alıcısını veya diğer surround ses dekoderi aygıtlarını bağlayabilirsiniz.

Aygıtı bilgisayara bağlamadan önce, TV ile ev sineması alıcısı veya surround ses dekoderi aygıtı arasında HDMI bağlantısının kurulmuş olduğundan emin olun.

**HDMI** çıkış bağlantı noktasına bağlı aygıttan gelen sesi duyabilmek için, ses çıkış aygıtını değiştirmeniz gerekir. Ayrıntılı talimatlar için, bkz. **[Ses çıkı](#page-162-0)ş aygıtını nasıl değiş[tirebilirim? \(sayfa 163\)](#page-162-0)**.

- **1**TV'yi açın ve TV'nin girişini HDMI girişi olarak ayarlayın.
- **2**Ev sineması alıcısını veya surround ses dekoderi aygıtını açın ve bu aygıtın girişini HDMI girişi olarak ayarlayın.
- **3** HDMI kablosunun bir ucunu ev sinema sistemi alıcısındaki veya surround ses kod çözücüsündeki HDMI giriş bağlantı noktasına; diğer ucunu ise bilgisayardaki **HDMI** çıkış bağlantı noktasına takın.

#### ✍

 Bilgisayarınızla bağlı TV'nin ekran çözünürlüğünü ayarlayabilirsiniz. Daha fazla bilgi için, bkz. **[Bilgisayarımın ekranı neden video görüntülemiyor?](#page-153-0) [\(sayfa 154\)](#page-153-0)**.

HDMI bağlantısında, ses seviyesi yalnızca bağlı ses aygıtı tarafından ayarlanabilir. Bağlı aygıtların çıkış ses seviyesi üzerinde bilgisayarınızın herhangi bir denetimi yoktur.

# <span id="page-81-1"></span><span id="page-81-0"></span>Ekran Modları Seçme

Harici bir ekran bağlandığında, birincil monitör olarak bilgisayar ekranınızı veya bağlanan ekranı seçebilirsiniz.

### ✍

 Harici ekranınızın veya projektörünüzün türüne bağlı olarak, aynı anda hem bilgisayar ekranınızda hem de harici ekranda veya projektörde aynı içeriği görüntüleyemeyebilirsiniz.

Bilgisayarınızı açmadan önce harici ekranı açın.

Fn+F7 tuşlarıyla bir ekran modu seçmek için

**Fn**+**F7** tuşlarıyla bir ekran modu seçebilirsiniz. Daha fazla bilgi için, bkz. **Fn Tuşu ile Bileşimler ve İş[levler \(sayfa 34\)](#page-33-0)**.

Ekran ayarlarından bir ekran modu seçmek için

- **1**Masaüstünü sağ tıklayın ve **Ekran çözünürlüğü**'nü seçin.
- **2 Birden çok ekran** öğesinin yanındaki açılır listeyi tıklayın, istediğiniz ayarı seçin ve ardından **Tamam**'ı tıklayın.

# <span id="page-82-1"></span><span id="page-82-0"></span>Birden Çok Monitör İşlevini Kullanma

Birden Çok Monitör işlevi sayesinde, masaüstü bölümlerinizi ekranlara dağıtabilirsiniz. Örneğin, bilgisayarınıza bağlı bir harici ekran varsa, bilgisayar ekranınız ve harici ekran tek bir masaüstü gibi işlev görebilir.

İmleci bir ekrandan diğerine hareket ettirebilirsiniz. Bu sayede açık bir uygulama penceresi veya bir araç çubuğu gibi nesneleri bir ekrandan diğerine sürükleyebilirsiniz.

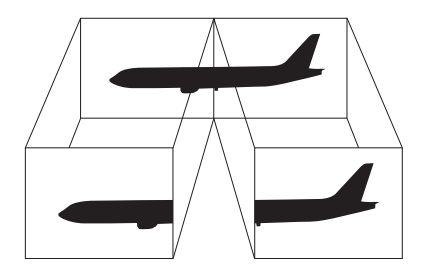

### <span id="page-83-0"></span>Birden Çok Monitör işlevini kullanmak için

### ✍

Harici ekranınız Birden Çok Monitör işlevini desteklemeyebilir.

Belli yazılım uygulamaları, Birden Çok Monitör ayarlarıyla uyumlu olmayabilir.

Birden Çok Monitör işlevini kullanırken bilgisayarınızın Uyku veya Hazırda Bekleme moduna girmediğinden emin olun. Aksi takdirde bilgisayar Normal moda dönemeyebilir.

Her bir ekranda farklı renk ayarlarsanız, tek bir pencereyi iki ekran boyunca genişletmeyin. Aksi takdirde yazılımınız düzgün çalışmayabilir.

- **1**Masaüstünü sağ tıklayın ve **Ekran çözünürlüğü**'nü seçin.
- **2 Birden çok ekran** öğesinin yanındaki açılır listeyi tıklayın, **Bu ekranları genişlet** seçeneğini belirleyin ve ardından **Tamam**'ı tıklayın.

#### $\n *A*$

Her bir ekran için ekran rengi ve çözünürlüğü ayarlayabilir, Birden Çok Monitör işlevini özelleştirebilirsiniz.

Her ekran için daha az sayıda renk veya daha düşük çözünürlük ayarlayın.

# <span id="page-84-1"></span><span id="page-84-0"></span>Harici Mikrofon Bağlama

Bilgisayarınıza harici bir mikrofon (ürünle verilmez) bağlayabilirsiniz.

Harici bir mikrofon bağlamak için

Mikrofon kablosunu (1) mikrofon girişine (2)  $\triangleleft$  takın.

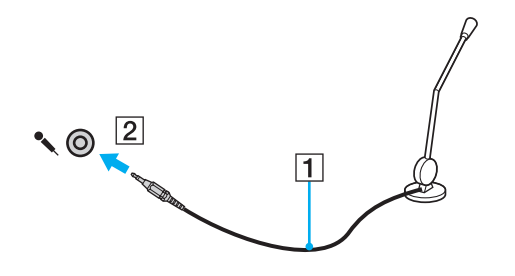

✍Mikrofonunuzun bilgisayarda kullanılmak üzere tasarlandığından emin olun.

# <span id="page-85-1"></span><span id="page-85-0"></span>USB Aygıtı Takma

Bilgisayarınıza fare, disket sürücüsü, hoparlör ve yazıcı gibi bir Evrensel Seri Veri Yolu (USB) aygıtı takabilirsiniz.

### USB aygıtı takmak için

- **1**Kullanmak istediğiniz USB bağlantı noktasını (1) seçin.
- **2**USB aygıtının kablosunu (2) USB bağlantı noktasına takın.

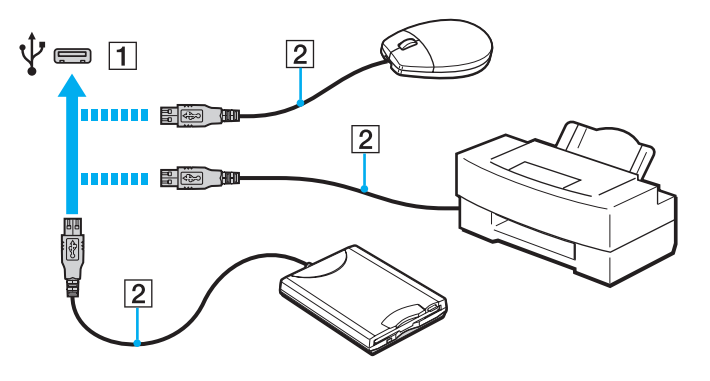

## <span id="page-86-0"></span>USB aygıtı takma ile ilgili notlar

- ❑ Kullanmadan önce USB aygıtınızla birlikte sağlanan sürücü yazılımını yüklemeniz gerekebilir. Daha fazla bilgi için USB aygıtıyla birlikte gelen kılavuza bakın.
- $\Box$ Belgeleri yazdırmak için Windows sürümünüzle uyumlu bir USB yazıcı kullandığınızdan emin olun.
- ❑USB aygıtını nasıl çıkaracağınıza ilişkim bilgi için aygıtla birlikte sağlanan kılavuza bakın.
- ❑ Bilgisayarınızı ve/veya USB aygıtlarınızı hasara karşı korumak için, aşağıdakileri yapın:
	- $\Box$  Bilgisayarı bağlı USB aygıtlarıyla birlikte taşırken, USB bağlantı noktalarını herhangi bir sarsıntıya veya darbeye maruz bırakmayın.
	- ❑Bilgisayarı USB aygıtları bağlıyken bir çantaya veya taşımak için bir kutuya koymayın.

#### [n](#page-86-0) [N](#page-88-0)*88*

# <span id="page-87-1"></span><span id="page-87-0"></span>i.LINK Aygıtı Takma

Bilgisayarınızda, dijital video camcorder gibi bir i.LINK aygıtına bağlanmak amacıyla kullanabileceğiniz bir i.LINK bağlantı noktası bulunmaktadır.

### ✍

 i.LINK, bir ürünün IEEE 1394 bağlantısı içerdiğini belirtmek amacıyla kullanılan bir Sony Corporation ticari markasıdır. Bir i.LINK bağlantısı oluşturma prosedürü, yazılım uygulamasına, işletim sistemine ve uyumlu i.LINK aygıtına bağlı olarak değişiklik gösterebilir. i.LINK bağlantısına sahip tüm ürünler birbiriyle iletişim kuramayabilir. Çalıştırma koşulları ve uygun bağlantı hakkında daha fazla bilgi almak için uyumlu i.LINK aygıtınızla birlikte sağlanan kılavuza bakın. Sisteminize CD-RW veya sabit disk sürücüsü gibi uyumlu bir i.LINK PC cevresel aygıtı takmadan önce, isletim sistemi uyumluluğunu ve gerekli calıştırma koşullarını doğrulayın.

# i.LINK aygıtları bağlama ile ilgili notlar

- ❑ Bilgisayarınızdaki i.LINK bağlantı noktası, harici bir aygıta güç sağlamaz. Harici aygıt için harici güç gerekiyorsa, aygıtı bir güç kaynağına bağladığınızdan emin olun.
- ❑ i.LINK bağlantı noktası, 400 Mbps'ye kadar aktarım hızlarını destekler. Ancak gerçek aktarım hızı, harici aygıtın aktarım hızına bağlıdır.
- ❑İsteğe bağlı i.LINK kabloları bazı ülke veya bölgelerde bulunmayabilir.
- ❑Diğer uyumlu araçlarla yapılan bir i.LINK bağlantısı tam olarak garanti edilmez.
- $\Box$  i.LINK bağlantısı, kullandığınız yazılım uygulamalarına, işletim sistemine ve i.LINK uyumlu aygıtlara bağlı olarak kullanılamayabilir. Daha fazla bilgi için yazılımınızla birlikte verilen kullanım kılavuzuna bakın.
- ❑Bilgisayarınıza bağlamadan önce, i.LINK uyumlu bilgisayar çevresel aygıtlarının (örneğin bir HDD veya CD-RW sürücüsünün) çalışma koşullarını ve işletim sistemi ile uyumlu olup olmadıklarını kontrol edin.

## <span id="page-88-0"></span>Dijital Video Camcorder Bağlama

Dijital video camcorder'ı bağlamak için

i.LINK kablosunun bir ucunu (1) (ürünle verilmez) bilgisayarın üzerindeki i.LINK bağlantı noktasına (2), diğer ucunu da dijital video camcorder üzerindeki DV In/Out bağlantı noktasına (3) takın.

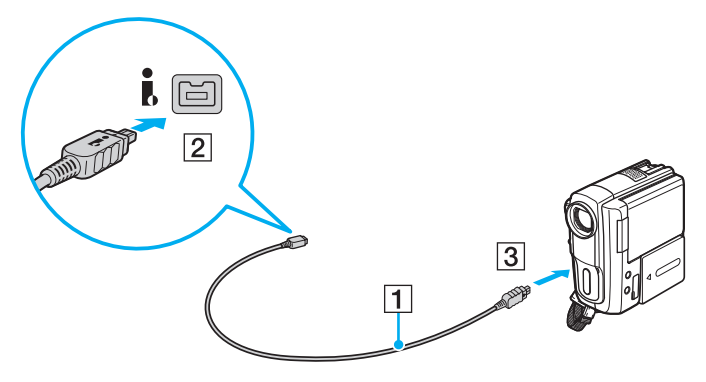

#### $\n *A*$

Bağlantı prosedürü, uyumlu i.LINK aygıtınıza bağlı olarak değişir. Daha fazla bilgi için aygıtla birlikte gelen kılavuza bakın.

i.LINK bağlantısı aracılığıyla dijital video camcorder'daki "Memory Stick" içeriğine erişemezsiniz.

# <span id="page-89-0"></span>VAIO Bilgisayarınızı Özelleştirme

Bu bölümde, VAIO bilgisayarınızın ana ayarlarını nasıl değiştireceğiniz kısaca anlatılmaktadır. Diğer bilgilerin yanı sıra, Sony yazılımınızı ve yardımcı programlarınızı nasıl kullanacağınızı ve bunların görünümünü nasıl özelleştireceğinizi öğreneceksiniz.

- ❑**[Parolayı Ayarlama \(sayfa 91\)](#page-90-1)**
- ❑**[Intel\(R\) VT'yi Kullanma \(sayfa 97\)](#page-96-0)**
- ❑**[VAIO Control Center Programını Kullanma \(sayfa 98\)](#page-97-0)**
- ❑**[VAIO Power Management Programını Kullanma \(sayfa 100\)](#page-99-0)**
- ❑**Ekran Dilini Değiş[tirme \(sayfa 101\)](#page-100-0)**

# <span id="page-90-1"></span><span id="page-90-0"></span>Parolayı Ayarlama

Parolanın ayarlanması, bilgisayar açıldığında veya Uyku ya da Hazırda Bekleme modundan Normal moda geçtiğinde kullanıcının parola girmesini isteyerek bilgisayarınızı yetkisiz erişim durumlarına karşı korumanıza olanak verir.

**!**Parolanızı unutmayın. Bir kenara not edin ve güvenli bir yerde saklayın.

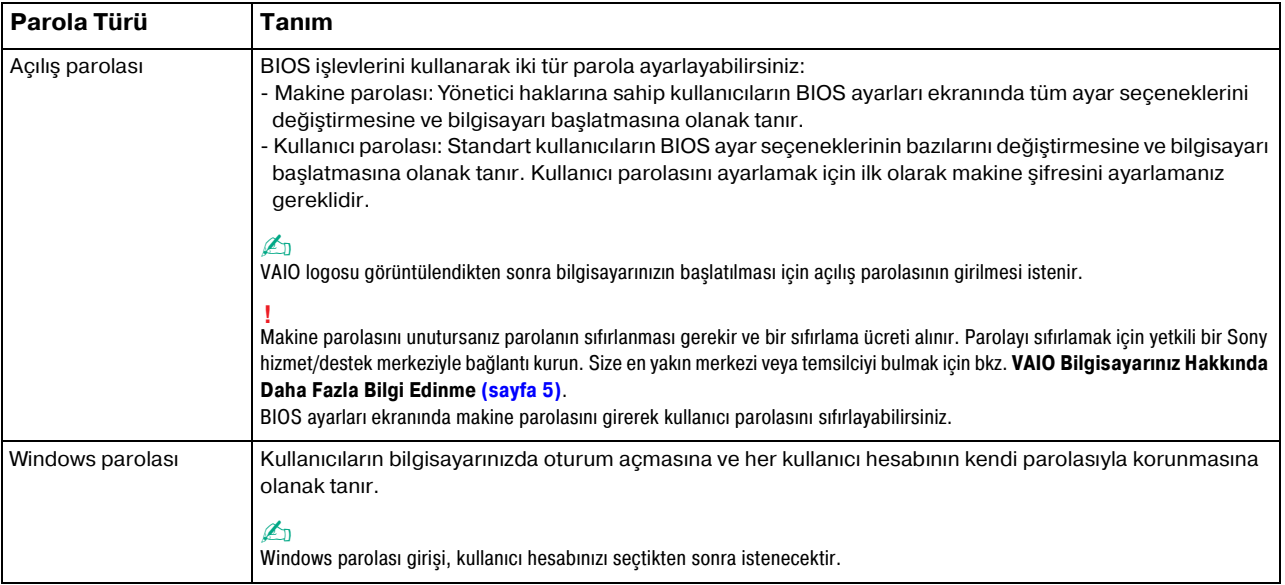

# <span id="page-91-0"></span>Açılış Parolasını Ayarlama

### Açılış parolasını (makine parolası) eklemek için

- **1** Bilgisayarı açın ve VAIO logosu kaybolana kadar sürekli olarak **F2** tuşuna basın. BIOS ayarları ekranı görüntülenir. Ekran görüntülenmezse, bilgisayarı yeniden başlatıp tekrar deneyin.
- **2 Security** sekmesini görüntülemek üzere Security'yi seçmek için ← veya → tuşuna basın, Set Machine Password'ü seçin ve ardından **Enter** tuşuna basın.
- **3** Parola giriş ekranında parolayı iki kez girerek **Enter** tuşuna basın. Parola, en fazla 32 alfasayısal karakterden (boşluklar dahil) oluşabilir.
- **4 Security**'nin altındaki **Password when Power On** seçeneğini belirleyin ve **Enter** tuşuna basın.
- **5**Ayarı **Disabled** konumundan **Enabled** konumuna getirin.
- **6 Exit**'i seçmek için ← veya → tuşuna basın ve ardından **Exit Setup**'ı seçerek **Enter** tuşuna basın. Doğrulama istemi görüntülendiğinde **Enter** tuşuna basın.

**[n](#page-91-0)**  $\sim$  93

### <span id="page-92-0"></span>Açılış parolasını (kullanıcı parolası) eklemek için

Kullanıcı parolasını ayarlamadan önce makine parolasını ayarladığınızdan emin olun.

**1** Bilgisayarı açın ve VAIO logosu kaybolana kadar sürekli olarak **F2** tuşuna basın. BIOS ayarları ekranı görüntülenir. Ekran görüntülenmezse, bilgisayarı yeniden başlatıp tekrar deneyin.

- **2**Makine parolasını girin ve **Enter** tuşuna basın.
- **3 Security** sekmesini görüntülemek üzere Security'yi seçmek için ← veya → tuşuna basın, Set User Password'ü seçin ve ardından **Enter** tuşuna basın.
- **4** Parola giriş ekranında parolayı iki kez girerek **Enter** tuşuna basın. Parola, en fazla 32 alfasayısal karakterden (boşluklar dahil) oluşabilir.
- **5 Exit**'i seçmek için ← veya → tuşuna basın ve ardından **Exit Setup**'ı seçerek **Enter** tuşuna basın. Doğrulama istemi görüntülendiğinde **Enter** tuşuna basın.

Açılış parolasını (makine parolası) değiştirmek veya kaldırmak için

- **1** Bilgisayarı açın ve VAIO logosu kaybolana kadar sürekli olarak **F2** tuşuna basın. BIOS ayarları ekranı görüntülenir. Ekran görüntülenmezse, bilgisayarı yeniden başlatıp tekrar deneyin.
- **2** Makine parolasını girin ve **Enter** tuşuna basın.
- **3 Security** sekmesini görüntülemek üzere Security'yi seçmek için  $\leftarrow$  veya  $\rightarrow$  tuşuna basın, Set Machine Password'ü seçin ve ardından **Enter** tuşuna basın.
- **4** Parola giriş ekranında, geçerli parolayı bir kez ve yeni parolayı iki kez girin ve ardından **Enter** tuşuna basın. Parolayı kaldırmak için, **Enter New Password** ve **Confirm New Password** alanlarını boş bırakıp **Enter** tuşuna basın.
- **5 Exit**'i seçmek için ← veya → tuşuna basın ve ardından **Exit Setup**'ı seçerek **Enter** tuşuna basın. Doğrulama istemi görüntülendiğinde **Enter** tuşuna basın.

<span id="page-93-0"></span>Açılış parolasını (kullanıcı parolası) değiştirmek veya kaldırmak için

- **1** Bilgisayarı açın ve VAIO logosu kaybolana kadar sürekli olarak **F2** tuşuna basın. BIOS ayarları ekranı görüntülenir. Ekran görüntülenmezse, bilgisayarı yeniden başlatıp tekrar deneyin.
- **2** Kullanıcı parolasını girin ve **Enter** tuşuna basın.
- **3** Security sekmesini görüntülemek üzere Security'yi seçmek için ← veya → tuşuna basın, Set User Password'ü seçin ve ardından **Enter** tuşuna basın.
- **4** Parola giriş ekranında, geçerli parolayı bir kez ve yeni parolayı iki kez girin ve ardından **Enter** tuşuna basın. Parolayı kaldırmak için, **Enter New Password** ve **Confirm New Password** alanlarını boş bırakıp **Enter** tuşuna basın.
- **5 Exit**'i seçmek için ← veya → tuşuna basın ve ardından **Exit Setup**'ı seçerek **Enter** tuşuna basın. Doğrulama istemi görüntülendiğinde **Enter** tuşuna basın.

## <span id="page-94-0"></span>Windows Parolasını Ayarlama

### Windows parolasını eklemek için

- **Başlat**'ı ve **Denetim Masası**'nı tıklayın.
- **Kullanıcı Hesapları ve Aile Koruması** veya **Kullanıcı Hesapları** öğesini tıklayın.
- **Kullanıcı Hesapları**'nı tıklayın.
- **Kullanıcı hesabınızda değişiklikler yapın** altında **Hesabınız için bir parola oluşturun**'u tıklayın.
- **Yeni parola** ve **Yeni Parolayı Onayla** alanlarına hesabınız için parolayı girin.
- **Parola oluştur**'u tıklayın.

### $\n *A*$

Windows parolası hakkında daha fazla bilgi için **Windows Yardım ve Destek**'e bakın.

### Windows parolasını değiştirmek için

- **Başlat**'ı ve **Denetim Masası**'nı tıklayın.
- **Kullanıcı Hesapları ve Aile Koruması** veya **Kullanıcı Hesapları** öğesini tıklayın.
- **Kullanıcı Hesapları**'nı tıklayın.
- **Parolanızı Değiştirin**'i tıklayın.
- **Mevcut parola** alanına geçerli parolanızı girin.
- **Yeni parola** ve **Yeni Parolayı Onayla** alanlarına yeni parolayı girin.
- **Parola değiştir**'i tıklayın.

<span id="page-95-0"></span>Windows parolasını kaldırmak için

- **1 Başlat**'ı ve **Denetim Masası**'nı tıklayın.
- **2 Kullanıcı Hesapları ve Aile Koruması** veya **Kullanıcı Hesapları** öğesini tıklayın.
- **3 Kullanıcı Hesapları**'nı tıklayın.
- **4 Parolayı kaldır**'ı tıklayın.
- **5 Mevcut parola** alanına kaldırmak istediğiniz geçerli parolayı girin.
- **6 Parola Kaldır**'ı tıklayın.

# <span id="page-96-1"></span><span id="page-96-0"></span>Intel(R) VT'yi Kullanma

Intel(R) Virtualization Technology (Sanallaştırma Teknolojisi) (VT), bilgisayarınızın performansını artırmak için donanım sanallaştırma yazılımı kullanmanıza olanak verir.

#### **!**

Bilgisayarınızda bulunan CPU'ya bağlı olarak Intel VT kullanılamayabilir.

Sanallaştırma ve donanım sanallaştırma yazılımının kullanımı hakkında daha fazla bilgi için yazılım yayıncısıyla temasa geçin.

### Intel VT'yi etkinleştirmek için

- **1** Bilgisayarı açın ve VAIO logosu kaybolana kadar sürekli olarak **F2** tuşuna basın. BIOS ayarları ekranı görüntülenir. Ekran görüntülenmezse, bilgisayarı yeniden başlatıp tekrar deneyin.
- **2 Advanced**'i seçmek için  $\blacktriangleright$  veya  $\blacktriangleright$  tuşuna basın.
- **3 Intel(R) Virtualization Technology** veya **Intel(R) VT**'yi seçmek için öncelikle ↑ veya ↓ tuşuna, sonra Enter tuşuna basın, **Enabled**'ı seçin ve **Enter** tuşuna basın.

 BIOS ayarları penceresinde **Advanced** sekmesi görüntülenmezse veya **Intel(R) Virtualization Technology** öğesini seçemezseniz Intel VT bilgisayarınızda kullanılamaz.

**4 Exit**'i seçmek için ← veya → tuşuna basın ve ardından **Exit Setup**'ı seçerek **Enter** tuşuna basın. Doğrulama istemi görüntülendiğinde **Enter** tuşuna basın.

# <span id="page-97-1"></span><span id="page-97-0"></span>VAIO Control Center Programını Kullanma

**VAIO Control Center** programı, sistem bilgisine erişmenizi ve sistem hareketlerine yönelik tercihler belirlemenizi sağlar.

### VAIO Control Center'ı kullanmak için

- **1 Başlat**, **Tüm Programlar** ve **VAIO Control Center**'ı tıklayın.
- **2**İstediğiniz kontrol öğesini seçin ve ayarları değiştirin.
- **3** Tamamlandığında, **Tamam**'ı tıklayın. İstenilen öğenin ayarları değiştirilmiştir.

#### $\n *A*$

Her seçenekle ilgili daha fazla bilgi için, **VAIO Control Center**'a dahil edilen yardım dosyasına bakın.

**VAIO Control Center**'ı standart bir kullanıcı hesabıyla açarsanız bazı kontrol öğeleri görünmez.

# <span id="page-98-0"></span>S-FORCE Front Surround 3D Teknolojisini Kullanma

S-FORCE Front Surround 3D, dahili hoparlörleri kullanarak güçlü ve gerçekçi surround ses keyfi yaşamanıza olanak veren sanal bir surround teknolojisidir. Yarattığı etki, özellikle film izlerken fark edilir.

S-FORCE Front Surround 3D teknolojisini etkinleştirmek için

- **1 Başlat**, **Tüm Programlar** ve **VAIO Control Center**'ı tıklayın.
- **2 Ses** ve **Sound Effect Settings** öğelerini tıklayın.
- **3 Use SçFORCE Front Surround 3D** ve **Tamam**'i tıklayın.

S-FORCE Front Surround 3D yalnızca dahili hoparlörlerdeki ses çıkışında çalışır.

S-FORCE Front Surround 3D ile Dolby PC Entertainment Experience teknolojilerinin aynı anda kullanılması mümkün değildir.

### $\mathbb{Z}_n$

S-FORCE Front Surround 3D teknolojisinden maksimum verim elde etmek için, bilgisayarınızı doğrudan dinleyeceğiniz konumun karşısına koyun ve ideal uzaklıkta durun: Yaklaşık olarak bilgisayardan 1 m.

# <span id="page-99-1"></span><span id="page-99-0"></span>VAIO Power Management Programını Kullanma

Güç yönetimi, güç tüketimi gereksinimlerinize uyacak şekilde AC gücüyle veya pille çalıştırmaya yönelik güç planları ayarlamanızı sağlar.

**VAIO Power Management** işlevi, Windows **Güç seçenekleri**'ne eklenir. Bu yazılım uygulamasıyla, bilgisayarınızın daha iyi çalışması ve daha uzun pil ömrü için Windows güç yönetimi işlevlerini genişletebilirsiniz.

# Güç Planı Seçme

Bilgisayarı başlattığınızda, görev çubuğunda bir güç durumu simgesi belirir. Bu simge, o anda kullanmakta olduğunuz güç kaynağı türünü gösterir. Güç durumunuzu gösteren pencereyi görüntülemek için bu simgeyi tıklayın.

Bir güç planı seçmek için

- **1**Görev çubuğundaki güç durumu simgesini sağ tıklayın ve **Güç seçenekleri**'ni seçin.
- **2**İstediğiniz güç planını seçin.

### Güç planı ayarlarını değiştirmek için

- **1 Güç seçenekleri** penceresinde istediğiniz güç planının sağında bulunan **Plan ayarlarını değiştir**'i tıklayın. Uyku modunu ve ekran ayarlarını gerektiği şekilde değiştirin.
- **2** Gelişmiş ayarları değiştirmeniz gerekiyorsa, **Gelişmiş güç ayarlarını değiştir**'i tıklayıp adım 3'e gidin. Aksi takdirde **Değişiklikleri Kaydet**'i tıklayın.
- **3 VAIO Power Management** sekmesini tıklayın. Her öğenin ayarlarını değiştirin.
- **4 Tamam**'ı tıklayın.

# <span id="page-100-1"></span><span id="page-100-0"></span>Ekran Dilini Değiştirme

**Windows 7 Ultimate** veya **Windows 7 Enterprise** yüklü modellerde istediğiniz dil paketini karşıdan yükleyip kurabilirsiniz.

### $\Omega$

Bilgisayar yapılandırmanız hakkında bilgi almak için teknik özelliklere bakın.

 Dil paketini karşıdan yüklemek için bilgisayarınızın İnternet'e bağlı olması gerekir. Bilgisayarı İnternet'e bağlama ile ilgili bilgi için, bkz. **İ[nternet'i Kullanma](#page-60-0) [\(sayfa 61\)](#page-60-0)**.

#### Dil paketini kurmak için

- **1 Başlat**'ı, **Tüm Programlar**'ı ve **Windows Update**'i tıklayın.
- **2 xx** (sayı) **isteğe bağlı güncelleştirme hazır**'ı tıklayın.
- **3**Listeden istediğiniz dil paketini seçin.
- **4**Seçili dil paketini karşıdan yükleyip kurmaya başlamak için **Tamam**'ı tıklayın.

### Ekran dilini değiştirmek için

- **1 Başlat**'ı, **Denetim Masası**'nı ve **Saat, Dil ve Bölge**'yi tıklayın.
- **2 Bölge ve Dil**'i tıklayın.
- **3 Klavyeler ve Diller** sekmesini seçin.
- **4**Açılır listeden bir ekran dili seçin.
- **5 Tamam**'ı tıklayın.

#### $\sim$  102 $\sim$

# <span id="page-101-0"></span>VAIO Bilgisayarınızı Yükseltme

VAIO bilgisayarınız ve bellek modülleriniz, yüksek hassasiyete sahip parçalar ve elektronik konektör teknolojisi kullanır. Ürününüzün garanti süresi boyunca garantinizin geçersiz hale gelmesini önlemek için:

- ❑Yeni bir bellek modülü takmak için satıcınızla görüşmenizi,
- ❑Bilgisayarda bellek yükseltme konusuyla ilgili değilseniz modülü kendiniz kurmamanızı,
- ❑Konektörlere dokunmamanızı ve bellek modülü bölmesinin kapağını açmamanızı öneriyoruz.

Yardım için yetkili bir Sony hizmet/destek merkeziyle bağlantı kurun. Size en yakın merkezi veya temsilciyi bulmak için bkz. **[VAIO Bilgisayarınız Hakkında Daha Fazla Bilgi Edinme \(sayfa 5\)](#page-4-0)**.

### $\overline{\mathsf{Q}}$

Bilgisayarınızda bulunan modül türü ve bellek miktarı, satın almış olduğunuz modele bağlı olarak değişiklik gösterir. Bilgisayarınızın yapılandırması hakkında bilgi almak için teknik özelliklere bakın.

# <span id="page-102-0"></span>Bellek Ekleme ve Çıkarma

Bilgisayarınızın işlevselliğini artırmak isterseniz, isteğe bağlı bellek modülleri takarak bellek miktarını yükseltebilirsiniz. Bilgisayarınızın belleğini yükseltmeden önce, ileriki sayfalarda anlatılan notları ve prosedürleri okuyun.

# Bellek modüllerinin eklenmesi ve çıkarılmasıyla ilgili notlar

- ❑Bellek modülleri ekleyip çıkarmadan önce bilgisayarınızı düz bir yüzeye yerleştirdiğinizden emin olun.
- ❑ Belleği değiştirirken dikkatli olun. Bellek modüllerinin yanlış takılması sisteminize zarar verebilir. Bu zarar, üreticinizin garantisini geçersiz hale getirebilir.
- ❑ Yalnızca bilgisayarınızla uyumlu bellek modülleri kullanın. Bir bellek modülü bilgisayar tarafından algılanmazsa veya Windows işletim sistemi kararsız hale gelirse, bellek modülünüzün satıcısı veya üreticisiyle bağlantı kurun.
- ❑ Elektrostatik deşarj (ESD), elektronik parçalara zarar verebilir. Bir bellek modülüne dokunmadan önce, aşağıdakileri yaptığınızdan emin olun:
	- ❑ Bu belgede anlatılan prosedürler, kişisel bilgisayarlarla ilgili genel terminolojinin bilinmesini ve elektronik cihazların kullanılması ve bu cihazlar üzerinde değişiklik yapılması için gerekli güvenlik uygulamaları ve mevzuat hakkında bilgi sahibi olunmasını gerektirir.
	- ❑ Herhangi bir kapağı veya paneli bilgisayardan çıkarmadan önce bilgisayarınızı kapatın ve sistemin güç kaynağıyla (pil takımı ve AC adaptörle), tüm telekomünikasyon bağlantılarıyla, ağlarla veya modemlerle bağlantısını kesin. Bu şekilde hareket etmemeniz, yaralanma veya cihazın hasar görmesiyle sonuçlanabilir.
	- ❑ Elektrostatik deşarj bellek modüllerine ve diğer parçalara zarar verebilir. Bellek modülünü yalnızca elektrostatik deşarj önleme özellikli bir iş istasyonunda takın. Böyle bir istasyon yoksa, bu işlemi halı kaplı bir alanda gerçekleştirmeyin ve statik elektrik üreten veya tutan malzemeleri (örneğin selofan paket) elinizle tutmayın. Prosedürü gerçekleştirirken, boyasız metal bir şasiyle temas halinde kalarak kendinizi topraklayın.
	- ❑ Modülü değiştirmeye hazır olana kadar bellek modülünün paketini açmayın. Paket, modülü elektrostatik deşarjdan korur.
- <span id="page-103-0"></span>❑ Bellek modülünü elektrostatik deşarjdan korumak için bellek modülüyle birlikte verilen özel çantayı kullanın veya modülü alüminyum folyo ile sarın.
- ❑ Bellek modülü yuvalarına veya bilgisayarın içindeki diğer parçalara herhangi bir sıvının, yabancı maddenin veya nesnenin girmesi bilgisayarınızın hasar görmesiyle sonuçlanacaktır ve onarım masrafları garanti kapsamına girmeyecektir.
- ❑ Bellek modülünü aşağıdaki durumlara maruz yerlerde bırakmayın:
	- ❑Radyatörler veya havalandırma borusu gibi ısı kaynakları
	- ❑Doğrudan güneş <sup>ı</sup>şığ<sup>ı</sup>
	- ❑Aşırı toz
	- ❑Mekanik titreşim veya sarsıntı
	- ❑Manyetik olarak korumasız hoparlörler veya güçlü mıknatıslar
	- ❑35°C'den yüksek veya 5°C'den düşük ortam sıcaklığ<sup>ı</sup>
	- ❑Yüksek rutubet
- $\Box$  Bellek modülünü itinayla tutun. Ellerinizin ve parmaklarınızın yaralanmasından kaçınmak için, parçaların kenarlarına ve bilgisayarınızın içindeki elektronik devrelere dokunmayın.

## <span id="page-104-0"></span>Bellek Modülünü Çıkarma ve Takma

Bir bellek modülünü değiştirmek veya eklemek için

- **1**Bilgisayarı kapatın ve tüm çevresel aygıtları çıkarın.
- **2**Bilgisayarı fişten çekin ve pil takımını çıkarın.
- **3**Bilgisayar soğuyuncaya kadar yaklaşık bir saat bekleyin.
- **4**Bilgisayarın altındaki (aşağıda okla gösterilen) vidayı sökün ve bellek modülü bölmesinin kapağını çıkarın.

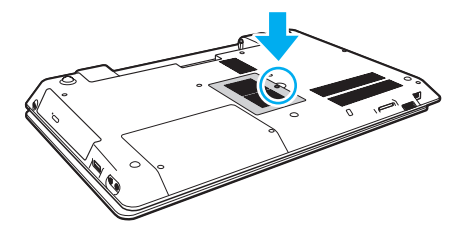

Söktüğünüz vidayı kaybetmemeye özen gösterin.

**5**Statik elektriği boşaltmak için metal bir nesneye dokunun.

- <span id="page-105-0"></span>**6** Kurulmuş olan modülü şu şekilde çıkarın:
	- ❑ Mandalları ok yönünde (1) çekin. Bellek modülü çıkar.
	- ❑Bellek modülünün kalktığından emin olun ve ardından modülü ok yönünde (2) çekin.

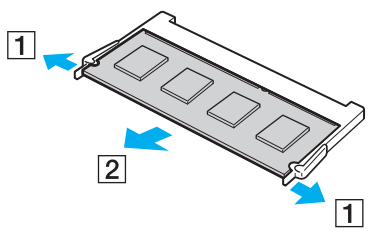

**7**Yeni bellek modülünü paketinden çıkarın. <span id="page-106-0"></span>**8**Bellek modülünü bellek modülü yuvasına doğru kaydırın ve tık sesiyle yerine oturana kadar itin.

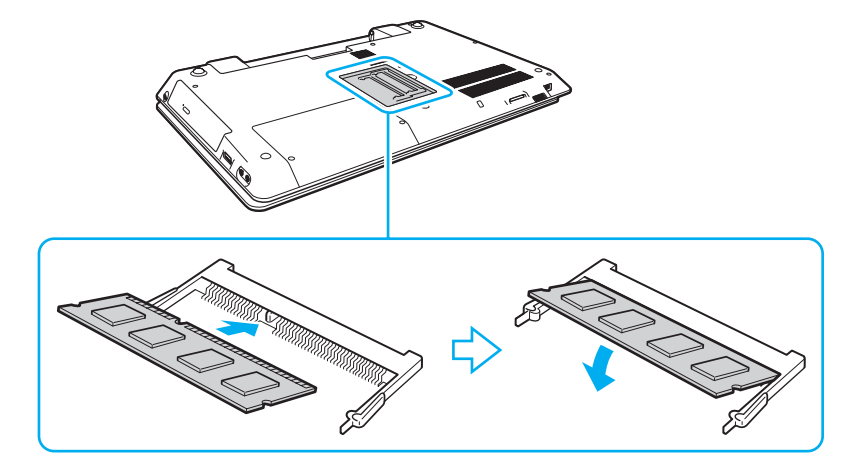

Anakart üzerinde bulunan bellek modülü dışındaki bileşenlere dokunmayın.

Yalnızca bir bellek modülü yüklemek istiyorsanız, daha alçaktaki bir yuvayı kullandığınızdan emin olun.

Modüldeki çentiği açık yuvadaki küçük çıkıntı ile hizalarken, bellek modülünün konektör ucunu yuvaya yerleştirdiğinizden emin olun. Bellek modülünü yanlış yönde yuvaya girmeye zorlamayın, aksi takdirde bu yuva ve modülün zarar görmesine neden olabilir.

- **9**Bellek modülü bölmesinin kapağını yerleştirin.
- **10**Bilgisayarın altındaki vidayı sıkıştırın.
- **11** Pili takımını takın ve bilgisayarı açın.

## <span id="page-107-0"></span>Bellek Boyutunu Görüntüleme

Bellek boyutunu görüntülemek için

- **1**Bilgisayarı açın.
- **2 Başlat**, **Tüm Programlar** ve **VAIO Control Center**'ı tıklayın.
- **3 System Information** ve **System Information** öğelerini tıklayın.

Sistem belleğinin boyutunu sağ bölmede görüntüleyebilirsiniz. Eklenen bellek görünmezse yükleme prosedürünü tekrarlayın ve bilgisayarı yeniden başlatın.
# <span id="page-108-0"></span>Önlemler

Bu bölümde, VAIO bilgisayarınızı olası hasarlardan korumanıza yardımcı olacak güvenlik talimatları ve önlemler anlatılmaktadır.

#### $\Omega$

Bu bölümdeki bazı özellikler ve seçenekler bilgisayarınızda bulunmayabilir.

- ❑**[Güvenlik Bilgileri \(sayfa 110\)](#page-109-1)**
- ❑**[Temizlik ve Bakım Bilgileri \(sayfa 112\)](#page-111-0)**
- ❑**[Bilgisayarınızı Kullanma \(sayfa 113\)](#page-112-0)**
- ❑**[LCD Ekranı Kullanma \(sayfa 115\)](#page-114-0)**
- ❑**Güç Kaynağ[ını Kullanma \(sayfa 116\)](#page-115-0)**
- ❑**[Dahili Kamerayı Kullanma \(sayfa 117\)](#page-116-0)**
- ❑**[Diskleri Kullanma \(sayfa 118\)](#page-117-0)**
- ❑**[Pil Takımını Kullanma \(sayfa 119\)](#page-118-0)**
- ❑**["Memory Stick" Ortamını Kullanma \(sayfa 120\)](#page-119-0)**
- ❑**[Dahili Depolama Aygıtını Kullanma \(sayfa 121\)](#page-120-0)**

#### **k** 110

## <span id="page-109-1"></span><span id="page-109-0"></span>Güvenlik Bilgileri

#### **Bilgisayar**

- ❑Bilgisayarınızı sert ve sabit bir yüzeyde kullanın.
- ❑ Bilgisayarınızı doğrudan dizinizin üstünde kullanmamanız önerilir. Ünitenin alt kısmının sıcaklığı normal çalışma sırasında yükselebilir ve zaman içinde rahatsızlık verebilir veya yanıklara neden olabilir.
- ❑ Yalnızca belirtilen çevresel aygıtları ve arabirim kablolarını kullanın.
- ❑ "Memory Stick" ve "Memory Stick" adaptörleri gibi küçük parçaları çocukların erişebileceği yerlerden uzak tutun. Bunların yutulma riski vardır.

## Güç Kaynağ<sup>ı</sup>

- ❑ AC adaptörü cildinize temas edecek şekilde yerleştirmeyin. Isınır ve rahatsızlık verirse AC adaptörü kendinizden uzakta tutun.
- ❑Güç kablosunun üzerine ağır nesneler koymayın. Bu durum yangına yol açabilir.
- ❑Güç kablosunu çıkarırken, fişten tutarak çekin. Asla kablonun kendisini çekmeyin.
- ❑Bilgisayarınızı uzun bir süre boyunca kullanmayı düşünmüyorsanız, AC çıkışından çekin.
- ❑AC adaptör kullanılmadığında, adaptörü AC çıkışından çekin.
- ❑AC çıkışının kolay erişilen bir yerde olduğundan emin olun.

#### <span id="page-110-0"></span>Pil Takımı

- ❑ Pil takımını 60°C'nin üzerindeki sıcaklıklarda, örneğin güneşin altına park edilmiş bir arabanın içinde veya doğrudan güneş <sup>ı</sup>şığına maruz bırakmayın.
- ❑ Güvenliğiniz için, Sony tarafından VAIO bilgisayarınızla birlikte verilen ve kalite güvencesi standardını karşılayan gerçek Sony yeniden şarj edilebilir pil takımlarını ve AC adaptörü kullanmanız önerilir. Bazı VAIO bilgisayarlar yalnızca gerçek bir Sony pil takımıyla çalışabilir.
- $\Box$ Pil takımını tüm ısı kaynaklarından uzak tutun.
- ❑Pil takımını kuru tutun.
- ❑Pil takımını açmaya veya parçalarına ayırmaya çalışmayın.
- $\Box$ Pil takımını sert bir yüzeye düşürmeden kaynaklanan darbeler gibi herhangi bir mekanik darbeye maruz bırakmayın.
- ❑Bilgisayarınızı uzun bir süre için kullanmıyorsanız, pilin hasar görmesini önlemek için pili bilgisayardan çıkarın.
- ❑ Pil takımını oldukça uzun bir süre boyunca kullanmadıysanız, kalan pil ömrü çok az olabilir. Bu normaldir ve bir arıza olduğunu göstermez. Pil takımı kullanılmadığında da günden güne boşalır. Bilgisayarı tekrar kullanmadan önce AC adaptörü bilgisayarınıza bağlayın ve pil takımını yeniden şarj edin.

#### Kulaklıklar

- ❑ **Yol güvenliği** – Araba kullanırken, bisiklet sürerken veya herhangi bir motorlu araçla çalışırken kulaklık kullanmayın. Bu durum trafikte tehlike yaratabilir ve bazı yerlerde yasaktır. Ayrıca özellikle yaya geçitlerinde yürürken yüksek sesle müzik çalmak da olası bir tehlikeye yol açabilir.
- ❑ **İşitme sorunlarını önleme** Kulaklıkları yüksek seste kullanmaktan kaçının. Doktorlar, uzun bir süre boyunca sürekli dinlenen yüksek sesli müziğe karşı uyarıyor. Kulaklarınız çınlıyorsa, müziğin sesini kısın veya müzik dinlemeyi durdurun.

## <span id="page-111-1"></span><span id="page-111-0"></span>Temizlik ve Bakım Bilgileri

#### **Bilgisayar**

- ❑ Bilgisayarın çantasını yumuşak, kuru veya hafif ıslak bir bezle, hafif bir deterjan kullanarak temizleyin. Bilgisayarınızın dış yüzeyine zarar verebileceği için, aşındırıcı bir bez, ağartıcı madde veya alkol ya da benzin gibi bir çözücü kullanmayın.
- ❑Bilgisayarınızı temizlemeden önce AC adaptörü ve pil takımını çıkardığınızdan emin olun.

#### LCD Ekran

LCD ekranın yüzeyini silmek için yumuşak, kuru bir bez kullanın. Yüzeyin ovalanması ekrana zarar verebilir.

#### <span id="page-111-2"></span>Dahili Kamera

Dahili kameranın lens koruma kapağını bir körük fırçasıyla veya yumuşak bir fırçayla temizleyin. Kapak aşırı derecede kirliyse, yumuşak ve kuru bir bezle silin. Baskıya karşı hassas olduğu için, kapağı ovalamayın.

#### **Diskler**

- ❑ Diskin sürekli güvenilirliği için, düzgün şekilde saklanması gereklidir. Diske zarar verebilecek olan çözücüleri (benzin, tiner, alkol, piyasada bulunan temizleyiciler veya antistatik sprey gibi) kullanmayın.
- ❑ Normal temizleme işlemi için, diski kenarlarından tutun ve yumuşak bir bezle yüzeyi merkezden kenarlara doğru silin.
- ❑ Disk çok kirlenmişse, yumuşak bir bezi suyla ıslatın, iyice sıkın ve bu bezle diskin yüzeyini merkezden kenarlara doğru silin. Kalan nemi yumuşak kuru bir bezle silin.

## <span id="page-112-1"></span><span id="page-112-0"></span>Bilgisayarınızı Kullanma

- ❑ Bilgisayarınızın üzerine katı bir nesne düşürürseniz veya sıvı dökerseniz, bilgisayarı kapatıp fişini çekin ve ardından temizleyin. Bilgisayarınızı tekrar çalıştırmadan önce, uzman personel tarafından kontrol edilmesini isteyebilirsiniz.
- ❑Bilgisayarınızı düşürmeyin veya üzerine herhangi bir nesne koymayın.
- ❑ Bilgisayarınızı aşağıdaki durumlara maruz yerlerde bırakmayın:
	- ❑ Radyatörler veya havalandırma borusu gibi ısı kaynakları
	- ❑Doğrudan güneş <sup>ı</sup>şığ<sup>ı</sup>
	- ❑Aşırı toz
	- ❑Nem veya yağmur
	- ❑Mekanik titreşim veya sarsıntı
	- ❑Manyetik olarak korumasız hoparlörler veya güçlü mıknatıslar
	- ❑35°C'den yüksek veya 5°C'den düşük ortam sıcaklığ<sup>ı</sup>
	- ❑Yüksek rutubet
- ❑ Bilgisayarınızın yanına elektronik cihaz koymayın. Cihazın elektromanyetik alanı, bilgisayarın arızalanmasına neden olabilir.
- ❑ Bilgisayarınız yüksek frekanslı radyo sinyalleri kullanır ve radyo veya TV'nin görüntü ya da sesinde parazite neden olabilir. Böyle bir durumda bilgisayarı radyodan veya TV'den uygun bir uzaklığa taşıyın.
- ❑ Kesik veya hasarlı bağlantı kablolarını kullanmayın.
- ❑ Bilgisayarınız sıcak bir ortamdan soğuk bir ortama doğrudan taşınırsa, bilgisayarın içinde nem yoğunlaşabilir. Böyle bir durumda, bilgisayarı açmadan önce en az bir saat bekleyin. Herhangi bir sorun ortaya çıkarsa, bilgisayarı fişten çekin ve yetkili bir Sony hizmet/destek merkeziyle bağlantı kurun. Size en yakın merkezi veya temsilciyi bulmak için bkz. **[VAIO Bilgisayarınız Hakkında Daha Fazla Bilgi Edinme \(sayfa 5\)](#page-4-0)**.
- <span id="page-113-0"></span>❑Bilgisayarınızın hasar görmesi durumunda veri kaybını önlemek için, verilerinizi devamlı yedekleyin.
- ❑ LCD ekran kapağını açarken veya bilgisayarınızı kaldırırken LCD ekrana veya ekranın kenarlarına baskı uygulamayın. LCD ekran baskıya veya ek basınca karşı hassas olabilir ve baskı uygulanması ekranda hasara veya arızaya neden olabilir. Bilgisayarı açmak için, bir elinizle tabanı tutarken diğer elinizle LCD ekran kapağını dikkatle kaldırın. Bilgisayarı kapağı açık şekilde taşırken, iki elinizi de kullanın.

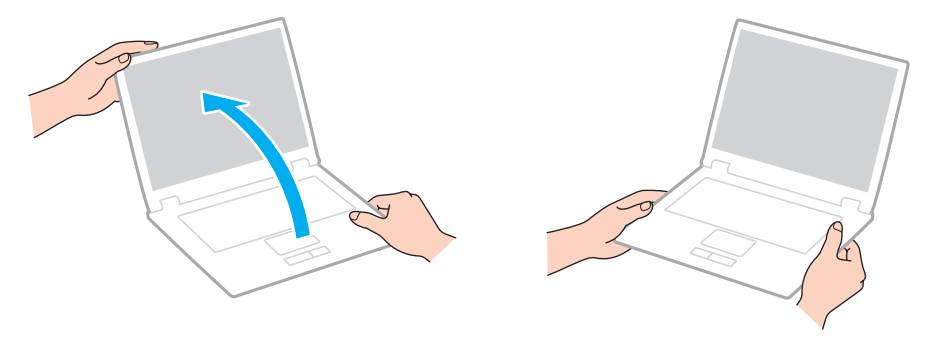

 $\Box$ Bilgisayarınızı taşımak için özel olarak tasarlanmış bir taşıma çantası kullanın.

# <span id="page-114-1"></span><span id="page-114-0"></span>LCD Ekranı Kullanma

- ❑ LCD ekranı güneş <sup>ı</sup>şınlarına maruz kalacak şekilde bırakmayın. LCD ekran zarar görebilir. Bilgisayarınızı bir pencerenin yanında kullanırken doğrudan güneş <sup>ı</sup>şığını engellediğinizden emin olun.
- ❑ LCD ekranın yüzeyini çizmeyin ve üzerine baskı uygulamayın. Bu durum hasara yol açabilir.
- ❑ Bilgisayarınızı düşük sıcaklıklarda kullanmak, LCD ekran üzerinde tortu görüntüleri oluşmasına neden olabilir. Bu bir arıza olduğunu göstermez. Bilgisayar normal ısıya döndüğünde, ekran da normale döner.
- ❑ Aynı resim uzun bir süre boyunca görüntülenirse, LCD ekran üzerinde tortu görüntüsü oluşabilir. Tortu görüntüsü bir süre sonra yok olur. Tortu görüntülerini engellemek için bir ekran koruyucu kullanabilirsiniz.
- ❑ LCD ekran çalışırken ısınır. Bu normaldir ve bir arıza olduğunu göstermez.
- ❑ LCD ekran yüksek hassasiyet teknolojisi kullanılarak üretilir. Ancak, LCD ekranda sürekli beliren minik siyah ve/veya parlak (kırmızı, mavi veya yeşil) noktalar görebilirsiniz. Bu, üretim sürecinin normal bir sonucudur ve bir arıza olduğunu göstermez.
- ❑ Bilgisayarınızı kararsız hale getirebileceğinden, kullanılabilir başka seçenekler olsa da **Tablet PC Ayarları** penceresindeki LCD ekran yönü ayarını değiştirmeyin. Sony, ayarların değiştirilmesinden kaynaklanan arızalardan sorumlu tutulamaz.
- ❑ LCD ekranı çizebileceğinden veya ekranı lekeleyebileceğinden, kapak kapalıyken LCD ekran kapağına baskı uygulamayın.

# <span id="page-115-1"></span><span id="page-115-0"></span>Güç Kaynağını Kullanma

- ❑Bir AC çıkışını, fotokopi makinesi veya kağıt öğütücü gibi fazla güç tüketen başka cihazlarla paylaşmayın.
- ❑ Aşırı gerilim koruyucusu olan bir anahtarlı uzatma kablosu satın alabilirsiniz. Bu aygıt, örneğin bir elektrik fırtınası sırasında, aniden yükselen akımların bilgisayarınızda neden olacağı zararı önlemeye yardımcı olur.
- ❑ Bilgisayarınızla veya gerçek Sony ürünleriyle birlikte verilen AC adaptörü kullanın. Bir arızaya neden olabileceği için başka bir AC adaptör kullanmayın.

## <span id="page-116-1"></span><span id="page-116-0"></span>Dahili Kamerayı Kullanma

- ❑ Kapakta çizikler oluşabileceği ve bu çizikler yakalanan görüntülerde de çıkacağı için, dahili kameranın lens koruma kapağına dokunmayın.
- ❑ Bilgisayarınızın güç durumu ne olursa olsun, güneş <sup>ı</sup>şığının doğrudan dahili kameranın lensine girmesine izin vermeyin; bu durum kamerada arızaya neden olabilir.

## <span id="page-117-1"></span><span id="page-117-0"></span>Diskleri Kullanma

❑ Diskin yüzeyindeki parmak izleri ve toz, disk okunurken hata oluşmasına neden olabilir. Diski aşağıda gösterildiği gibi, kenarlarından ve ortasındaki delikten tuttuğunuzdan emin olun:

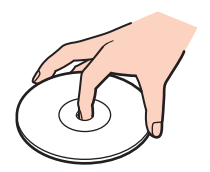

 $\Box$ Disklerin üzerine asla yapışkanlı etiket takmayın. Bu, disk kullanımını etkileyip onarılamaz hasara yol açabilir.

## <span id="page-118-1"></span><span id="page-118-0"></span>Pil Takımını Kullanma

- ❑Soğuk ortamlarda pilin ömrü kısalır. Bunun nedeni, düşük sıcaklıklarda pilin veriminin azalmasıdır.
- ❑Pilleri 10°C ila 30°C arasındaki sıcaklıklarda şarj edin. Düşük sıcaklıklar pilin şarj olma süresini uzatır.
- ❑ Pil takımını bu kullanım kılavuzunda açıklanan veya Sony tarafından yazılı olarak belirtilenin dışında başka bir şekilde şarj etmeyin.
- ❑ Pil takımı kullanılıyorsa veya şarj ediliyorsa, pil takımındaki ısı yükselir. Bu normal bir durumdur ve endişelenmek için bir neden teşkil etmez.
- ❑Pili şarj etmeden önce tamamen boşaltmanız gerekmez.
- ❑Pil takımı tamamen şarj edildikten sonra boşalırsa, pil takımının ömrü bitiyor olabilir ve yenisiyle değiştirilmesi gereklidir.

## <span id="page-119-1"></span><span id="page-119-0"></span>"Memory Stick" Ortamını Kullanma

- ❑"Memory Stick" konektörüne parmağınızla veya metalik nesnelerle dokunmayın.
- ❑Yalnızca "Memory Stick" ile birlikte verilen yapışkanlı etiketi kullanın.
- ❑"Memory Stick" ortamını bükmeyin, düşürmeyin veya açıkta bırakmayın.
- ❑"Memory Stick" ortamını parçalarına ayırmayın veya üzerinde değişiklik yapmayın.
- ❑"Memory Stick" ortamını kuru tutun.
- ❑ "Memory Stick" ortamını aşağıdaki durumlara maruz yerlerde kullanmayın veya saklamayın:
	- $\Box$ Statik elektrik
	- ❑Elektriksel parazit
	- ❑Aşırı yüksek sıcaklıklar, örneğin güneşin altına park edilmiş bir arabanın içi
	- ❑Doğrudan güneş <sup>ı</sup>şığ<sup>ı</sup>
	- ❑Yüksek rutubet
	- ❑Aşındırıcı maddeler
- $\Box$ "Memory Stick" ortamıyla birlikte verilen saklama kutusunu kullanın.
- ❑Değerli verilerinizin yedek kopyasını aldığınızdan emin olun.
- ❑ "Memory Stick Duo" ortamını kullanırken, "Memory Stick Duo" ortamına yapıştırılmış etiketin üzerine yazmak için ince uçlu kalem kullanmayın. Medya üzerinde baskı uygulanması, medyanın içindeki parçalarda hasara neden olabilir.

## <span id="page-120-1"></span><span id="page-120-0"></span>Dahili Depolama Aygıtını Kullanma

Dahili depolama aygıtı (sabit disk sürücüsü veya katı hal sürücüsü), yüksek bir depolama yoğunluğuna sahiptir ve verileri kısa süre içinde okuyup yazar. Ancak, hatalı şekilde kullanılırsa kolaylıkla hasar görebilir. Dahili depolama aygıtı hasar görürse, veriler geri yüklenemez. Veri kaybını önlemek için, bilgisayarınızı kullanırken dikkatli olmanız gerekir.

Dahili depolama aygıtına zarar gelmemesini sağlamak için

- $\Box$ Bilgisayarınızı ani hareketlere maruz bırakmayın.
- ❑Bilgisayarınızı mıknatıslardan uzak tutun.
- ❑Bilgisayarınızı mekanik titreşime maruz kalan veya hareketli yerlere koymayın.
- $\Box$  Depolama aygıtından veri okunurken veya sürücüye veri yazılırken gücü kapatmayın veya bilgisayarınızı yeniden başlatmayın.
- ❑Bilgisayarınızı sıcaklık değerlerinde aşırı değişimler yaşanan bir ortamda kullanmayın.
- ❑Depolama aygıtını bilgisayarınızdan çıkarmayın.

#### **[n](#page-120-1)**  $\sim$  122

# <span id="page-121-0"></span>Sorun Giderme

Bu bölümde, VAIO bilgisayarınızı kullanırken karşılaşabileceğiniz genel sorunları nasıl çözebileceğiniz anlatılmaktadır. Birçok sorunun basit çözümü vardır. Bu öneriler sorunlarınızı çözmenize yardımcı olmazsa **VAIO Care**'i kullanın. Yazılımı başlatmak için, bkz. **[VAIO Care Uygulamasını Kullanma \(sayfa 32\)](#page-31-0)**.

Sorunlar hala çözülemiyorsa ve desteğe ihtiyacınız varsa **[VAIO Bilgisayarınız Hakkında Daha Fazla Bilgi Edinme](#page-4-0) [\(sayfa 5\)](#page-4-0)** bölümünde listelenen destek web sitelerini ziyaret edin.

#### $\Omega$

Bu bölümdeki bazı özellikler ve seçenekler bilgisayarınızda bulunmayabilir.

- ❑**Bilgisayar İş[lemleri \(sayfa 124\)](#page-123-0)**
- ❑**Sistemi Güncelleş[tirme / Sistem Güvenli](#page-129-0)ği (sayfa 130)**
- ❑**[Kurtarma / Kurtarma Ortamı \(sayfa 131\)](#page-130-0)**
- ❑**[Bölümleme \(sayfa 133\)](#page-132-0)**
- ❑**[Pil Takımı \(sayfa 134\)](#page-133-0)**
- ❑**[Dahili Kamera \(sayfa 136\)](#page-135-0)**
- ❑**<sup>A</sup>ğ İletiş[imi \(LAN/Kablosuz Yerel A](#page-137-0)ğ) (sayfa 138)**
- ❑**[BLUETOOTH Teknolojisi \(sayfa 142\)](#page-141-0)**
- ❑**[Optik Diskler \(sayfa 146\)](#page-145-0)**
- ❑**[Ekran \(sayfa 151\)](#page-150-0)**
- ❑**[Yazdırma \(sayfa 156\)](#page-155-0)**
- ❑**[Mikrofon \(sayfa 157\)](#page-156-0)**
- ❑**[Hoparlörler \(sayfa 158\)](#page-157-0)**
- <span id="page-122-0"></span>❑**[Touch Pad \(sayfa 160\)](#page-159-0)**
- ❑**[Klavye \(sayfa 161\)](#page-160-0)**
- ❑**[Disketler \(sayfa 162\)](#page-161-0)**
- ❑**[Ses/Video \(sayfa 163\)](#page-162-0)**
- ❑**["Memory Stick" \(sayfa 166\)](#page-165-0)**
- ❑**[Çevresel aygıtlar \(sayfa 167\)](#page-166-0)**

# <span id="page-123-1"></span><span id="page-123-0"></span>Bilgisayar İşlemleri

#### Bilgisayarım başlatılamıyorsa ne yapmam gerekir?

- ❑ Bilgisayarınızın güç kaynağına güvenli şekilde bağlı olduğundan, açık olduğundan ve güç göstergesi ışığının yandığından emin olun.
- ❑Pil takımının doğru biçimde takılmış ve şarj edilmiş olduğundan emin olun.
- ❑Bağlı olan tüm USB aygıtlarını (varsa) çıkarıp bilgisayarı yeniden başlatın.
- ❑Satın aldığınız tarihten itibaren yüklemiş olduğunuz ek bellek modüllerini çıkarın ve bilgisayarı yeniden başlatın.
- ❑ Bilgisayarınız bir anahtarlı uzatma kablosuna veya kesintisiz güç kaynağına (UPS) bağlıysa, uzatma kablosunun veya güç kaynağının bir güç kaynağına bağlanmış ve açılmış durumda olduğundan emin olun.
- ❑ Harici bir ekran kullanıyorsanız, ekranın bir güç kaynağına bağlanmış ve açılmış durumda olduğundan emin olun. Parlaklık ve kontrast denetimlerinin doğru biçimde ayarlanmış olduğundan emin olun. Daha fazla bilgi için ekranınızla birlikte verilen kullanım kılavuzuna bakın.
- ❑ AC adaptörü ve pil takımını çıkarın. Üç ila beş dakika bekleyin. Pil takımını yeniden takın, AC adaptörü takın ve bilgisayarınızı açmak için güç düğmesine basın.
- ❑ Ani sıcaklık değişiklikleri, bilgisayarınızda arıza oluşmasına neden olabilir. Böyle bir durum oluşursa, bilgisayarı en az bir saat kullanmayın.
- ❑ Bilgisayarınızla birlikte verilen Sony AC adaptörünü kullanıp kullanmadığınızı kontrol edin. Güvenliğiniz için, yalnızca Sony tarafından VAIO bilgisayarınızla birlikte verilen gerçek Sony yeniden şarj edilebilir pil takımlarını ve AC adaptörü kullanın.

### <span id="page-124-0"></span>Güç gösterge ışığı yanıyor, ancak ekranım açılmıyorsa ne yapmam gerekir?

- ❑ Uygulama penceresini kapatmak için birkaç defa **Alt**+**F4** tuşlarına basın. Bir uygulama hatası oluşmuş olabilir.
- ❑ **Alt**+**F4** tuşları çalışmazsa, bilgisayarınızı yeniden başlatmak için **Başlat**'ı, **Kapat** düğmesinin yanındaki oku ve **Yeniden Başlat**'ı tıklayın.
- ❑ Bilgisayarınız yeniden başlatılmazsa, **Ctrl**+**Alt**+**Delete** tuşlarına basın ve **Kapat** düğmesinin yanındaki oku ve **Yeniden Başlat**'ı tıklayın. **Windows Güvenliği** penceresi belirirse, **Yeniden Başlat**'ı tıklayın.
- ❑ Bu işlem sonuç vermezse, bilgisayarınızı kapatmak için güç düğmesini dört saniyeden fazla basılı tutun. AC adaptörü çıkarın ve bilgisayarı yaklaşık beş dakika bu şekilde bekletin. Ardından AC adaptörü takıp bilgisayarı yeniden açın.

#### **Ctrl**+**Alt**+**Delete** tuşlarını veya güç düğmesini kullanarak bilgisayarın kapatılması kaydedilmemiş verinin kaybolmasına neden olabilir.

#### <span id="page-125-0"></span>Bilgisayarım veya yazılım yanıt vermemeye başlarsa ne yapmam gerekir?

- ❑ Bilgisayarınız bir yazılım uygulaması çalışıyorken yanıt vermemeye başlarsa, uygulama penceresini kapatmak için **Alt**+**F4** tuşlarına basın.
- ❑ **Alt**+**F4** tuşları çalışmazsa, bilgisayarınızı kapatmak için **Başlat**'ı ve **Kapat** düğmesini tıklayın.
- ❑ Bilgisayarınız kapanmazsa, **Ctrl**+**Alt**+**Delete** tuşlarına basın ve **Kapat** düğmesini tıklayın. **Windows Güvenliği** penceresi belirirse, **Kapat**'ı tıklayın.
- ❑Bu işlem sonuç vermezse, bilgisayar kapanana kadar güç düğmesini basılı tutun.

**Ctrl**+**Alt**+**Delete** tuşlarını veya güç düğmesini kullanarak bilgisayarın kapatılması kaydedilmemiş verinin kaybolmasına neden olabilir.

- ❑ AC adaptörü ve pil takımını çıkarın. Üç ila beş dakika bekleyin. Pil takımını yeniden takın, AC adaptörü takın ve bilgisayarınızı açmak için güç düğmesine basın.
- ❑ Yazılımı yeniden kurmayı deneyin.
- ❑Teknik destek için yazılım yayıncısıyla veya belirlenmiş sağlayıcıyla temasa geçin.

### <span id="page-126-0"></span>Bilgisayarım neden Uyku veya Hazırda Bekleme moduna geçmiyor?

Bilgisayar tamamen Uyku veya Hazırda Bekleme moduna geçmeden önce çalışma modu değiştirilirse, bilgisayarınız kararsız bir hale gelebilir.

Bilgisayarınızı Normal moda geri yüklemek için

- **1**Açık olan tüm programları kapatın.
- **2 Başlat**'ı, **Kapat** düğmesinin yanındaki oku ve **Yeniden Başlat**'ı tıklayın.
- **3** Bilgisayarınız yeniden başlatılmazsa, **Ctrl**+**Alt**+**Delete** tuşlarına basın ve **Kapat** düğmesinin yanındaki oku ve **Yeniden Başlat**'ı tıklayın. **Windows Güvenliği** penceresi belirirse, **Yeniden Başlat**'ı tıklayın.
- **4**Bu işlem sonuç vermezse, bilgisayar kapanana kadar güç düğmesini basılı tutun.

**Ctrl**+**Alt**+**Delete** tuşlarını veya güç düğmesini kullanarak bilgisayarın kapatılması kaydedilmemiş verinin kaybolmasına neden olabilir.

#### Şarj göstergesi ışığı hızlı yanıp sönüyor ve bilgisayarım başlatılamıyorsa ne yapmam gerekir?

- ❑ Bu sorun, pil takımının uygun şekilde takılmamış olmasından kaynaklanabilir. Bu sorunu çözmek için, bilgisayarınızı kapatın ve pil takımını çıkarın. Daha sonra pil takımını tekrar bilgisayara takın. Ayrıntılı bilgi için, bkz. **[Pil Takımını Takma/](#page-18-0) [Çıkarma \(sayfa 19\)](#page-18-0)**.
- ❑ Sorun devam ediyorsa, takılan pil takımı uyumlu değildir. Pil takımını çıkarın ve yetkili bir Sony hizmet/destek merkeziyle bağlantı kurun. Size en yakın merkezi veya temsilciyi bulmak için bkz. **[VAIO Bilgisayarınız Hakkında Daha Fazla Bilgi](#page-4-0)  [Edinme \(sayfa 5\)](#page-4-0)**.

#### <span id="page-127-0"></span>Neden Sistem özellikleri penceresinde en fazla hızdan daha yavaş bir CPU hızı görüntüleniyor?

Bu normal bir durumdur. Bilgisayarınızın CPU'su, güç tasarrufu amacıyla bir çeşit CPU hız denetleme teknolojisi kullandığından, Sistem özellikleri'nde en fazla hız yerine geçerli CPU hızı görüntüleniyor olabilir.

#### Bilgisayarım parolamı kabul etmeyip Enter Onetime Password iletisini görüntülerse ne yapmam gerekir?

Arka arkaya üç kez yanlış açılış parolası girerseniz, **Enter Onetime Password** iletisi görüntülenir ve Windows başlatılmaz. Güç gösterge ışığının sönüp sönmediğini kontrol etmek için güç düğmesini dört saniyeden uzun bir süre basılı tutun. 10 ila 15 saniye bekleyin, ardından bilgisayarınızı yeniden başlatın ve doğru parolayı girin. Parola büyük/küçük harf duyarlıdır, bu yüzden parolayı girmeden önce harflerin hangi durumda olduğunu kontrol etmeyi unutmayın.

#### Oyun yazılımım çalışmıyorsa veya olağan dışı bir şekilde sonlandırılıyorsa ne yapmam gerekir?

- ❑Oyunun web sitesinde indirilebilecek herhangi bir yamanın veya güncelleştirmenin olup olmadığını kontrol edin.
- $\Box$ En son video sürücüsü yazılımını yüklediğinizden emin olun.
- ❑Bazı VAIO modellerinde, grafik belleği sistemle paylaşılır. Böyle bir durumda en iyi grafik performansı garanti edilmez.

#### Otomatik kapatma süresi geçtikten sonra ekranım neden kapanmıyor?

Bazı yazılım uygulamaları veya ekran koruyucuları, bilgisayar belirli bir süre etkinlik dışı kaldığında işletim sisteminizin bilgisayar ekranını kapatan veya bilgisayarı Uyku moduna geçiren özelliğini geçici olarak devre dışı bırakacak şekilde tasarlanmıştır. Bu sorunu çözmek için çalışan yazılım uygulamalarından çıkın veya geçerli ekran koruyucuyu değiştirin.

## <span id="page-128-0"></span>Önyükleme aygıtı sırasını nasıl değiştirebilirim?

Önyükleme aygıtı sırasını değiştirmek için BIOS işlevlerinden birini kullanabilirsiniz. Şu adımları uygulayın:

- **1** Bilgisayarı açın ve VAIO logosu kaybolana kadar sürekli olarak **F2** tuşuna basın. BIOS ayarları ekranı görüntülenir. Ekran görüntülenmezse, bilgisayarı yeniden başlatıp tekrar deneyin.
- **2 Boot**'u secmek için ← veya → tusuna basın.
- **3 Boot Priority**'nin altında istediğiniz önceliği seçmek için ↑ veya ↓ tuşuna ve sonra da Enter tuşuna basın.
- **4**Önceliği atamak istediğiniz aygıtı seçmek için M veya m tuşuna ve ardından **Enter** tuşuna basın.
- **5 Exit**'i seçmek için ← veya → tuşuna basın ve ardından **Exit Setup**'ı seçerek **Enter** tuşuna basın. Doğrulama istemi görüntülendiğinde **Enter** tuşuna basın.

#### Önyüklemeyi bilgisayara bağlı olan USB disket sürücüsünden yapamıyorsam ne yapmam gerekir?

Bilgisayarın önyüklemesini USB disket sürücüsünden yapmak için, önyükleme aygıtını değiştirmeniz gerekir.

Bilgisayarınızı açın ve VAIO logosu kaybolana kadar sürekli olarak **F11** tuşuna basın.

## Bilgisayarım pil gücüyle çalışırken neden yavaş çalışıyor ve CPU saat frekansı neden düşük oluyor?

Bilgisayarınız pil gücüyle çalışırken, güç tasarrufu amacıyla CPU saat frekansı düşürülür ve bu da bilgisayarın yavaş çalışmasına neden olur. Bu normaldir ve bir arıza olduğunu göstermez.

# <span id="page-129-1"></span><span id="page-129-0"></span>Sistemi Güncelleştirme / Sistem Güvenliği

#### Bilgisayarım için önemli güncelleştirmeleri nasıl bulabilirim?

Şu yazılım uygulamalarını kullanarak en son güncelleştirmeleri bulup bilgisayarınıza yükleyebilirsiniz: **Windows Update** ve **VAIO Update**. Daha fazla bilgi için, bkz. **[Bilgisayarınızı Güncelle](#page-29-0)ştirme (sayfa 30)**.

#### Bilgisayarımda Windows güncelleştirmelerinin yüklenmesini nasıl programlayabilirim?

Microsoft Windows işletim sistemi, bilgisayarınıza önceden yüklenmiştir. Bilgisayarınızı virüs gibi güvenlik tehditlerinden korumanın en iyi yolu, düzenli olarak en son Windows güncelleştirmelerini indirmek ve bilgisayara kurmaktır.

Aşağıdakileri yaparak önemli Windows güncelleştirmelerini elde edebilirsiniz:

Güncelleştirmeleri indirmek için öncelikle bilgisayarınız İnternet'e bağlı olmalıdır.

- **1 Başlat**'ı ve **Denetim Masası**'nı tıklayın.
- **2 Sistem ve Güvenlik**'i tıklayın.
- **3İşlem Merkezi**'ni tıklayın.
- **4**Otomatik veya zamanlanmış güncelleştirmeleri ayarlamak için ekrandaki talimatları izleyin.

## <span id="page-130-1"></span><span id="page-130-0"></span>Kurtarma / Kurtarma Ortamı

#### Nasıl Kurtarma Ortamı oluşturabilirim?

**VAIO Care**'i kullanarak Kurtarma Ortamı oluşturabilirsiniz. Bu ortam, bilgisayar sisteminizi fabrika varsayılan ayarlarına geri yüklemek için kullanılır. Ortamı oluşturmak için **VAIO Care**'i [\(sayfa 32\)](#page-31-0) başlatın ve ardından **Recovery & restore**, **Recovery** ve **Create Recovery Media**'yı tıklayın.

Bilgisayarınızda dahili bir optik disk sürücüsü bulunmuyorsa harici bir optik disk sürücüsü (ürünle verilmez) bağlamanız gerekir.

Daha fazla bilgi için bkz. **Kurtarma, Yedekleme ve Sorun Giderme Kılavuzu**.

#### Bilgisayar sistemimi fabrika varsayılan ayarlarına nasıl geri yükleyebilirim?

Bilgisayar sisteminizi kurtarmanın iki yolu vardır: Kurtarma Ortamından ve kurtarma bölümünden. Daha fazla bilgi için bkz. **Kurtarma, Yedekleme ve Sorun Giderme Kılavuzu**.

### Özgün yazılımları ve sürücüleri nasıl yeniden yükleyebilirim?

**VAIO Care**'i kullanarak önceden yüklenmiş yazılımları ve sürücüleri geri yükleyebilirsiniz. Bu bileşenleri geri yüklemek için **VAIO Care**'i [\(sayfa 32\)](#page-31-0) başlatın ve ardından **Recovery & restore**, **Recovery** ve **Reinstall Applications and Drivers**'ı tıklayın.

Daha fazla bilgi için **VAIO Care**'de bulunan yardım dosyasına bakın.

#### <span id="page-131-0"></span>Kurtarma bölümünün boyutunu nasıl kontrol ederim?

Dahili depolama aygıtınız, sistem kurtarma işlemi için gerekli verilerin depolandığı kurtarma bölümünü içerir. Kurtarma bölümünün boyutunu kontrol etmek için şu adımları izleyin:

- **1 Başlat**'ı tıklayın, **Bilgisayar**'ı sağ tıklayıp **Yönet**'i seçin.
- **2** Sol bölümdeki **Depolama** altında **Disk Yönetimi** öğesini tıklayın. Kurtarma bölümünün boyutu ve C sürücüsünün toplam boyutu, orta bölmedeki **Disk 0** satırında görüntülenir.

## <span id="page-132-1"></span><span id="page-132-0"></span>Bölümleme

#### Nasıl sabit disk bölümü oluşturabilirim?

Windows özelliği, bilgisayar sisteminizi kurtarmadan bölüm oluşturmanıza olanak verir.

- **1 Başlat**, **Denetim Masası**, **Sistem ve Güvenlik** öğelerini ve **Yönetimsel Araçlar** altında **Sabit disk bölümleri oluştur ve biçimlendir**'i tıklayın.
- **2 Kullanıcı Hesabı Denetimi** penceresi belirirse, **Evet**'i tıklayın. Bilgisayarınızda standart kullanıcı olarak oturum açtıysanız, yönetici adı ve parolası girmeniz istenebilir.
- **3**C sürücüsünü sağ tıklayıp **Birimi Küçült** seçeneğini belirleyin.
- **4 Küçültülecek alan miktarını MB olarak girin** kısmına oluşturulacak bölümün boyutunu girin ve **Küçült**'ü tıklayın.
- **5 Ayrılmamış**'ı sağ tıklayıp **Yeni Basit Birim**'i seçin.
- **6**Ekrandaki talimatları izleyin.

#### ✍

**VAIO Care Rescue** kullanıyorsanız, kurtarma sürecinde bir bölüm oluşturabilirsiniz. Daha fazla bilgi için, bkz. **[VAIO Care Uygulamasını Kullanma \(sayfa 32\)](#page-31-0)**.

# <span id="page-133-1"></span><span id="page-133-0"></span>Pil Takımı

### Pil şarj durumunu nasıl bulabilirim?

Pil şarj durumu için şarj göstergesini kontrol edebilirsiniz. Daha fazla bilgi için, bkz. **Pil Takımını Ş[arj Etme \(sayfa 22\)](#page-21-0)**.

### Bilgisayarım ne zaman AC gücü kullanıyor?

Bilgisayarınız AC adaptörü ile bir AC çıkışına bağlıysa, pil takımı takılmış olsa bile, AC gücünü kullanır.

#### Pil takımını ne zaman yeniden şarj etmem gerekir?

Aşağıdaki durumlarda pil takımını yeniden şarj edin:

- ❑Pil takımı gücü biterken ve şarj ve güç göstergesi ışıklarının her ikisi de yanıp sönerken.
- ❑Pil takımını uzun bir süredir kullanmadığınızda.

#### Pil takımını ne zaman değiştirmem gerekir?

Pil takımı kullanım ömrünün sonuna yaklaştığında, pil takımını değiştirmenizi isteyen bir ileti görüntülenir. Pil şarj kapasitesini, **VAIO Control Center**'daki **Battery** işleviyle kontrol edebilirsiniz.

#### Takılı pil takımının ısınması beni endişelendirmeli mi?

Hayır, bilgisayarınıza güç sağlarken pil takımının ısınması normal bir durumdur.

#### <span id="page-134-0"></span>Bilgisayarım pil gücüyle çalışırken Hazırda Bekleme moduna geçebilir mi?

Bilgisayarınız pil gücüyle çalışırken Hazırda Bekleme moduna girebilir, ancak bazı yazılım programları ve çevresel aygıtlar sistemin Hazırda Bekleme moduna girmesini engeller. Sistemin Hazırda Bekleme moduna girmesini engelleyen bir program kullanıyorsanız, veri kaybını önlemek için sık sık verilerinizi kaydedin. Hazırda Bekleme modunun manuel olarak nasıl etkinleştirilebileceği ile ilgili daha fazla bilgi için, bkz. **[Hazırda Bekleme Modunu Kullanma \(sayfa 29\)](#page-28-0)**.

#### Pil takımımı neden tamamen şarj edemiyorum?

Pil takımınızın ömrünü uzatmak için **VAIO Control Center**'da pil bakımı işlevi etkinleştirilmiştir. **VAIO Control Center**'daki ayarları kontrol edin.

#### Pil takımının uyumlu olmadığını veya hatalı takıldığını belirten bir ileti görüntüleniyor ve bilgisayarım Hazırda Bekleme moduna giriyorsa ne yapmam gerekir?

- ❑ Bu sorun, pil takımının uygun şekilde takılmamış olmasından kaynaklanabilir. Bu sorunu çözmek için, bilgisayarınızı kapatın ve pil takımını çıkarın. Daha sonra pil takımını tekrar bilgisayara takın. Ayrıntılı bilgi için, bkz. **[Pil Takımını Takma/](#page-18-0) [Çıkarma \(sayfa 19\)](#page-18-0)**.
- ❑ Sorun devam ediyorsa, takılan pil takımı uyumlu değildir. Pil takımını çıkarın ve yetkili bir Sony hizmet/destek merkeziyle bağlantı kurun. Size en yakın merkezi veya temsilciyi bulmak için bkz. **[VAIO Bilgisayarınız Hakkında Daha Fazla Bilgi](#page-4-0)  [Edinme \(sayfa 5\)](#page-4-0)**.

## <span id="page-135-1"></span><span id="page-135-0"></span>Dahili Kamera

## Neden vizörde görüntü gösterilmiyor veya düşük kaliteli görüntüler gösteriliyor?

- ❑ Dahili kamera birden fazla yazılım uygulamasıyla paylaşılamaz. Yeni bir uygulama başlatmadan önce geçerli uygulamadan çıkın. **Media Gallery** olan modellerde, **Media Gallery**'nin hareket işlevini kullanırken dahili kamerayı kullanan başka bir kamera uygulamasını kullanamazsınız.
- ❑ Hızlı hareket eden bir nesne görüntüleniyorken vizör, yatay çizgiler gibi parazitler görüntüleyebilir. Bu normaldir ve bir arıza olduğunu göstermez.
- ❑Sorun devam ediyorsa, bilgisayarınızı yeniden başlatın.

## Neden yakalanan görüntülerin kalitesi düşük?

- ❑Floresan ışık altında çekilen görüntüler, ışığın yansımasını gösteriyor olabilir.
- ❑Yakalanan görüntülerdeki karanlık bir bölge, parazit olarak görülebilir.
- ❑Lens koruma kapağı kirliyse, net bir görüntü alamazsınız. Kapağı temizleyin. Bkz. **[Dahili Kamera \(sayfa 112\)](#page-111-2)**.

#### Yakalanan görüntülerde atlanan kareler ve ses kesintileri varsa ne yapmam gerekir?

- ❑ Yazılım uygulamanızdaki efekt ayarları karelerin atlanmasına neden olmuş olabilir. Daha fazla bilgi için yazılım uygulamanıza dahil edilen yardım dosyasına bakın.
- ❑ Bilgisayarınız kaldırabileceği sayıdan daha fazla sayıda yazılım uygulaması çalışıyor olabilir. Kullanmakta olduğunuz uygulamalardan çıkın.
- ❑Bilgisayarınızın güç yönetimi işlevi etkin olabilir. CPU performansını kontrol edin.

#### <span id="page-136-0"></span>Bilgisayarım pil gücüyle çalışıyorken film oynatımı sırasında atlanan kareler görüntüleniyorsa ne yapmam gerekir?

Pil bitmek üzere. Bilgisayarınızı bir AC çıkışına bağlayın.

#### Yakalanan görüntüler titriyorsa ne yapmam gerekir?

Kamerayı flüoresan ışıkların altında kullandığınızda, ışık çıkış sıklığı ile perde hızı arasındaki uyuşmazlık nedeniyle bu sorun oluşur.

Titreme parazitini azaltmak için, kameranın yönünü veya kamera görüntülerinin parlaklığını değiştirin. Bazı yazılım uygulamalarında, titreme parazitini ortadan kaldırmak üzere kamera özelliklerinden biri (örn. ışık kaynağı, titreme oluşturucu, vb.) için uygun bir değer belirleyebilirsiniz.

### Dahili kameradan gelen video girdisi neden birkaç saniye duraklatılıyor?

Video girdisi, şu koşullarda birkaç saniye duraklatılıyor olabilir:

- ❑**Fn** tuşuyla birlikte bir kısayol tuşu kullanılırsa.
- ❑CPU yükü artarsa.

Bu normaldir ve bir arıza olduğunu göstermez.

# <span id="page-137-1"></span><span id="page-137-0"></span><sup>A</sup>ğ İletişimi (LAN/Kablosuz Yerel Ağ)

Görev çubuğunda VAIO Smart Network simgesi görüntülenmezse ne yapmanız gerekir?

Görev çubuğunda VAIO Smart Network simgesini e görüntülemek için şu adımları uygulayın:

- **1 Başlat**, **Tüm Programlar** ve **VAIO Control Center**'ı tıklayın.
- **2 Ağ Bağlantıları** ve **VAIO Smart Network** öğelerini tıklayın.
- **3 Gelişmiş ayarlar**'i tıklayın.

#### <span id="page-138-1"></span><span id="page-138-0"></span>Bilgisayarım kablosuz yerel ağ erişim noktasına bağlanamıyorsa ne yapmam gerekir?

- ❑ Bağlantı yeteneği, uzaklıktan ve belli engellerden etkilenir. Bilgisayarınızı bu engellerden uzaklaştırmanız veya kullandığınız erişim noktasına yakınlaştırmanız gerekebilir.
- ❑Bilgisayarınızda **WIRELESS** anahtarının açık olduğundan ve **WIRELESS** göstergesi ışığının yandığından emin olun.
- ❑Erişim noktasına giden gücün açık olduğundan emin olun.
- ❑ Ayarları kontrol etmek için şu adımları izleyin:
	- **1 Başlat**'ı ve **Denetim Masası**'nı tıklayın.
	- **2 Ağ ve Internet**'in altından **Ağ durumunu ve görevlerini görüntüle**'yi tıklayın.
	- **3**Erişim noktanızın seçili olduğunu onaylamak için, **Bir ağa bağlanın**'ı tıklayın.
- ❑Şifre anahtarının doğru olduğundan emin olun.
- ❑ **Güç seçenekleri** penceresinde **Kablosuz Bağdaştırıcı Ayarları** için **En Yüksek Performans**'ın seçili olduğundan emin olun. Başka bir seçeneğin belirlenmesi, bir iletişim hatasına neden olabilir. Ayarları değiştirmek için, şu adımları izleyin:
	- **1**Görev çubuğundaki güç durumu simgesini sağ tıklayın ve **Güç seçenekleri**'ni seçin.
	- **2 Plan ayarlarını değiştir**'i tıklayın.
	- **3 Gelişmiş güç ayarlarını değiştir**'i tıklayın.
	- **4 Gelişmiş ayarlar** sekmesini seçin.
	- **5 Kablosuz Bağdaştırıcı Ayarları**'nı ve **Güç Tasarrufu Modu**'nu çift tıklayın.
	- **6 Pilde** ve **Prize takılı** seçenekleri için açılır listeden **En Yüksek Performans**'ı seçin.

#### <span id="page-139-0"></span>İnternet erişimi sağlayamıyorsam ne yapmam gerekir?

- ❑Erişim noktası ayarlarını kontrol edin. Daha fazla bilgi için erişim noktanızla birlikte verilen kullanım kılavuzuna bakın.
- ❑Bilgisayarınızın ve erişim noktasının birbirine bağlı olduğundan emin olun.
- $\Box$ Bilgisayarınızı engellerden uzaklaştırın veya kullandığınız erişim noktasına yakınlaştırın.
- ❑Bilgisayarınızın İnternet erişimi için düzgün biçimde yapılandırıldığından emin olun.
- ❑ **Güç seçenekleri** penceresinde **Kablosuz Bağdaştırıcı Ayarları** için **En Yüksek Performans**'ın seçili olduğundan emin olun. Başka bir seçeneğin belirlenmesi, bir iletişim hatasına neden olabilir. Ayarları değiştirmek için **[Bilgisayarım](#page-138-1)  kablosuz yerel ağ erişim noktasına bağ[lanamıyorsa ne yapmam gerekir? \(sayfa 139\)](#page-138-1)** bölümündeki adımları uygulayın.

## Veri aktarım hızı neden yavaş?

- ❑ Kablosuz yerel ağ veri aktarım hızı, aygıtlar ve erişim noktaları arasındaki uzaklıktan ve engellerden etkilenir. Diğer etmenler arasında; aygıt yapılandırmaları, radyo koşulları ve yazılım uyumluluğu gibi konular vardır. Veri aktarım hızını maksimum hale getirmek için, bilgisayarınızı engellerden uzaklaştırın veya kullandığınız erişim noktasına yakınlaştırın.
- ❑ Kablosuz yerel ağ erişim noktası kullanıyorsanız, erişim noktası üzerinden iletişim kuran diğer aygıtların sayısına bağlı olarak, aygıta geçici olarak aşırı yükleme yapılmış olabilir.
- ❑ Erişim noktanız diğer erişim noktalarıyla karışıyorsa, erişim noktası kanalını değiştirin. Daha fazla bilgi için erişim noktanızla birlikte verilen kullanım kılavuzuna bakın.
- ❑ **Güç seçenekleri** penceresinde **Kablosuz Bağdaştırıcı Ayarları** için **En Yüksek Performans**'ın seçili olduğundan emin olun. Başka bir seçeneğin belirlenmesi, bir iletişim hatasına neden olabilir. Ayarları değiştirmek için **[Bilgisayarım](#page-138-1)  kablosuz yerel ağ erişim noktasına bağ[lanamıyorsa ne yapmam gerekir? \(sayfa 139\)](#page-138-1)** bölümündeki adımları uygulayın.

#### <span id="page-140-0"></span>Veri aktarım kesintilerini nasıl önleyebilirim?

- ❑ Bilgisayarınız bir erişim noktasına bağlı olduğunda, büyük bir dosya aktarımı yapılırsa veya bilgisayar mikrodalgalara ve telsiz telefonlara yakın bir yere yerleştirilirse veri aktarım kesintileri oluşabilir.
- ❑Bilgisayarınızı erişim noktasına yakınlaştırın.
- ❑Erişim noktası bağlantısında sorun olmadığından emin olun.
- ❑Erişim noktası kanalını değiştirin. Daha fazla bilgi için erişim noktanızla birlikte verilen kullanım kılavuzuna bakın.
- ❑ **Güç seçenekleri** penceresinde **Kablosuz Bağdaştırıcı Ayarları** için **En Yüksek Performans**'ın seçili olduğundan emin olun. Başka bir seçeneğin belirlenmesi, bir iletişim hatasına neden olabilir. Ayarları değiştirmek için **[Bilgisayarım](#page-138-1)  kablosuz yerel ağ erişim noktasına bağ[lanamıyorsa ne yapmam gerekir? \(sayfa 139\)](#page-138-1)** bölümündeki adımları uygulayın.

#### Kanal nedir?

- ❑ Kablosuz yerel ağ iletişimi, kanal olarak bilinen ayrılmış frekans bantlarını kullanır. Üçüncü parti kablosuz yerel ağ erişim noktası kanalları önceden, Sony aygıtlarından gelen farklı kanallara ayarlanmış olabilir.
- ❑ Kablosuz yerel ağ erişim noktası kullanıyorsanız, erişim noktanızla birlikte verilen kılavuzda bulunan bağlanabilirlik bilgilerine bakın.

#### Şifre anahtarını değiştirdiğimde neden ağ bağlantısı duruyor?

Şifre anahtarı değiştirilirse, kablosuz yerel ağ işlevine sahip iki bilgisayar eşdüzeyli ağ bağlantısını kaybedebilir. Şifre anahtarını yeniden özgün profile dönüştürebilir veya anahtarın uyuşması için anahtarı iki bilgisayara da yeniden girebilirsiniz.

## <span id="page-141-1"></span><span id="page-141-0"></span>BLUETOOTH Teknolojisi

#### Diğer BLUETOOTH aygıtları bilgisayarımı bulamıyorsa ne yapmam gerekir?

- ❑Her iki aygıtta da BLUETOOTH işlevinin etkin durumda olduğundan emin olun.
- ❑Bilgisayarınızda **WIRELESS** anahtarının açık olduğundan ve **WIRELESS** göstergesi ışığının yandığından emin olun.
- ❑ Bilgisayarınız güç tasarrufu modundayken BLUETOOTH işlevini kullanamazsınız. Bilgisayarı Normal moda geri getirin, sonra da **WIRELESS** anahtarını açın.
- ❑ Bilgisayarınız ve aygıt, birbirinden çok uzak olabilir. Kablosuz BLUETOOTH teknolojisi, en iyi performansı aygıtlar birbirine 10 metre yakınlıkta olduğu zaman gösterir.

#### <span id="page-141-2"></span>İletişim kurmak istediğim BLUETOOTH aygıtını bulamıyorsam ne yapmam gerekir?

- ❑ İletişim kurmak istediğiniz aygıtın BLUETOOTH işlevinin açık olduğundan emin olun. Daha fazla bilgi için diğer aygıtın kılavuzuna bakın.
- ❑ İletişim kurmak istediğiniz aygıt başka bir BLUETOOTH aygıtıyla iletişim kuruyorsa, bulunamayabilir veya bilgisayarınızla iletisim kuramayabilir.
- ❑ Diğer BLUETOOTH aygıtlarının bilgisayarınızla iletişim kurabilmesine izin vermek için şu adımları uygulayın:
	- **1 Başlat**'ı ve **Aygıtlar ve Yazıcılar**'ı tıklayın.
	- **2**BLUETOOTH aygıtı simgesini sağ tıklayın ve **Bluetooth Ayarları**'nı tıklayın.
	- **3 Seçenekler** sekmesini tıklayın ve **Bluetooth aygıtlarının bu bilgisayarı bulmasına izin ver** onay kutusunu seçin.

## <span id="page-142-0"></span>Diğer BLUETOOTH aygıtları bilgisayarıma bağlanamıyorsa ne yapmam gerekir?

❑ **İletişim kurmak istediğ[im BLUETOOTH aygıtını bulamıyorsam ne yapmam gerekir? \(sayfa 142\)](#page-141-2)** bölümündeki önerilere bakın.

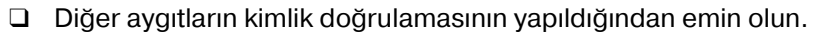

❑ Veri aktarım uzaklığı; iki aygıt arasındaki mevcut engellere, radyo dalga kalitesine ve işletim sistemine veya kullanılan yazılıma göre 10 metreden daha az olabilir. Bilgisayarınızı ve BLUETOOTH aygıtlarınızı yakınlaştırın.

## BLUETOOTH bağlantım neden yavaş?

- ❑ Veri aktarım hızı; iki aygıt arasındaki engellere ve/veya uzaklığa, radyo dalga kalitesine ve işletim sistemine veya kullanılan yazılıma bağlıdır. Bilgisayarınızı ve BLUETOOTH aygıtlarınızı yakınlaştırın.
- ❑ BLUETOOTH aygıtlarının veya kablosuz yerel ağ aygıtlarının çalıştığı 2,4 GHz bant çeşitli aygıtlar tarafından kullanır. BLUETOOTH aygıtlarında, aynı bant genişliğini kullanan diğer aygıtlarla girişimi en aza indirmek için gerekli teknoloji bulunsa da, böyle bir radyo girişimi iletişim hızlarını düşürebilir, iletişim mesafesini daraltabilir veya iletişim hatalarına neden olabilir.
- ❑ İletişim kurmak istediğiniz BLUETOOTH aygıtında kullanılan BLUETOOTH standardının sürümü, bilgisayarınızda kullandığınız sürümle aynı değilse iletişim hızı daha yavaş olur.
- ❑ BLUETOOTH aygıtları, BLUETOOTH Core Specification Version 3.0 + HS sürümüyle uyumlu olduğunda bilgisayarınız ve bu aygıtlar arasında yüksek hızlı iletişim olanaklarından yararlanabilirsiniz. Yüksek hızlı iletişim olanakları için, bilgisayardaki kablosuz yerel ağ ve BLUETOOTH işlevlerini etkinleştirin.

#### Bazı BLUETOOTH profilleri, yüksek hızlı iletişimleri desteklemez.

#### <span id="page-143-0"></span>Bağlı BLUETOOTH aygıtının desteklediği hizmetleri neden kullanamıyorum?

Bağlantı yalnızca, BLUETOOTH işlevine sahip bilgisayarın da desteklediği hizmetler için mümkündür. Daha fazla bilgi için bkz. **Windows Yardım ve Destek**.

#### BLUETOOTH teknolojisine sahip bir aygıtı uçakta kullanabilir miyim?

BLUETOOTH teknolojisiyle, bilgisayarınız 2,4 GHz'lik bir radyo frekansı gönderir. Radyo girişimini önlemek için hastane ve uçak gibi hassas bölgelerde BLUETOOTH aygıtlarının kullanımı konusunda sınırlamalar vardır. Bulunduğunuz yerdeki personele bilgisayardaki BLUETOOTH işlevinin kullanımına izin verilip verilmediğini sorun.

#### Bilgisayarımda standart kullanıcı hesabı ile oturum açtığımda BLUETOOTH işlevini neden kullanamıyorum?

BLUETOOTH işlevi, bilgisayarınızda standart kullanıcı hesabı açan kullanıcılar tarafından kullanılamayabilir. Bilgisayara yönetici haklarına sahip bir kullanıcı olarak oturum açın.

### Kullanıcıları değiştirdiğimde neden BLUETOOTH aygıtlarını kullanamıyorum?

Sistemdeki oturumunuzu kapatmadan kullanıcıları değiştirirseniz, BLUETOOTH aygıtları çalışmaz. Kullanıcıları değiştirmeden önce oturumu kapattığınızdan emin olun. Sistemdeki oturumunuzu kapatmak için, **Başlat**'ı, **Kapat** düğmesinin yanındaki oku ve **Oturumu Kapat**'ı tıklayın.

#### Neden bir cep telefonuyla kartvizit verilerini gönderip alamıyorum?

Kartvizit gönderip alma işlevi desteklenmez.
### <span id="page-144-0"></span>BLUETOOTH simgesi görev çubuğunda görüntülenmiyorsa ne yapmam gerekir?

- ❑**VAIO Smart Network** penceresinde **BLUETOOTH** öğesinin yanındaki anahtarın **On** olarak ayarlandığından emin olun.
- ❑ Görev çubuğunda BLUETOOTH simgesini görüntülemek için şu adımları uygulayın:
	- **1 Başlat**'ı ve **Aygıtlar ve Yazıcılar**'ı tıklayın.
	- **2**BLUETOOTH aygıtı simgesini sağ tıklayın ve **Bluetooth Ayarları**'nı tıklayın.
	- **3 Seçenekler** sekmesini tıklayın ve **Bluetooth simgesini bildirim alanında göster** onay kutusunu seçin.

## <span id="page-145-0"></span>Optik Diskler

### Bir diski okumaya çalışırken bilgisayarım neden donuyor?

Bilgisayarınızın okumaya çalıştığı disk kirli veya hasar görmüş olabilir. Şu adımları uygulayın:

**1 Ctrl**+**Alt**+**Delete** tuşlarına basın ve **Kapat** düğmesinin yanındaki oku tıklayıp **Yeniden Başlat**'ı tıklayarak bilgisayarı yeniden başlatın.

**Ctrl**+**Alt**+**Delete** tuşlarını kullanarak bilgisayarın kapatılması kaydedilmemiş verinin kaybolmasına neden olabilir.

- **2**Diski optik disk sürücüsünden çıkarın.
- **3** Diskte kir veya hasar olup olmadığını kontrol edin. Diski temizlemeniz gerekiyorsa, talimatlar için **[Diskler \(sayfa 112\)](#page-111-0)** bölümüne bakın.

#### Sürücü tepsisi açılmıyorsa ne yapmam gerekir?

- ❑Bilgisayarınızın Normal modda olduğundan emin olun.
- ❑Sürücü çıkarma düğmesine basın.
- ❑ Sürücü çıkarma düğmesi çalışmıyorsa **Başlat**'ı ve **Bilgisayar**'ı tıklayın, ardından optik disk sürücüsü simgesini sağ tıklayıp **Çıkar**'ı seçin.
- ❑ Yukarıdaki seçeneklerin hiçbiri işe yaramıyorsa, optik disk sürücüsünün üzerindeki manuel çıkarma düğmesinin bulunduğu deliğe ince, düz bir nesne (ataş gibi) sokun.
- ❑Bilgisayarınızı yeniden başlatmayı deneyin.

## <span id="page-146-0"></span>Bir disk bilgisayarımda düzgün biçimde oynatılmıyorsa ne yapmam gerekir?

- ❑Optik disk sürücüsüne yerleştirilen diskin etiket kısmının yukarıda olduğundan emin olun.
- ❑Gerekli program(lar)ın üreticinin talimatlarına göre kurulduğundan emin olun.
- ❑ Disk kirli veya hasar görmüşse, bilgisayarınız yanıt vermemeye başlar. Şu adımları uygulayın:
	- **1 Ctrl**+**Alt**+**Delete** tuşlarına basın ve **Kapat** düğmesinin yanındaki oku tıklayıp **Yeniden Başlat**'ı tıklayarak bilgisayarı yeniden başlatın.

**Ctrl**+**Alt**+**Delete** tuşlarını kullanarak bilgisayarın kapatılması kaydedilmemiş verinin kaybolmasına neden olabilir.

- **2**Diski optik disk sürücüsünden çıkarın.
- **3** Diskte kir veya hasar olup olmadığını kontrol edin. Diski temizlemeniz gerekiyorsa, talimatlar için **[Diskler \(sayfa 112\)](#page-111-0)** bölümüne bakın.
- ❑ Diski yürütüyorsanız ve ses duyamıyorsanız, aşağıdakilerden herhangi birini uygulayın:
	- ❑Ses, **Fn**+**F2** tuşları ile kapatılmış olabilir. Tuşlara tekrar basın.
	- ❑Ses, **Fn**+**F3** tuşlarıyla kısılmış olabilir. Sesi duyulacak düzeye getirmek için **Fn**+**F4** tuşlarını basılı tutun.
	- ❑Ayarları kontrol etmek için, görev çubuğundaki ses simgesini sağ tıklayın ve **Ses Düzeyi Karıştırıcısını Aç**'ı tıklayın.
	- ❑Ses karıştırıcıdaki ses ayarını kontrol edin.
	- ❑ Harici hoparlörler kullanıyorsanız, hoparlörlerdeki ses ayarlarını ve hoparlörler ile bilgisayarınız arasındaki bağlantıları kontrol edin.
- <span id="page-147-0"></span>❑Doğru sürücü yazılımının kurulu olduğundan emin olun. Şu adımları uygulayın:
- **1 Başlat**'ı ve **Denetim Masası**'nı tıklayın.
- **2 Sistem ve Güvenlik**'i tıklayın.
- **3 Sistem**'i tıklayın.
- **4** Sol bölümdeki **Aygıt Yöneticisi**'ni tıklayın. Bilgisayarınızın donanım aygıtlarının listesini gösteren **Aygıt Yöneticisi** penceresi belirir. Listelenen aygıt üzerinde "X" veya ünlem işareti görüntüleniyorsa, aygıtı etkinleştirmeniz veya sürücü yazılımını yeniden yüklemeniz gerekebilir.
- **5**Bilgisayarınızdaki optik disk sürücülerinin listesini açmak için optik disk sürücüsü aygıtını çift tıklayın.
- **6** İstenilen sürücüyü çift tıklayın. **Sürücü** sekmesini seçip **Sürücü Ayrıntıları**'nı tıklayarak sürücü yazılımını doğrulayabilirsiniz.
- **7** Pencereyi kapatmak için **Tamam**'ı tıklayın.
- ❑ Diskin üzerine yapışkan bir etiket yapıştırılmamış olduğundan emin olun. Disk optik disk sürücüsündeyken yapışkan etiketler çıkarak sürücüye zarar verebilir veya arızalanmasına neden olabilir.
- ❑ Bölge kodu uyarısı belirirse, disk optik disk sürücüsüyle uyumlu olmayabilir. Bölge kodunun optik disk sürücüsüyle uyumlu olduğundan emin olmak için paketi kontrol edin.
- ❑ Bilgisayarınızda yoğunlaşma olduğunu fark ederseniz, en az bir saat kadar bilgisayarı kullanmayın. Ani sıcaklık değişiklikleri, bilgisayarda arıza oluşmasına neden olabilir.
- ❑Bilgisayarınızın AC gücüyle çalıştığından emin olun ve diski yeniden deneyin.

<span id="page-148-0"></span>Blu-ray Disc ortamını oynatamazsam veya Blu-ray Disc oynatılırken bilgisayarım kararsız olursa ne yapmam gerekir?

- ❑Optik disk sürücünüzün Blu-ray Disc ortamını destekleyip desteklemediğini kontrol edin.
- ❑ Telif hakkı korumalı Bluçray Disc ortamını sürekli olarak oynatmak için AACS tuşunu güncelleştirmeniz gerekir. AACS tuşunu güncelleştirmenizi isteyen bir ileti görüntülenirse bu iletiyi dikkate alın.

AACS tuşunu güncelleştirmek için öncelikle bilgisayarınız İnternet'e bağlı olmalıdır.

❑Bilgisayarınızda bazı Blu-ray Disc içeriğini oynatamayabilirsiniz veya Blu-ray Disc oynatılırken bilgisayarınız kararsız hale gelebilir. İçeriği normal biçimde oynatmak için, **VAIO Update** uygulamasını kullanarak Bluçray Disc oynatma yazılımı için en son güncelleştirmeleri indirip yükleyin.

**VAIO Update** kullanımına ilişkin bilgi için, bkz. **[Bilgisayarınızı Güncelle](#page-29-0)ştirme (sayfa 30)**.

#### CD ortamına veri yazamıyorsam ne yapmam gerekir?

- ❑ Herhangi bir yazılım uygulamasını başlatmadığınızdan veya ekran koruyucu bile olsa, herhangi bir uygulamanın otomatik olarak başlamadığından emin olun.
- ❑ Üzerinde yapışkan bir etiket olan bir CDçR/RW diski kullanıyorsanız, üzerinde yapışkan bir etiket olmayan bir disk ile değistirin. Üzerinde yapışkan bir etiket bulunan bir diski kullanmak yazma hatasına veya başka bir hasara yol açabilir.

#### DVD ortamına veri yazamıyorsam ne yapmam gerekir?

- ❑Doğru bir kaydedilebilir DVD ortamı kullandığınızdan emin olun.
- ❑ Hangi kaydedilebilir DVD biçiminin optik disk sürücünüzle uyumlu olduğunu kontrol edin. Bazı kaydedilebilir DVD ortamı markaları çalışmaz.

#### <span id="page-149-0"></span>Blu-ray Disc ortamına neden veri yazamıyorum?

- ❑Optik disk sürücünüzün Blu-ray Disc yazma işlevini destekleyip desteklemediğini kontrol edin.
- ❑BD-R Disk ortamı yeniden yazılabilir değildir. BD-R Disk ortamına veri ekleyemez veya bu ortamdan veri silemezsiniz.

## Harici optik disk sürücüm düzgün çalışmıyorsa ne yapmam gerekir?

Harici optik disk sürücünüzün bir AC güç kaynağına ve bilgisayarınızdaki USB bağlantı noktasına bağlı olduğundan emin olun. Bağlı değilse harici optik disk sürücüsü düzgün çalışmayabilir.

#### $\le$  151 $\ge$

## <span id="page-150-0"></span>Ekran

#### Bilgisayarımın ekranı neden kapandı?

- ❑ Bilgisayara güç gitmiyorsa veya bilgisayar güç tasarruf moduna (Uyku veya Hazırda Bekleme) geçtiyse, bilgisayarınızın ekranı kapanabilir. Bilgisayar LCD (Video) Uyku modundaysa, bilgisayarı Normal moda getirmek için herhangi bir tuş<sup>a</sup> basın. Daha fazla bilgi için, bkz. **[Güç Tasarruf Modlarını Kullanma \(sayfa 27\)](#page-26-0)**.
- ❑ Bilgisayarınızın güç kaynağına güvenli şekilde bağlı olduğundan, açık olduğundan ve güç göstergesi ışığının yandığından emin olun.
- ❑ Bilgisayarınız pil gücüyle çalışıyorsa, pilin düzgün biçimde takılmış ve şarj edilmiş olduğundan emin olun. Daha fazla bilgi için, bkz. **[Pil Takımını Kullanma \(sayfa 19\)](#page-18-0)**.
- ❑ Görüntü çıkışı harici ekrana yönlendirilmişse, **Fn**+**F7** tuşlarına basın. Daha fazla bilgi için, bkz. **Fn Tuş[u ile Bile](#page-33-0)şimler ve İş[levler \(sayfa 34\)](#page-33-0)**.

#### <span id="page-151-0"></span>Görüntü ve videoları düzgün görüntüleyemiyorsam ne yapmam gerekir?

- ❑ Video/görüntü yazılımını kullanmadan veya DVD oynatmayı başlatmadan önce, ekran renkleri için **Gerçek Renk (32 bit)** değerini seçtiğinizden emin olun. Başka bir değerin seçilmesi, bu tür yazılımların görüntüleri düzgün görüntülemesini engelleyebilir. Ekran renklerini değiştirmek için şu adımları uygulayın:
	- **1**Masaüstünü sağ tıklayın ve **Ekran çözünürlüğü**'nü seçin.
	- **2 Gelişmiş ayarlar**'i tıklayın.
	- **3 Monitör** sekmesini tıklayın.
	- **4 Renkler** menüsünde **Gerçek Renk (32 bit)** değerini seçin.
- ❑ Video/görüntü yazılımını kullanırken veya DVD oynatırken ekran çözünürlüğünü veya renklerini değiştirmeyin; aksi takdirde, hatalı oynatma/görüntüleme veya kararsız sistem işlemleri gerçekleşebilir. Buna ek olarak, DVD oynatmayı başlatmadan önce ekran koruyucunuzu devre dışı bırakmanız önerilir. Ekran koruyucu etkinse, DVD oynatma sırasında etkinleşerek oynatma işleminin düzgün biçimde gerçekleşmesini engelleyebilir. Bazı ekran koruyucuların ekran çözünürlüğünü ve renklerini değiştirebildikleri bilinmektedir.
- ❑ Ekran yenileme sıklığını kontrol edin. 75 Hz veya 120 Hz olarak ayarlanmamışsa, bilgisayar ekranınızda titreşim görebilirsiniz. Böyle bir durumda yenileme sıklığını 75 Hz veya 120 Hz olarak değiştirin. Yenileme sıklığını kontrol etme ve değiştirme hakkında bilgi için bkz. **Windows Yardım ve Destek**.

#### Videolar düzgün oynatılmıyorsa ne yapmam gerekir?

Ekran yenileme sıklığını kontrol edin. 75 Hz olarak ayarlanmışsa, videolar düzgün oynatılmayabilir. Böyle bir durumda yenileme sıklığını 120 Hz olarak değiştirin. Yenileme sıklığını kontrol etme ve değiştirme hakkında bilgi için bkz. **Windows Yardım ve Destek**.

Yenileme sıklığını 120 Hz olarak değiştirmek, video oynatma performansını iyileştirir; ancak bilgisayar ekranınızın LCD parlaklığı azalır.

#### <span id="page-152-0"></span>Bazı öğeler bilgisayar ekranına sığmıyorsa ne yapmam gerekir?

Metin boyutunun %100 olarak ayarlanmış olup olmadığını kontrol edin. Ayarlanmamışsa, örneğin bir yazılım menüsü kullandığınız yazılıma bağlı olarak düzgün görüntülenmeyebilir. Metin boyutunu değiştirme hakkında daha fazla bilgi için **Windows Yardım ve Destek**'e bakın.

#### TV ekranımda veya HDMI bağlantı noktasına bağlı harici ekranda herhangi bir görüntü yoksa ne yapmam gerekir?

HDCP uyumlu bir ekran kullandığınızdan emin olun. Telif hakkı korumalı içerikler HDCP uyumlu olmayan ekranlarda görüntülenmez. Daha fazla bilgi için, bkz. **HDMI Giriş Bağ[lantı Noktasıyla TV Ba](#page-78-0)ğlama (sayfa 79)** veya **[Bilgisayar Ekranı](#page-75-0) [veya Projektör Ba](#page-75-0)ğlama (sayfa 76)**.

#### 3B görüntüler görüntülenmezse veya bilgisayar ekranında 3B efekti daha az hissedilirse ne yapmam gerekir?

3B oynatma hakkında ayrıntılı bilgi için bkz. **Enjoying 3D: Bilgi Kılavuzu**.

#### HDMI çıkışı bağlantı noktasına bağlı 3B TV'mde 3B görüntüler görüntülenmezse ne yapmam gerekir?

- ❑ 3B oynatma ayarlarını değiştirin. Ayarları değiştirmek için **WinDVD BD** penceresinin sağ üst köşesindeki **Araçlar**'u tıklayın ve  $\sum$  öğesini seçin. Daha fazla bilgi için WinDVD BD'de bulunan yardım dosyasına bakın.
- ❑Bilgisayar 3B TV'nize bir AV amplifikatörü yoluyla bağlıysa, AV amplifikatörünün 3B oynatmayı desteklediğinden emin olun.
- ❑ Bilgisayardaki HDMI çıkışı çözünürlük ayarlarını kontrol edin. Çözünürlük 1920 x 1080 veya 1280 x 720 olarak ayarlanmamışsa, görüntüler 3B görüntülenmez. Çözünürlüğü ayarlamayla ilgili ayrıntılar için bkz. **Bluç[ray 3D Disc](#page-79-0)  [ortamı oynatmak için \(sayfa 80\)](#page-79-0)**.
- ❑3B oynatma hakkında daha fazla bilgi için 3B TV'nizle birlikte gelen kılavuza da bakmanız gerekir.

#### **[n](#page-152-0)**  $\sim$  154

#### <span id="page-153-0"></span>Bilgisayarımın ekranı neden video görüntülemiyor?

- ❑ Görüntü çıkışı harici ekrana yönlendirilmişse ve harici ekranın bağlantısı kesilmişse, bilgisayarınızın ekranında video görüntüleyemezsiniz. Oynatılan videoyu durdurun, görüntü çıkışını bilgisayarın ekranına çevirin ve video oynatma işlemini yeniden başlatın. Ekran çıkışının değiştirilmesine ilişkin bilgi için, bkz. **[Ekran Modları Seçme \(sayfa 82\)](#page-81-0)**. Ayrıca, görüntü çıkışını değiştirmek için **Fn**+**F7** tuşlarına da basabilirsiniz. Daha fazla bilgi için, bkz. **Fn Tuşu ile Bileş[imler ve](#page-33-0) İşlevler [\(sayfa 34\)](#page-33-0)**.
- ❑ Yüksek çözünürlükteki videoları görüntülemek için bilgisayarınızın video belleği yeterli olmayabilir. Böyle bir durumda, LCD ekranın çözünürlüğünü azaltın.

Ekran çözünürlüğünü değiştirmek için, şu adımları izleyin:

- **1**Masaüstünü sağ tıklayın ve **Ekran çözünürlüğü**'nü seçin.
- **2 Çözünürlük** öğesinin yanındaki açılır listeyi tıklayın.
- **3**Ekran çözünürlüğünü arttırmak için kaydırma çubuğunu yukarı, azaltmak için de aşağı kaydırın.

#### ✍

 Kullanılabilir toplam grafik miktarını ve video belleğini kontrol edebilirsiniz. Masaüstünde sağ tıklayın, **Ekran çözünürlüğü**'nü seçin ve **Gelişmiş ayarlar**'ı ve **Bağdaştırıcı** sekmesini tıklayın. Görüntülenen değer, bilgisayarınızdaki gerçek bellek miktarından farklı olabilir.

#### Bilgisayarımın ekranı karanlıksa ne yapmam gerekir?

- $\Box$ Bilgisayarınızın ekranını aydınlatmak için **Fn**+**F6** tuşlarına basın.
- ❑ Ortam ışığı sensörünün önünün kapatılması, ekranınızın kararmasına neden olur. Sensörün önünün kapatılmadığından emin olun.

### <span id="page-154-0"></span>LCD parlaklığını değiştirdiğimde veya bilgisayarımı Uyku modundan Normal moda geçirdiğimde parlaklıkta neden dalgalanmalar oluyor?

LCD renkleri kalibre edildiğinde, LED arka ışığı olan modellerde bu durum görülebilir ve bir arıza olduğunu göstermez.

#### Harici ekran hala açılmıyorsa ne yapmam gerekir?

Görüntü çıkışını değiştirmek için **Fn**+**F7** tuşlarına basın. Daha fazla bilgi için, bkz. **Fn Tuşu ile Bileş[imler ve](#page-33-0) İşlevler [\(sayfa 34\)](#page-33-0)**.

#### Windows Aero'yu nasıl çalıştırabilirim?

Windows Aero'yu çalıştırmak için, şu adımları izleyin:

- **1**Masaüstünü sağ tıklayın ve **Kişiselleştir**'i seçin.
- **2 Aero Temaları**'ndan istediğiniz temayı seçin.

Windows Flip 3D gibi Windows Aero özellikleri ile ilgili bilgi için, bkz. **Windows Yardım ve Destek**.

## <span id="page-155-0"></span>Yazdırma

#### Bir belgeyi yazdıramıyorsam ne yapmam gerekir?

- ❑ Yazıcınızın açık olduğundan ve yazıcı kablosunun yazıcı ve bilgisayardaki bağlantı noktalarına sıkıca bağlı olduğundan emin olun.
- ❑Yazıcınızın bilgisayarınızda kurulu olan Windows işletim sistemiyle uyumlu olduğundan emin olun.
- ❑ Yazıcınızı kullanmadan önce yazıcı sürücü yazılımını kurmanız gerekiyor olabilir. Daha fazla bilgi için yazıcınızla birlikte verilen kullanım kılavuzuna bakın.
- ❑ Bilgisayarınız bir güç tasarruf modundan (Uyku veya Hazırda Bekleme) çıktığında yazıcınız çalışmıyorsa, bilgisayarı yeniden başlatın.
- ❑ Yazıcınızda çift yönlü iletişim işlevleri bulunuyorsa, bu işlevlerin bilgisayarda devre dışı bırakılması yazdırma işlemi etkinleştirebilir. Şu adımları uygulayın:
	- **1 Başlat**'ı ve **Aygıtlar ve Yazıcılar**'ı tıklayın.
	- **2**Yazıcı simgesini sağ tıklayın ve **Özellikler**'i seçin.
	- **3 Bağlantı noktaları** sekmesini tıklayın.
	- **4 Çift yönlü yazdırma desteğini etkinleştir** onay kutusunu tıklayıp iptal edin.
	- **5 Tamam**'ı tıklayın.

Böylece, yazıcının veri aktarımı, durum izleme ve uzaktaki bölme gibi çift yönlü iletişim işlevleri devre dışı bırakılır.

## <span id="page-156-0"></span>Mikrofon

### Mikrofonum çalışmıyorsa ne yapmam gerekir?

- ❑ Harici bir mikrofon kullanıyorsanız, mikrofonun açık olduğundan ve bilgisayarınızdaki mikrofon girişine düzgün biçimde bağlı olduğundan emin olun.
- ❑ Ses girişi aygıtınız yanlış şekilde yapılandırılmış olabilir. Ses girişi aygıtını yapılandırmak için, şu adımları izleyin:
	- **1** Açık olan tüm programları kapatın.
	- **2 Başlat**'ı ve **Denetim Masası**'nı tıklayın.
	- **3 Donanım ve Ses**'i tıklayın.
	- **4 Ses** menüsündeki **Ses aygıtlarını yönet** öğesini tıklayın.
	- **5 Kayıt** sekmesinde istediğiniz ses girişi aygıtını seçin ve **Varsayılan yap**'ı tıklayın.

#### Mikrofon yankısını nasıl önleyebilirim?

Mikrofon yankısı mikrofon, hoparlör gibi bir ses çıkış aygıtından ses aldığı zaman gerçekleşir.

Bu sorunu önlemek için:

- ❑Mikrofonu ses çıkış aygıtından uzakta tutun.
- ❑Hoparlörün ve mikrofonun sesini kısın.

## <span id="page-157-0"></span>Hoparlörler

#### <span id="page-157-1"></span>Dahili hoparlörlerimden ses gelmiyorsa ne yapmam gerekir?

- ❑ Kendi ses denetimine sahip bir program kullanıyorsanız, ses denetiminin doğru şekilde ayarlandığından emin olun. Daha fazla bilgi için programın yardım dosyasına bakın.
- ❑Ses, **Fn**+**F2** tuşları ile kapatılmış olabilir. Tuşlara tekrar basın.
- ❑Ses, **Fn**+**F3** tuşlarıyla kısılmış olabilir. Sesi duyulacak düzeye getirmek için **Fn**+**F4** tuşlarını basılı tutun.
- ❑Görev çubuğundaki ses simgesini tıklayarak Windows ses denetimlerini kontrol edin.
- ❑ Ses çıkış aygıtınız yanlış şekilde yapılandırılmış olabilir. Ses çıkış aygıtını değiştirmek için, bkz. **Ses çıkış [aygıtını nasıl](#page-162-0)  değiş[tirebilirim? \(sayfa 163\)](#page-162-0)**.

#### <span id="page-158-0"></span>Harici hoparlörlerim çalışmıyorsa ne yapmam gerekir?

- ❑**[Dahili hoparlörlerimden ses gelmiyorsa ne yapmam gerekir? \(sayfa 158\)](#page-157-1)** bölümündeki önerilere bakın.
- ❑ Kendi ses denetimine sahip bir program kullanıyorsanız, ses denetiminin doğru şekilde ayarlandığından emin olun. Daha fazla bilgi için programın yardım dosyasına bakın.
- ❑Hoparlörlerin düzgün biçimde bağlanmış olduğundan ve sesin duyulabilecek kadar açık olduğundan emin olun.
- ❑Hoparlörlerinizin bilgisayarda kullanılmak üzere tasarlandığından emin olun.
- ❑Hoparlörlerinizde sessize alma düğmesi varsa, düğmeyi kapalı konuma getirin.
- $\Box$  Hoparlörleriniz harici bir güç ile çalışıyorsa, hoparlörlerin güç kaynağına bağlı olduğundan emin olun. Daha fazla bilgi için hoparlörlerinizle birlikte verilen kullanım kılavuzuna bakın.
- ❑Görev çubuğundaki ses simgesini tıklayarak Windows ses denetimlerini kontrol edin.
- ❑ Ses çıkış aygıtınız yanlış şekilde yapılandırılmış olabilir. Ses çıkış aygıtını değiştirmek için, bkz. **Ses çıkış [aygıtını nasıl](#page-162-0)  değiş[tirebilirim? \(sayfa 163\)](#page-162-0)**.

## <span id="page-159-0"></span>Touch Pad

### Touch pad'im çalışmıyorsa ne yapmam gerekir?

- ❑ Touch pad'i devre dışı bırakmış olabilirsiniz. Etkinleştirmek için **Fn**+**F1** tuşlarına basın. Bkz. **[Touch Pad'i Kullanma](#page-36-0) [\(sayfa 37\)](#page-36-0)**.
- ❑ Bilgisayarınıza bir fare bağlı olmadığından emin olun.
- ❑ Yazılım uygulaması çalışıyorken imleç hareket etmiyorsa, uygulama penceresini kapatmak için **Alt**+**F4** tuşlarına basın.
- **□ Alt+F4** tuşları işe yaramazsa, Windows tuşuna bir kez basın ve birkaç kez ➡ tuşuna basın, ↑ veya ➡ tuşunu kullanarak **Yeniden Başlat**'ı seçin ve bilgisayarı yeniden başlatmak için **Enter** tuşuna basın.
- ❑Bilgisayar yeniden başlatılmazsa, Ctrl+Alt+Delete tuşlarına basın, ♦ ve → tuşlarını kullanarak **Kapat** düğmesinin yanındaki oku seçin, Enter tuşuna basın, ↑ veya ↓ tuşu ile Yeniden Başlat'ı seçin ve bilgisayarı yeniden başlatmak için **Enter** tuşuna basın.
- ❑ Bu işlem sonuç vermezse, bilgisayar kapanana kadar güç düğmesini basılı tutun.

**Ctrl**+**Alt**+**Delete** tuşlarını veya güç düğmesini kullanarak bilgisayarın kapatılması kaydedilmemiş verinin kaybolmasına neden olabilir.

# <span id="page-160-0"></span>Klavye

### Klavye yapılandırması yanlışsa ne yapmam gerekir?

Bilgisayarınızın klavyesinin dil düzeni, kutudaki etikette belirtilmiştir. Windows kurulumunu tamamladığınızda farklı bir bölgesel klavye seçerseniz, tuş yapılandırmasında uyuşmazlık olur.

Klavye yapılandırmasını değiştirmek için, şu adımları izleyin:

- **1 Başlat**'ı ve **Denetim Masası**'nı tıklayın.
- **2 Saat, Dil ve Bölge**'yi, ardından **Bölge ve Dil** altında **Klavyeleri veya diğer giriş yöntemlerini değiştir**'i tıklayın.
- **3 Klavyeler ve Diller** sekmesinde **Klavye değiştir**'i tıklayın.
- **4**Ayarları istediğiniz gibi değiştirin.

#### Sayı girmek için sayısal tuş takımını kullanamıyorsam ne yapmam gerekir?

Sayısal tuş takımını kullanamıyorsanız, Num Lk modu etkinleştirilmemiş olabilir. Num lock göstergesi ışığının kapalı olup olmadığını kontrol edin. Gösterge ışığı kapalıysa, sayı girmeden önce **Num Lk** tuşuna basıp bu modu açın.

## <span id="page-161-0"></span>**Disketler**

## Sürücü bağlandığında görev çubuğunda neden Donanımı Güvenle Kaldır ve Medyayı Çıkar simgesi belirmiyor?

Bilgisayarınız disket sürücüsünü tanımıyor. Öncelikle, USB kablosunun USB girişine düzgün biçimde takılmış olduğundan emin olun. Bağlantının sağlam olmasını istiyorsanız, bir süre bilgisayarın sürücüyü tanımasını bekleyin. Simge hala belirmiyorsa, şu adımları izleyin:

- **1**Disket sürücüsüne erişimi olan tüm programları kapatın.
- **2**Disket sürücüsündeki gösterge ışığı kapanana kadar bekleyin.
- **3**Disketi çıkarmak için çıkarma düğmesine basın ve USB disket sürücüsünün bilgisayarla olan bağlantısını kesin.
- **4**USB kablosunu USB bağlantı noktasına takarak disket sürücüsünü yeniden bağlayın.
- **5 Başlat**'ı, **Kapat** düğmesinin yanındaki oku ve **Yeniden Başlat**'ı tıklayarak bilgisayarı yeniden başlatın.

#### Diskete veri yazamıyorsam ne yapmam gerekir?

- ❑Disketin düzgün bir şekilde sürücüye yerleştirilmiş olduğundan emin olun.
- $\Box$  Disket düzgün bir şekilde yerleştirilmişse ve hala içine veri yazamıyorsanız, disket dolu veya yazmaya karşı korumalı olabilir. Yazmaya karşı korumalı olmayan bir disket kullanabilirsiniz veya yazmaya karşı koruma özelliğini kapatabilirsiniz.

## <span id="page-162-1"></span>Ses/Video

#### Dijital video camcorder'ımı kullanamıyorsam ne yapmam gerekir?

i.LINK aygıtının çıkarılmış veya kapatılmış olduğunu bildiren bir ileti görüntülenirse, i.LINK kablosu bilgisayarınızdaki veya camcorder'ınızdaki bağlantı noktasına sıkıca takılmamış olabilir. Kabloyu çıkarıp yeniden takın. Daha fazla bilgi için, bkz. **[i.LINK Aygıtı Takma \(sayfa 88\)](#page-87-0)**.

#### Windows açılış sesini nasıl kapatabilirim?

Windows açılış sesini kapatmak için, şu adımları izleyin:

- **1 Başlat**'ı ve **Denetim Masası**'nı tıklayın.
- **2 Donanım ve Ses**'i tıklayın.
- **3 Ses** menüsündeki **Ses aygıtlarını yönet** öğesini tıklayın.
- **4 Ses Efekti** sekmesinde, **Windows Başlangıç sesini çal** onay kutusunu tıklayıp iptal edin.
- **5 Tamam**'ı tıklayın.

#### <span id="page-162-0"></span>Ses çıkış aygıtını nasıl değiştirebilirim?

USB bağlantı noktası, HDMI çıkışı bağlantı noktası, optik çıkış bağlantı noktası veya kulaklık jakı gibi bir bağlantı noktasına bağlı aygıttan ses gelmiyorsa, ses çıkışı aygıtını değiştirmeniz gerekir.

- **1**Açık olan tüm programları kapatın.
- **2 Başlat**'ı ve **Denetim Masası**'nı tıklayın.
- **3 Donanım ve Ses**'i tıklayın.
- **4 Ses** menüsündeki **Ses aygıtlarını yönet** öğesini tıklayın.
- **5 Kayıttan Yürüt** sekmesinde istediğiniz ses çıkış aygıtını seçin ve **Varsayılan yap**'ı tıklayın.

#### <span id="page-163-0"></span>HDMI çıkış bağlantı noktasına, optik çıkış bağlantı noktasına veya kulaklık girişine takılı ses çıkış aygıtından gelen sesi duyamıyorsam ne yapmam gerekir?

- ❑ HDMI çıkışı bağlantı noktası, optik çıkış bağlantı noktası veya kulaklık jakı gibi bir bağlantı noktasına bağlı aygıttan ses gelmesini istiyorsanız, ses çıkış aygıtını değiştirmeniz gerekir. Ayrıntılı prosedür için, bkz. **Ses çıkış [aygıtını nasıl](#page-162-0)  değiş[tirebilirim? \(sayfa 163\)](#page-162-0)**.
- ❑ Ses çıkış aygıtından hala ses gelmiyorsa, şu adımları izleyin:
	- **1 Ses çıkış aygıtını nasıl değiş[tirebilirim? \(sayfa 163\)](#page-162-0)** bölümünde bulunan 1 ile 4 arasındaki adımları uygulayın.
	- **<sup>2</sup> Kayıttan Yürüt** sekmesinde HDMI veya S/PDIF simgesini seçin ve **Özellikler**'i tıklayın.
	- **3 Gelişmiş** sekmesini tıklayın.
	- **4**Cihazın desteklediği örnek hızını ve bit derinliğini (örneğin 48.000 Hz, 16 bit) seçin.
	- **5 Tamam**'ı tıklayın.

## <span id="page-164-0"></span>Dolby Digital veya DTS sesini S/PDIF uyumlu bir aygıttan nasıl dışa verebilirim?

Bir diskteki Dolby Digital veya DTS sesi bilgisayarınıza bağlı S/PDIF uyumlu bir aygıttan dışa vermek için şu adımları izleyin:

- **1 Başlat**'ı ve **Denetim Masası**'nı tıklayın.
- **2 Donanım ve Ses**'i tıklayın.
- **3 Ses** menüsündeki **Ses aygıtlarını yönet** öğesini tıklayın.
- **<sup>4</sup> Kayıttan Yürüt** sekmesinde optik çıkış simgesini seçin ve **Özellikler**'i tıklayın.
- **5 Desteklenen Biçimler** sekmesini tıklayın.
- **6 DTS Sesi** ve **Dolby Digital** onay kutularını tıklayıp seçin.
- **7 Tamam**'ı tıklayın.
	-

 Dolby Digital veya DTS çıkışı, bu çıkışları desteklemeyen bir aygıta bağlanırsa, aygıt ses çalmaz. Böyle bir durumda, **DTS Sesi** ve **Dolby Digital** onay kutularının seçimini kaldırın.

#### AVCHD dijital video camcorder'la kaydedilen videolar gibi yüksek çözünürlüklü videoları oynatırken neden ses kesintileri ve/veya atlanan kareler oluşuyor?

Yüksek tanımlı videoların oynatılması için, önemli ölçüde CPU, GPU gibi donanım kaynakları veya sistem belleği performansı gerekir. Video oynatılırken, bilgisayarınızın yapılandırmasına bağlı olarak bazı işlemler ve/veya işlevler kullanılamayabilir ve ses kesintileri, atlanan kareler ve başarısız oynatma işlemleri gerçekleşebilir.

## <span id="page-165-0"></span>"Memory Stick"

### VAIO bilgisayarda biçimlendirilmiş "Memory Stick" ortamını başka aygıtlarda kullanamıyorsam ne yapmam gerekir?

"Memory Stick" ortamınızı yeniden biçimlendirmeniz gerekebilir.

"Memory Stick" ortamının biçimlendirilmesi, önceden kaydedilmiş müzik verisi de dahil, tüm verileri siler. "Memory Stick" ortamınızı yeniden biçimlendirmeden önce, önemli verileri yedekleyin ve içinde korumak istediğiniz dosyaların bulunmadığından emin olun.

- **1**Verileri veya görüntüleri kaydetmek için verileri "Memory Stick" ortamından dahili depolama aygıtına kopyalayın.
- **2** "Memory Stick" ortamını biçimlendirmek için **["Memory Stick" Ortamını Biçimlendirme \(sayfa 54\)](#page-53-0)** bölümündeki adımları uygulayın.

#### "Memory Stick" ortamını kullanarak dijital bir kameradan görüntü kopyalayabilir miyim?

Evet, ayrıca "Memory Stick" ile uyumlu dijital kameralarla kaydettiğiniz video klipleri de görüntüleyebilirsiniz.

#### "Memory Stick" ortamına neden veri yazamıyorum?

"Memory Stick" ortamının bazı versiyonlarında verilerin yanlışlıkla silinmesini veya bu verilerin üzerine yazılmasını önlemek için silme engelleme anahtarı bulunur. Silme engelleme anahtarının kapalı olduğundan emin olun.

#### $\sim$  167 $\sim$

# <span id="page-166-0"></span>Çevresel aygıtlar

#### Bir USB aygıtını bağlayamıyorsam ne yapmam gerekir?

- ❑ Olanaklıysa, USB aygıtının açık olup olmadığını ve kendi güç kaynağını kullanıp kullanmadığını kontrol edin. Örneğin bir dijital kamera kullanıyorsanız pilinin şarj edilmiş olup olmadığını kontrol edin. Bir yazıcı kullanıyorsanız, güç kablosunun AC çıkışına düzgün bir şekilde bağlı olup olmadığını kontrol edin.
- ❑ Bilgisayarınızdaki farklı bir USB bağlantı noktasını kullanmayı deneyin. Sürücü yazılımı, aygıtı ilk kez taktığınızda kullanmış olduğunuz bağlantı noktasına takılmalıdır.
- ❑ Daha fazla bilgi için USB aygıtınızla birlikte verilen kullanım kılavuzuna bakın. Aygıtı bağlamadan önce yazılımı kurmanız gerekebilir.
- ❑ Bağlantı noktasının çalışıp çalışmadığını sınamak için fare gibi basit, düşük enerjili bir aygıtı bağlamayı deneyin.
- ❑ USB hublar, güç dağıtımı arızası nedeniyle bir aygıtın çalışmasını önleyebilir. Aygıtı hub olmadan doğrudan bilgisayarınıza bağlamanızı öneririz.

# <span id="page-167-0"></span>Ticari Markalar

SONY, SONY logosu, VAIO ve VAIO logosu Sony Corporation'ın tescilli ticari markalarıdır.

"BRAVIA", Sony Corporation'ın ticari markasıdır.

## $\mathbf{P}$

ve "Memory Stick", "Memory Stick Duo", "MagicGate", "OpenMG", "Memory Stick PRO", "Memory Stick PRO Duo", "Memory Stick PRO-HG Duo", "Memory Stick Micro", "M2" ve "Memory Stick" logosu Sony Corporation'ın ticari markaları ve tescilli ticari markalarıdır.

Walkman, Sony Corporation'ın tescilli ticari markasıdır.

i.LINK, IEEE 1394'ü ifade eden bir isimdir. i.LINK ve i.LINK logosu ", "Sony Corporation'ın ticari markalarıdır.

Intel, Pentium, Intel SpeedStep ve Atom, Intel Corporation'ın ticari markaları veya tescilli ticari markalarıdır.

Microsoft, MS-DOS, Windows, Windows Vista, BitLocker, Aero ve Windows logosu Microsoft şirketler grubunun ticari markalarıdır.

Blu-ray Disc™, Blu-ray 3D™, Blu-ray Disc logosu ve Blu-ray 3D logosu Blu-ray Disc Association'ın ticari markalarıdır.

BLUETOOTH kelime markası ve logoları, Bluetooth SIG, Inc.'e ait tescilli ticari markalar olup bu markaların Sony Corporation tarafından herhangi bir şekilde kullanılması lisansa bağlıdır. Diğer ticari markalar ve ticari isimler kendi sahiplerine aittir.

Roxio Easy Media Creator, Sonic Solutions'ın ticari markasıdır.

WinDVD, Corel Inc.'in ticari markasıdır.

PowerDVD, CyberLink.Inc.'in ticari markasıdır.

NVIDIA ve 3D Vision, ABD'de ve diğer ülkelerde NVIDIA Corporation'ın tescilli ticari markaları ve/veya ticari markalarıdır. ArcSoft ve ArcSoft logosu, ArcSoft, Inc.'ın tescilli ticari markalarıdır. ArcSoft WebCam Companion, ArcSoft, Inc.'ın ticari markasıdır.

<span id="page-168-0"></span>AMD, AMD Ok logosu, ATI ve bunlarla ilgili kombinasyonlar, Radeon, AMD Phenom, AMD Turion, AMD Athlon, AMD Virtualization ve AMD-V, Advanced Micro Devices, Inc'in ticari markalarıdır.

SD Logosu bir ticari markadır.

SDHC Logosu bir ticari markadır.

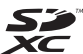

SDXC Logosu bir ticari markadır.<br>F

ExpressCard kelime markası ve logoları, PCMCIA'ya aittir ve bu markaların Sony Corporation tarafından herhangi bir şekilde kullanılması lisansa bağlıdır. Diğer ticari markalar ve ticari isimler kendi sahiplerine aittir.

HDMI, HDMI logosu ve High-Definition Multimedia Interface, HDMI Licensing LLC.'nin ticari markaları veya tescilli ticari markalarıdır.

CompactFlash®, SanDisk Corporation'ın ticari markasıdır.

\*\*\*\*\*, "XMB" ve "xross media bar", Sony Corporation ve Sony Computer Entertainment Inc.'in ticari markalarıdır.

"PlaceEngine", Koozyt, Inc.'in tescilli ticari markasıdır.

"PlaceEngine", Sony Computer Science Laboratories, Inc. tarafından geliştirilmiştir ve Koozyt, Inc. tarafından lisanslanmıştır.

"TransferJet" ve "TransferJet" logoları Sony Corporation'ın ticari markalarıdır.

"AVCHD", Panasonic Corporation ve Sony Corporation'ın ticari markasıdır.

Tüm diğer sistem, ürün ve hizmet isimleri, kendi sahiplerine ait ticari markalardır. Kılavuzda, ™ veya ® işaretleri belirtilmemiştir.

Özellikler ve teknik özellikler bildirilmeksizin değiştirilebilir.

Tüm diğer ticari markalar, kendi sahiplerine ait ticari markalardır.

Yukarıda listelenen yazılımların tümü modelinizle birlikte verilmeyebilir.

# <span id="page-169-0"></span>Bildirim

© 2011 Sony Corporation. Tüm hakları saklıdır.

Bu kılavuz ve işbu belgede tanımlanan yazılım, önceden yazılı izin alınmaksızın tamamen veya kısmen çoğaltılamaz, çevrilemez veya bilgisayarca okunur biçime indirilemez.

Sony Corporation, bu kılavuz, yazılım veya işbu belgede geçen diğer bilgilere ilişkin herhangi bir garanti sağlamaz ve bu kılavuz, yazılım veya diğer bilgilere ilişkin her türlü gizli garantiden veya işlenebilirlik veya belirli bir amaca uygunluk garantilerinden feragat eder. Sony Corporation, hiçbir durumda, haksız fiil, sözleşme veya başka nedenlerle oluşan, bu kılavuz, yazılım veya işbu belgede geçen veya kullanılan diğer bilgilerle ilişkili ikincil, dolaylı veya özel hasarlardan sorumlu tutulamaz.

Kılavuzda, ™ veya ® işaretleri belirtilmemiştir.

Sony Corporation, bu kılavuzda ve işbu belgedeki bilgilerde, önceden bildirmeksizin her türlü değişiklik yapma hakkını saklı tutar. İşbu belgede tanımlanan yazılım, ayrı bir kullanıcı lisans sözleşmesi hükümlerine tabidir.

Sony Corporation, bilgisayarınızdaki, harici kayıt ortamlarındaki veya kayıt aygıtlarındaki kayıt kayıplarından veya ilgili diğer kayıplardan, bu kayıtların bilgisayar arızası gibi nedenlerle yapılamamış olması veya kayıt içeriğinin bilgisayar arızası veya bilgisayarda gerçekleştirilen onarım nedeniyle kaybolması veya hasar görmesi durumlarında dahi yükümlü değildir ve bu kayıpları tazmin etmez. Sony Corporation, bilgisayarınızdaki, harici kayıt ortamlarınızdaki veya kayıt aygıtlarındaki kayıtlı içeriği hiçbir durumda geri yüklemez, kurtarmaz veya kopyalamaz.

© 2011 Sony Corporation

<span id="page-170-0"></span>[n](#page-169-0)